# Betriebsanleitung iTEMP TMT162

Zwei-Kanal Temperaturtransmitter mit PROFIBUS® PA-Protokoll

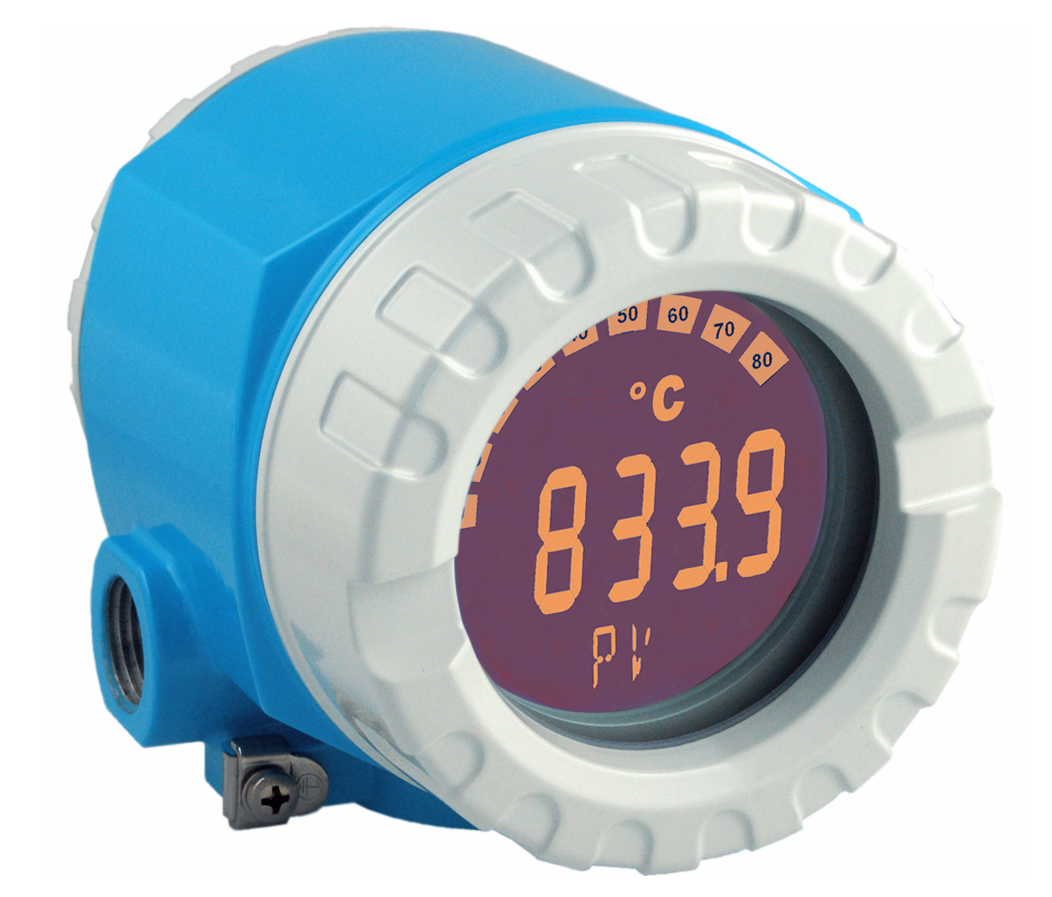

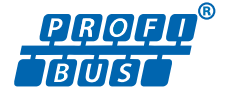

BA00275R/09/DE/03.23-00

71624152 2023-09-30 Gültig ab Version 04.01 (Geräteversion)

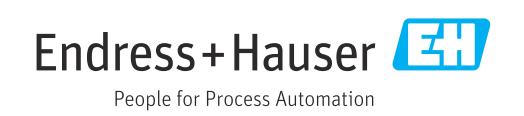

## Inhaltsverzeichnis

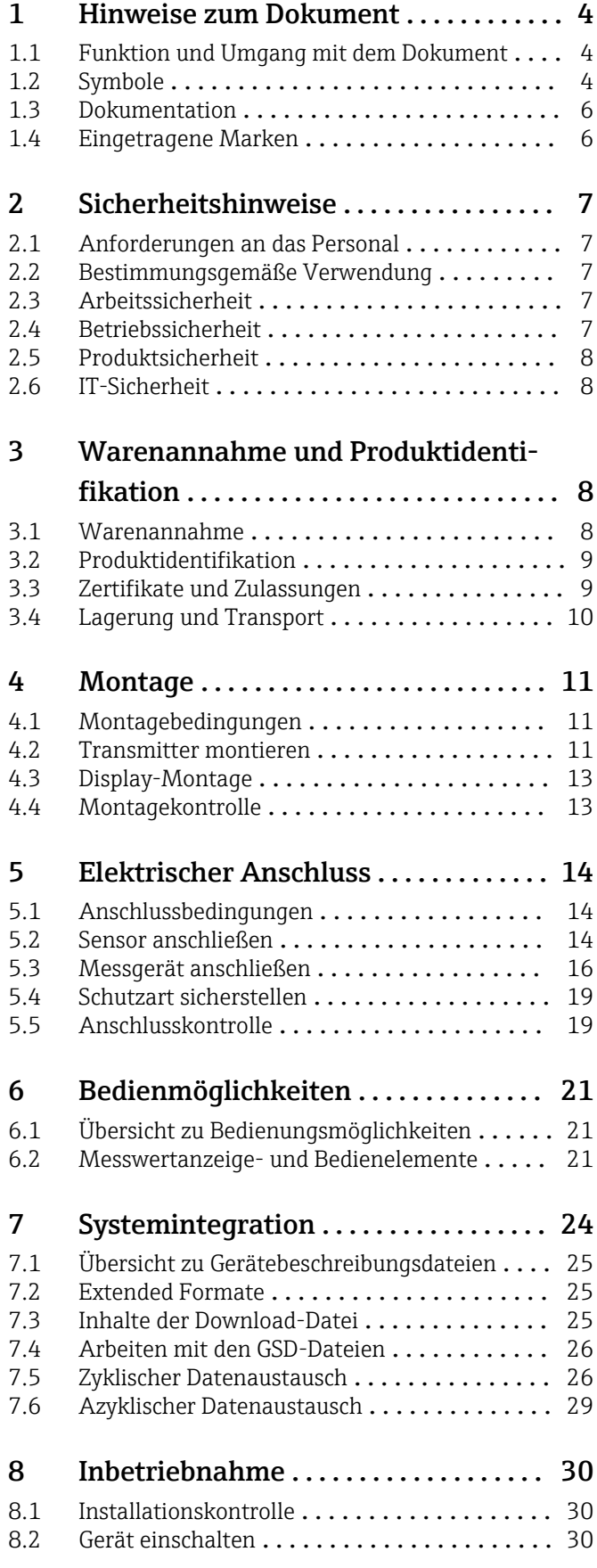

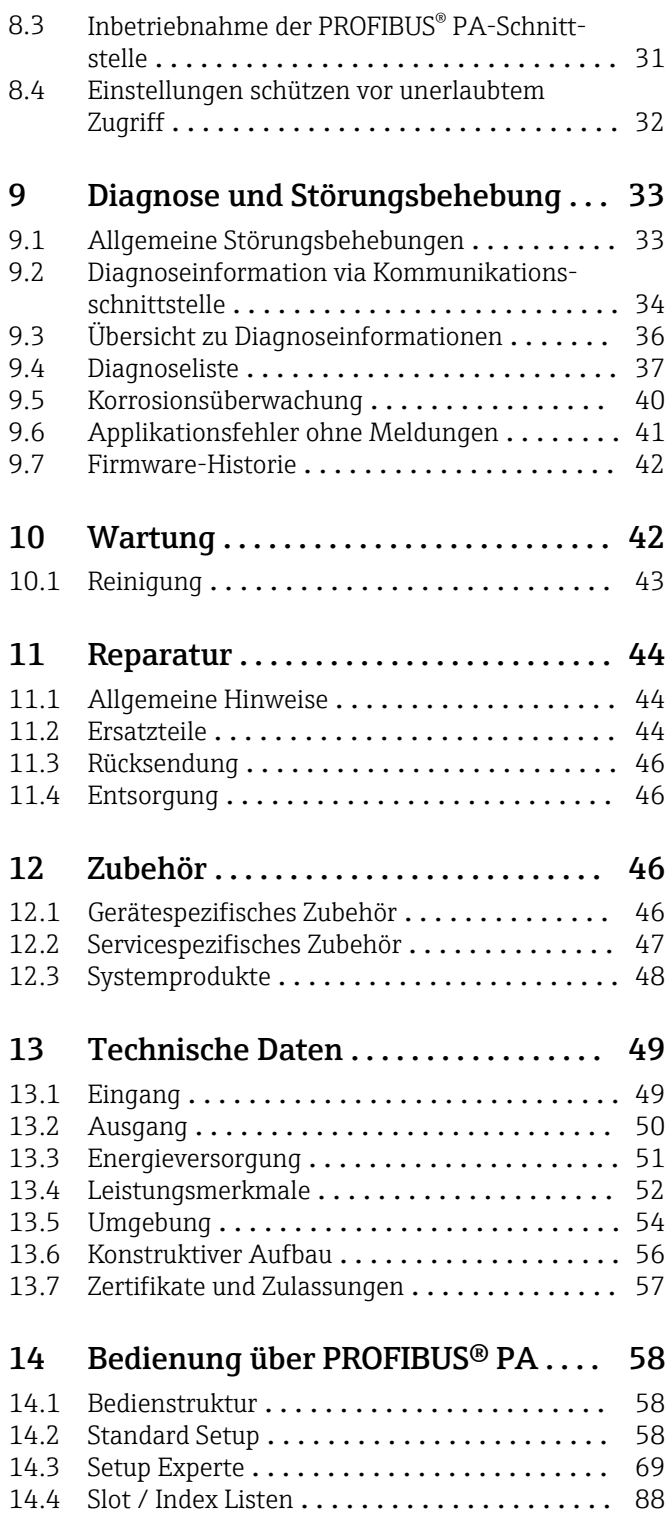

## <span id="page-3-0"></span>1 Hinweise zum Dokument

## 1.1 Funktion und Umgang mit dem Dokument

## 1.1.1 Dokumentfunktion

Diese Anleitung liefert alle Informationen, die in den verschiedenen Phasen des Lebenszyklus des Geräts benötigt werden: Von der Produktidentifizierung, Warenannahme und Lagerung über Montage, Anschluss, Bedienungsgrundlagen und Inbetriebnahme bis hin zur Störungsbeseitigung, Wartung und Entsorgung.

## 1.1.2 Sicherheitshinweise (XA)

Bei Einsatz in explosionsgefährdeten Bereichen sind die entsprechenden nationalen Normen einzuhalten. Messsystemen, die im explosionsgefährdetem Bereich eingesetzt werden, liegt eine separate Ex-Dokumentation bei, die ein fester Bestandteil dieser Betriebsanleitung ist. Die darin aufgeführten Installationsvorschriften, Anschlusswerte und Sicherheitshinweise müssen konsequent beachtet werden! Stellen Sie sicher, dass Sie die richtige Ex-Dokumentation zum passenden Ex-zugelassenen Gerät verwenden! Die Nummer der zugehörigen Ex-Dokumentation (XA...) finden Sie auf dem Typenschild. Wenn beide Nummern (auf der Ex-Dokumentation und auf dem Typenschild) exakt übereinstimmen, dürfen Sie diese Ex-Dokumentation benutzen.

## 1.2 Symbole

### 1.2.1 Warnhinweissymbole

### **GEFAHR**

Dieser Hinweis macht auf eine gefährliche Situation aufmerksam, die, wenn sie nicht vermieden wird, zu Tod oder schwerer Körperverletzung führen wird.

### **WARNUNG**

Dieser Hinweis macht auf eine gefährliche Situation aufmerksam, die, wenn sie nicht vermieden wird, zu Tod oder schwerer Körperverletzung führen kann.

### **A** VORSICHT

Dieser Hinweis macht auf eine gefährliche Situation aufmerksam, die, wenn sie nicht vermieden wird, zu leichter oder mittelschwerer Körperverletzung führen kann.

### **HINWEIS**

Dieser Hinweis enthält Informationen zu Vorgehensweisen und weiterführenden Sachverhalten, die keine Körperverletzung nach sich ziehen.

### 1.2.2 Elektrische Symbole

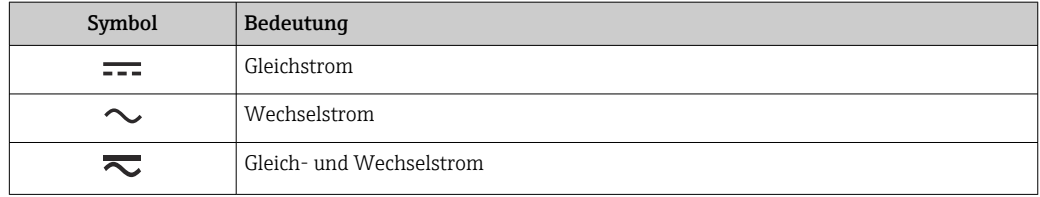

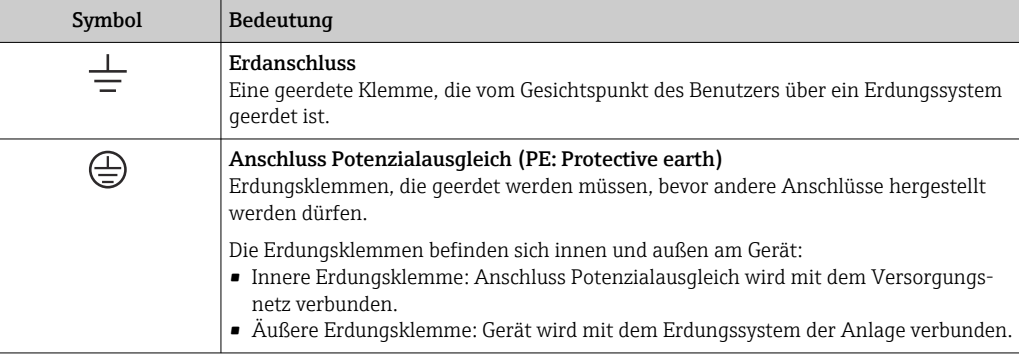

## 1.2.3 Symbole für Informationstypen

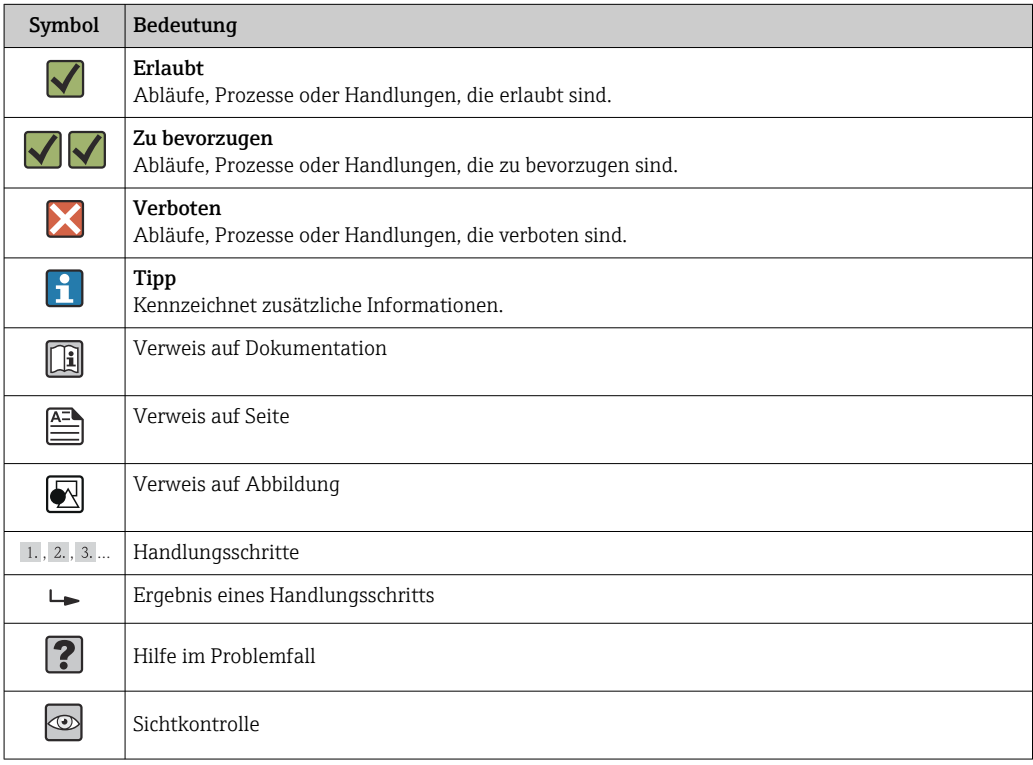

## 1.2.4 Werkzeugsymbole

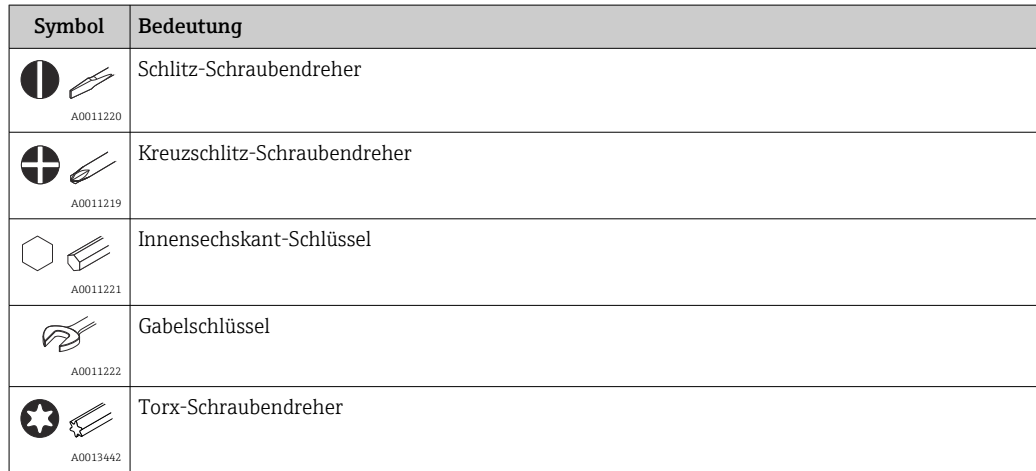

## <span id="page-5-0"></span>1.3 Dokumentation

- Eine Übersicht zum Umfang der zugehörigen Technischen Dokumentation bieten:
	- *Device Viewer* [\(www.endress.com/deviceviewer](https://www.endress.com/deviceviewer)): Seriennummer vom Typenschild eingeben
		- *Endress+Hauser Operations App*: Seriennummer vom Typenschild eingeben oder Matrixcode auf dem Typenschild einscannen

## 1.3.1 Dokumentfunktion

Folgende Dokumentationen können je nach bestellter Geräteausführung verfügbar sein:

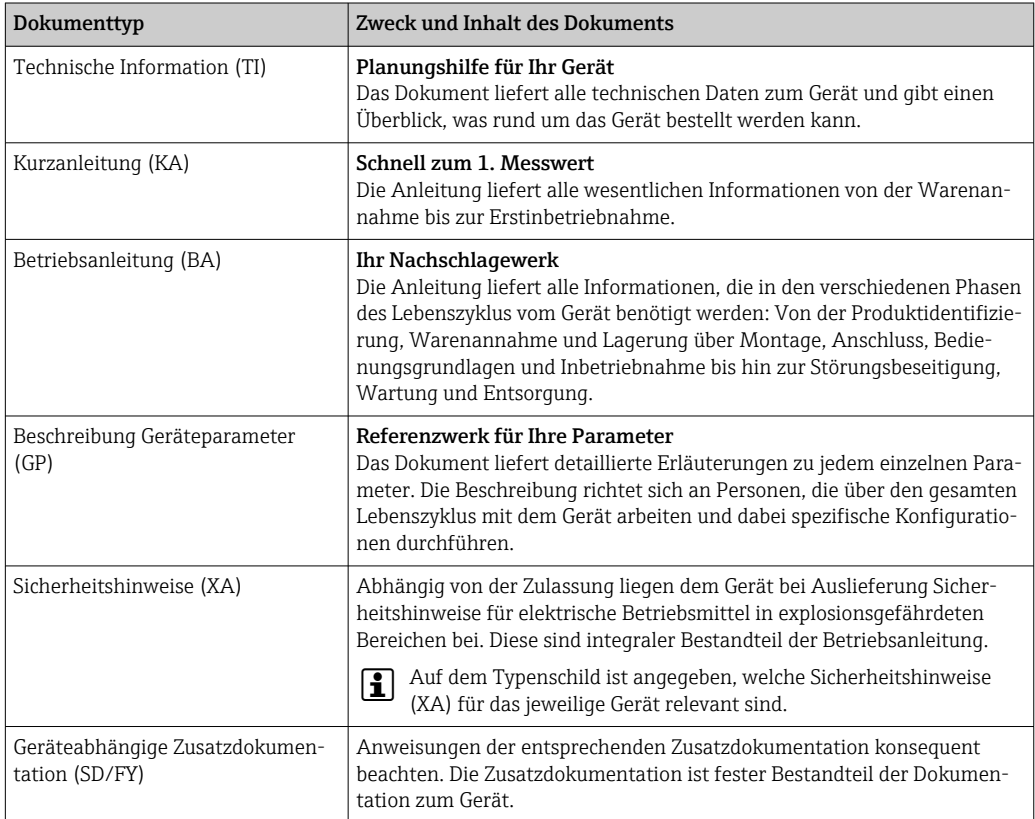

## 1.4 Eingetragene Marken

### PROFIBUS®

Registriertes Warenzeichen der PROFIBUS Nutzerorganisation e.V., Karlsruhe, D

## <span id="page-6-0"></span>2 Sicherheitshinweise

## 2.1 Anforderungen an das Personal

### **HINWEIS**

Das Personal für Installation, Inbetriebnahme, Diagnose und Wartung muss folgende Bedingungen erfüllen:

- ‣ Ausgebildetes Fachpersonal: Verfügt über Qualifikation, die dieser Funktion und Tätigkeit entspricht
- ‣ Vom Anlagenbetreiber autorisiert
- ‣ Mit den nationalen Vorschriften vertraut
- ‣ Vor Arbeitsbeginn: Anweisungen in Anleitung und Zusatzdokumentation sowie Zertifikate (je nach Anwendung) lesen und verstehen
- ‣ Anweisungen und Rahmenbedingungen befolgen

Das Bedienpersonal muss folgende Bedingungen erfüllen:

- ‣ Entsprechend den Aufgabenanforderungen vom Anlagenbetreiber eingewiesen und autorisiert
- ‣ Anweisungen in dieser Anleitung befolgen

## 2.2 Bestimmungsgemäße Verwendung

Das Gerät ist ein universeller und konfigurierbarer Temperaturfeldtransmitter mit wahlweise ein oder zwei Temperatursensoreingängen für Widerstandsthermometer (RTD), Thermoelemente (TC), Widerstands- und Spannungsgeber. Das Gerät ist zur Montage im Feld bestimmt.

Der Hersteller haftet nicht für Schäden, die aus unsachgemäßer oder nicht bestimmungsgemäßer Verwendung entstehen.

## 2.3 Arbeitssicherheit

Bei Arbeiten am und mit dem Gerät:

‣ Erforderliche persönliche Schutzausrüstung gemäß nationalen Vorschriften tragen.

## 2.4 Betriebssicherheit

- Das Gerät nur in technisch einwandfreiem und betriebssicherem Zustand betreiben.
- Der Betreiber ist für den störungsfreien Betrieb des Geräts verantwortlich.

Stromversorgung

▶ PROFIBUS® PA Ub = 9 ... 32 V, polaritätsunabhängig, maximale Spannung Ub = 35 V. Gemäß IEC 60079-27, FISCO/FNICO

### Umbauten am Gerät

Eigenmächtige Umbauten am Gerät sind nicht zulässig und können zu unvorhersehbaren Gefahren führen:

‣ Wenn Umbauten trotzdem erforderlich sind: Rücksprache mit Endress+Hauser halten.

### Reparatur

Um die Betriebssicherheit weiterhin zu gewährleisten:

- ‣ Nur wenn die Reparatur ausdrücklich erlaubt ist, diese am Gerät durchführen.
- ‣ Die nationalen Vorschriften bezüglich Reparatur eines elektrischen Geräts beachten.
- ‣ Nur Original-Ersatzteile und Zubehör von Endress+Hauser verwenden.

### <span id="page-7-0"></span>Zulassungsrelevanter Bereich

Um eine Gefährdung für Personen oder für die Anlage beim Geräteeinsatz im zulassungsrelevanten Bereich auszuschließen (z.B. Explosionsschutz oder Sicherheitseinrichtungen):

- ‣ Anhand der technischen Daten auf dem Typenschild überprüfen, ob das bestellte Gerät für den vorgesehenen Gebrauch im zulassungsrelevanten Bereich eingesetzt werden kann. Das Typenschild befindet sich seitlich am Transmittergehäuse.
- ‣ Die Vorgaben in der separaten Zusatzdokumentation beachten, die ein fester Bestandteil dieser Anleitung ist.

#### Störsicherheit

Die Messeinrichtung erfüllt die allgemeinen Sicherheitsanforderungen gemäß EN 61010-1 und die EMV-Anforderungen gemäß IEC/EN 61326-Serie sowie die NAMUR-Empfehlung NE 21 und NE 89.

## 2.5 Produktsicherheit

Das Gerät ist nach dem Stand der Technik und guter Ingenieurspraxis betriebssicher gebaut und geprüft und hat das Werk in sicherheitstechnisch einwandfreiem Zustand verlassen.

Es erfüllt die allgemeinen Sicherheitsanforderungen und gesetzlichen Anforderungen. Zudem ist es konform zu den EU-Richtlinien, die in der gerätespezifischen EU-Konformitätserklärung aufgelistet sind. Mit Anbringung der CE-Kennzeichnung bestätigt der Hersteller diesen Sachverhalt.

## 2.6 IT-Sicherheit

Eine Gewährleistung unsererseits ist nur gegeben, wenn das Produkt gemäß der Betriebsanleitung installiert und eingesetzt wird. Das Produkt verfügt über Sicherheitsmechanismen, um es gegen versehentliche Veränderung der Einstellungen zu schützen.

IT-Sicherheitsmaßnahmen gemäß dem Sicherheitsstandard des Betreibers, die das Produkt und dessen Datentransfer zusätzlich schützen, sind vom Betreiber selbst zu implementieren.

## 3 Warenannahme und Produktidentifikation

## 3.1 Warenannahme

Nach dem Erhalt des Geräts, wie folgt vorgehen:

- 1. Überprüfen, ob die Verpackung unversehrt ist.
- 2. Bei vorliegenden Beschädigungen: Schaden unverzüglich dem Hersteller melden.
- 3. Beschädigte Komponenten nicht installieren, da der Hersteller andernfalls die Einhaltung der ursprünglichen Sicherheitsanforderungen oder die Materialbeständigkeit nicht gewährleisten kann und auch nicht für daraus entstehende Konsequenzen verantwortlich gemacht werden kann.
- 4. Den Lieferumfang mit dem Inhalt der Bestellung vergleichen.
- 5. Alle zum Transport verwendeten Verpackungsmaterialien entfernen.
- 6. Entsprechen die Typenschilddaten den Bestellangaben auf dem Lieferschein?

<span id="page-8-0"></span>7. Sind die Technische Dokumentation und alle weiteren erforderlichen Dokumente, z. B. Zertifikate vorhanden?

Wenn eine der Bedingungen nicht erfüllt ist: An Vertriebszentrale wenden.

## 3.2 Produktidentifikation

Folgende Möglichkeiten stehen zur Identifizierung des Geräts zur Verfügung:

- Typenschildangaben
- Seriennummer vom Typenschild in *Device Viewer* eingeben (www.endress.com/deviceviewer): Alle Angaben zum Gerät und eine Übersicht zum Umfang der mitgelieferten Technischen Dokumentation werden angezeigt.
- Seriennummer vom Typenschild in die *Endress+Hauser Operations App* eingeben oder mit der *Endress+Hauser Operations App* den 2-D-Matrixcode (QR-Code) auf dem Typenschild scannen: Alle Angaben zum Gerät und zum Umfang der zugehörigen Technischen Dokumentation werden angezeigt.

## 3.2.1 Typenschild

### Das richtige Gerät?

Folgende Informationen zum Gerät sind dem Typenschild zu entnehmen:

- Herstelleridentifikation, Gerätebezeichnung
- Bestellcode
- Erweiterter Bestellcode
- Seriennummer
- Messstellenbezeichnung (TAG)
- Technische Werte: Versorgungsspannung, Stromaufnahme, Umgebungstemperatur, Kommunikationsspezifische Daten (optional)
- Schutzart
- Zulassungen mit Symbolen
- ‣ Angaben auf dem Typenschild mit Bestellung vergleichen.

### 3.2.2 Name und Adresse des Herstellers

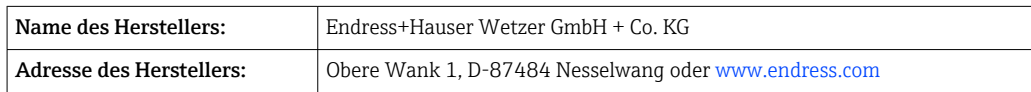

## 3.3 Zertifikate und Zulassungen

Für das Gerät gültige Zertifikate und Zulassungen: siehe Angaben auf dem Typenschild

Zulassungsrelevante Daten und Dokumente: www.endress.com/deviceviewer → (Seriennummer eingeben)

### 3.3.1 Zertifizierung PROFIBUS® PA

- Zertifiziert gemäß PROFIBUS® PA Profile 3.02 + Profile 3.01 Amendment 2, Amendment 3. Das Gerät kann auch mit zertifizierten Geräten anderer Hersteller betrieben werden (Interoperabilität).
- Eine Übersicht über weitere Zulassungen und Zertifizierungen finden Sie in der Betriebsanleitung.

## <span id="page-9-0"></span>3.4 Lagerung und Transport

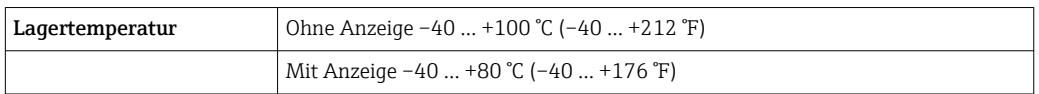

Maximale relative Luftfeuchtigkeit: < 95 % nach IEC 60068-2-30

Bei Lagerung und Transport das Gerät so verpacken, dass es zuverlässig vor Stößen und äußeren Einflüssen geschützt wird. Die Originalverpackung bietet optimalen Schutz.

Bei Lagerung folgende Umgebungseinflüsse unbedingt vermeiden:

- Direkte Sonneneinstrahlung
- Nähe zu heißen Gegenständen
- Mechanische Vibration
- Aggressive Medien

## <span id="page-10-0"></span>4 Montage

Das Gerät kann bei Verwendung stabiler Sensoren direkt auf den Sensor montiert werden. Für die abgesetzte Montage an Wand- oder Rohr stehen zwei Montagehalter zur Verfügung. Das beleuchtete Display ist in 4 verschiedenen Positionen montierbar.

## 4.1 Montagebedingungen

### 4.1.1 Abmessungen

Die Abmessungen des Gerätes finden Sie im Kapitel Technische Daten'. → ■ 49

### 4.1.2 Montageort

Informationen über die Bedingungen, die am Montageort vorliegen müssen, um das Gerät bestimmungsgemäß zu montieren, wie Umgebungstemperatur, Schutzart, Klimaklasse, etc., finden Sie im Kapitel 'Technische Daten' → ■ 49.

Für den Einsatz im explosionsgefährdeten Bereich sind die Grenzwerte der Zertifikate und Zulassungen (siehe Ex-Sicherheitshinweise) einzuhalten.

## 4.2 Transmitter montieren

### **HINWEIS**

Ziehen Sie die Montageschrauben nicht zu fest an, um eine Beschädigung des Feldtransmitters zu vermeiden.

 $\blacktriangleright$  Maximales Drehmoment = 6 Nm (4,43 lbf ft)

### 4.2.1 Direkte Sensormontage

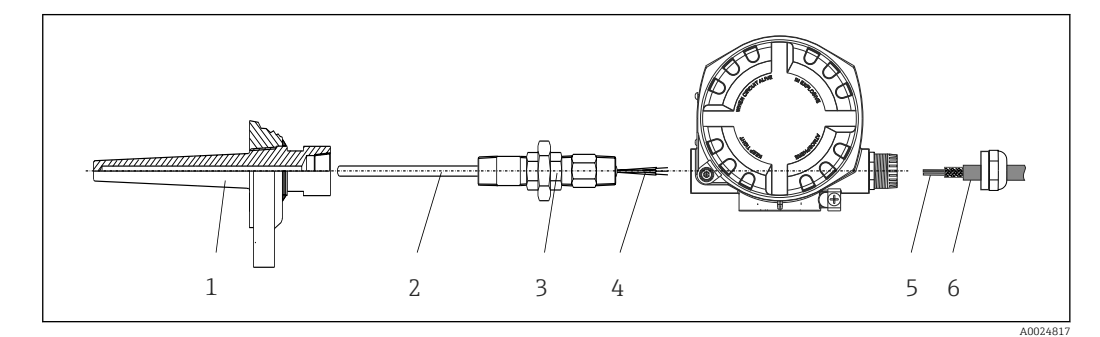

- *1 Direkte Montage des Feldtransmitter am Sensor*
- *1 Schutzrohr*
- *2 Messeinsatz*
- *3 Halsrohrnippel und Adapter*
- *4 Sensorleitungen*
- *5 Feldbusleitungen*

*6 Feldbus-Schirmleitung*

1. Schutzrohr montieren und festschrauben (1).

- 2. Messeinsatz mit Halsrohrnippel und Adapter in Transmitter schrauben (2). Nippelund Adaptergewinde mit Silikonband abdichten.
- 3. Sensorleitungen (4) mit den Anschlussklemmen für die Sensoren verbinden, siehe Klemmenbelegung.
- 4. Feldtransmitter mit Messeinsatz am Schutzrohr (1) anbringen.
- 5. Feldbus-Schirmleitung oder Feldbus-Gerätestecker (6) an der anderen Kabelverschraubung montieren.
- 6. Feldbusleitungen (5) durch die Kabelverschraubung des Feldtransmittergehäuses in den Anschlussraum führen.
- 7. Kabelverschraubung wie in Kapitel *Schutzart sicherstellen*[→ 19](#page-18-0) beschrieben dicht verschrauben. Die Kabelverschraubung muss den Anforderungen des Explosionsschutzes entsprechen.

### 4.2.2 Abgesetzte Montage

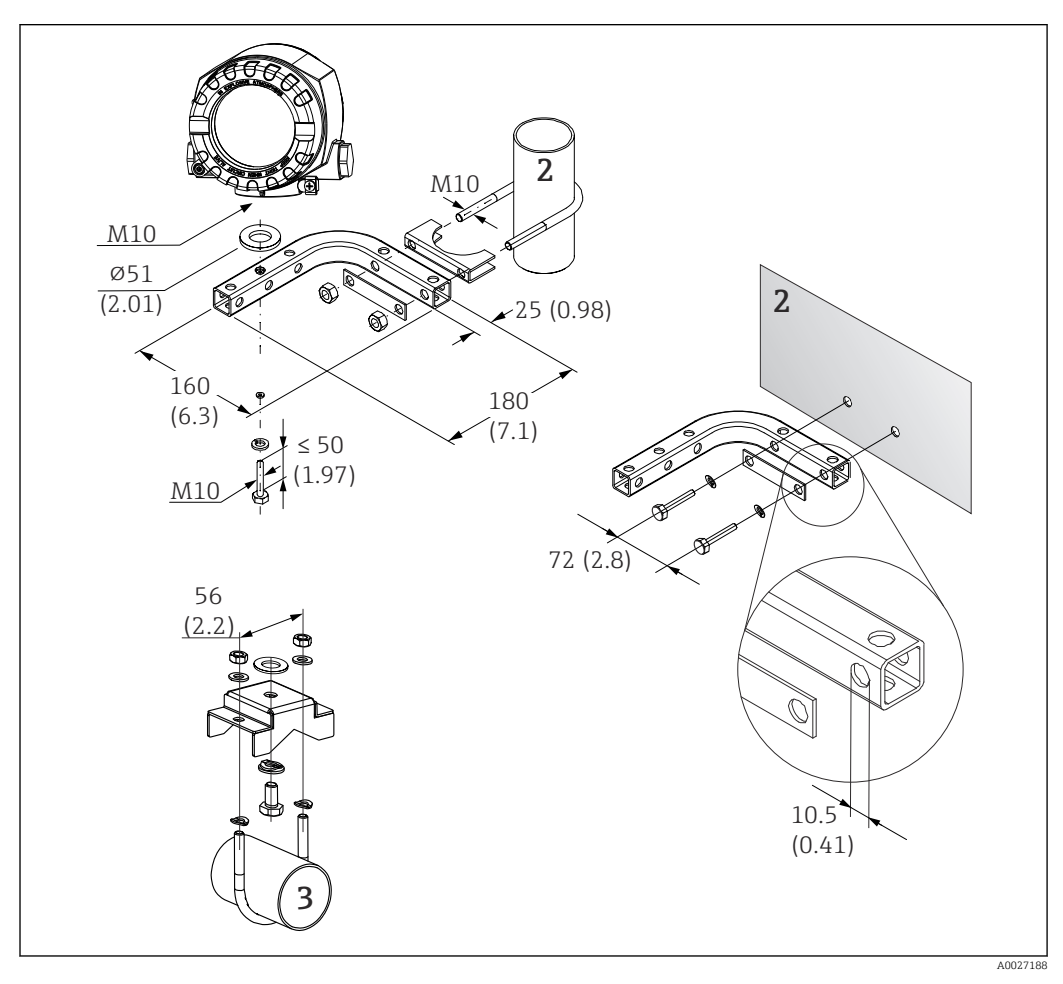

 *2 Montage des Feldtransmitters mit Montagehalter, siehe Kap. 'Zubehör'. Abmessungen in mm (in)*

- *2 Kombinierter Wand-/Rohrmontagehalter 2", L-Form, Material 304*
- *3 Rohrmontagehalter 2", U-Form, Material 316L*

## <span id="page-12-0"></span>4.3 Display-Montage

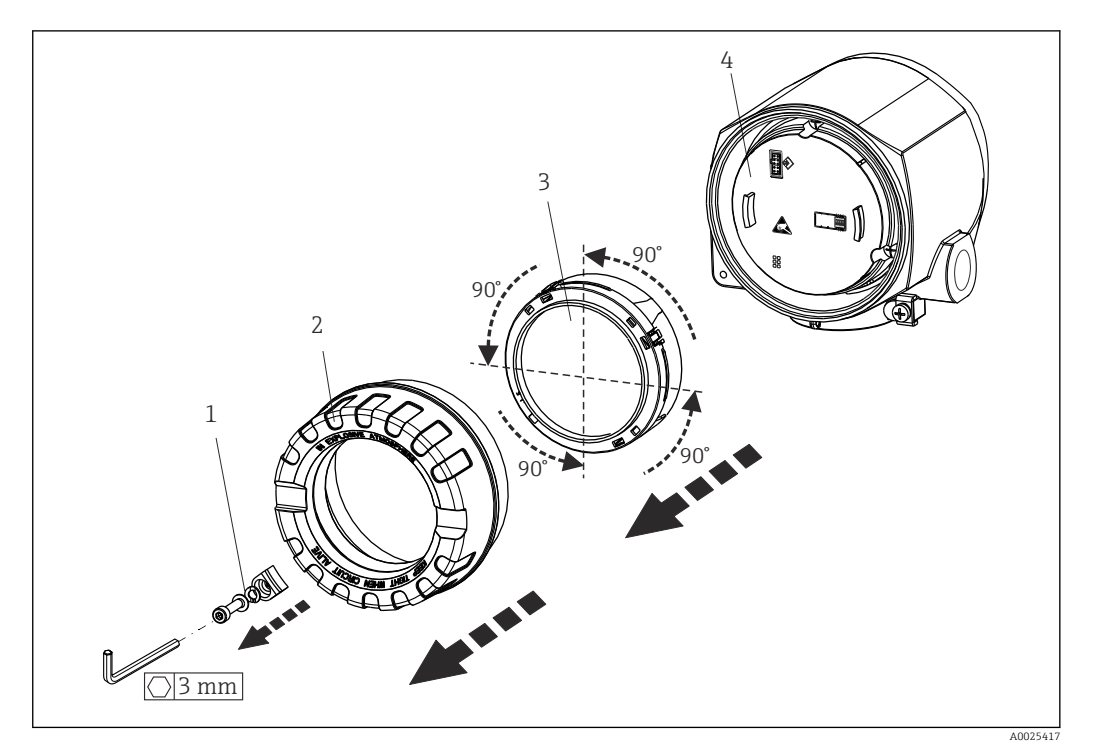

 *3 4 montierbare Display-Positionen, steckbar in 90°-Schritten*

- 
- *1 Deckelkralle 2 Gehäusedeckel mit O-Ring*
- *3 Display mit Halterung und Verdrehsicherung*
- *4 Elektronikmodul*

1. Die Deckelkralle entfernen (1).

- 2. Den Gehäusedeckel zusammen mit dem O-Ring (2) abschrauben.
- 3. Das Display mit Verdrehsicherung (3) vom Elektronikmodul (4) abziehen. Das Display mit Halterung jeweils in 90°-Schritten in die gewünschte Position versetzen und am Elektronikmodul am jeweiligen Steckplatz wieder aufstecken.
- 4. Gewinde im Gehäusedeckel sowie am Gehäuseunterteil reinigen und bei Bedarf schmieren. (Empfohlenes Schmiermittel: Klüber Syntheso Glep 1)
- 5. Anschließend den Gehäusedeckel zusammen mit dem O-Ring festschrauben.
- 6. Abschließend die Deckelkralle (1) wieder anbringen.

## 4.4 Montagekontrolle

Führen Sie nach der Montage des Gerätes folgende Kontrollen durch:

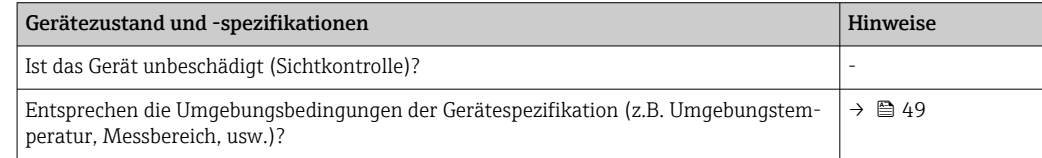

## <span id="page-13-0"></span>5 Elektrischer Anschluss

## 5.1 Anschlussbedingungen

### **AVORSICHT**

### Elektronik kann zerstört werden

- ‣ Gerät nicht unter Betriebsspannung installieren bzw. verdrahten. Ein Nichtbeachten kann zur Zerstörung von Teilen der Elektronik führen.
- ‣ Für den Anschluss von Ex-zertifizierten Geräten die entsprechenden Hinweise und Anschlussbilder in den spezifischen Ex-Zusatzdokumentationen zu dieser Betriebsanleitung beachten. Bei Fragen Lieferanten kontaktieren.

Zur Verdrahtung des Feldtransmitters an den Anschlussklemmen ist ein Kreuzschlitzschraubendreher erforderlich.

### **HINWEIS**

#### Schraubklemmen nicht zu fest anziehen, um eine Beschädigung des Transmitters zu vermeiden.

 $\blacktriangleright$  Maximales Drehmoment = 1 Nm  $\binom{3}{4}$  lbf ft).

Zur Verdrahtung des Gerätes wie folgt vorgehen:

- 1. Deckelkralle entfernen.  $\rightarrow \blacksquare$  3.  $\blacksquare$  13
- 2. Den Gehäusedeckel am Klemmenanschlussraum zusammen mit dem O-Ring abschrauben →  $\Box$  3,  $\Box$  13. Der Klemmenanschlussraum befindet sich auf der gegenüberliegenden Seite vom Elektronikmodul.
- 3. Die Kabelverschraubungen am Gerät öffnen.
- 4. Die entsprechenden Anschlussleitungen durch die Öffnungen der Kabelverschraubungen führen.
- 5. Leitungen gemäß  $\rightarrow \blacksquare$  4,  $\blacksquare$  15 und entsprechend den Kapiteln: Sensor anschließen →  $\triangleq$  14 sowie Messgerät anschließen →  $\triangleq$  16 verdrahten.
- 6. Nach erfolgter Verdrahtung die Schraubklemmen der Anschlüsse festdrehen. Die Kabelverschraubungen wieder anziehen. Kapitel 'Schutzart sicherstellen' beachten.
- 7. Gewinde im Gehäusedeckel sowie am Gehäuseunterteil reinigen und bei Bedarf schmieren. (Empfohlenes Schmiermittel: Klüber Syntheso Glep 1)
- 8. Den Gehäusedeckel wieder festschrauben und die Deckelkralle wieder anbringen. → 图 13

Um Anschlussfehler zu vermeiden, in jedem Fall vor der Inbetriebnahme die Hinweise in der Anschlusskontrolle beachten!

## 5.2 Sensor anschließen

### **HINWEIS**

‣ ESD - Electrostatic discharge. Klemmen vor elektrostatischer Entladung schützen. Ein Nichtbeachten kann zur Zerstörung oder Fehlfunktion von Teilen der Elektronik führen.

### Klemmenbelegung

<span id="page-14-0"></span>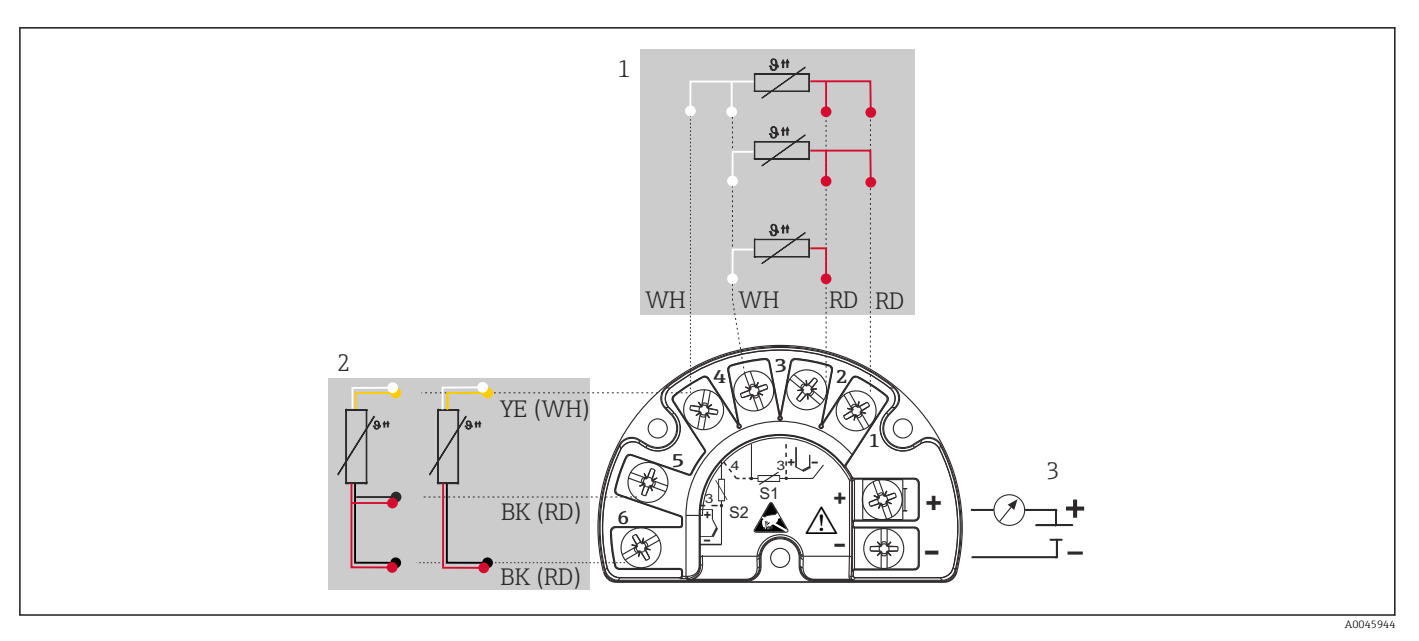

 *4 Verdrahtung des Feldtransmitters, RTD, doppelter Sensoreingang*

- *1 Sensoreingang 1, RTD, : 2-, 3- und 4-Leiter*
- *2 Sensoreingang 2, RTD: 2-, 3-Leiter*
- *3 Spannungsversorgung Feldtransmitter und Analogausgang 4 … 20 mA oder Feldbusanschluss*

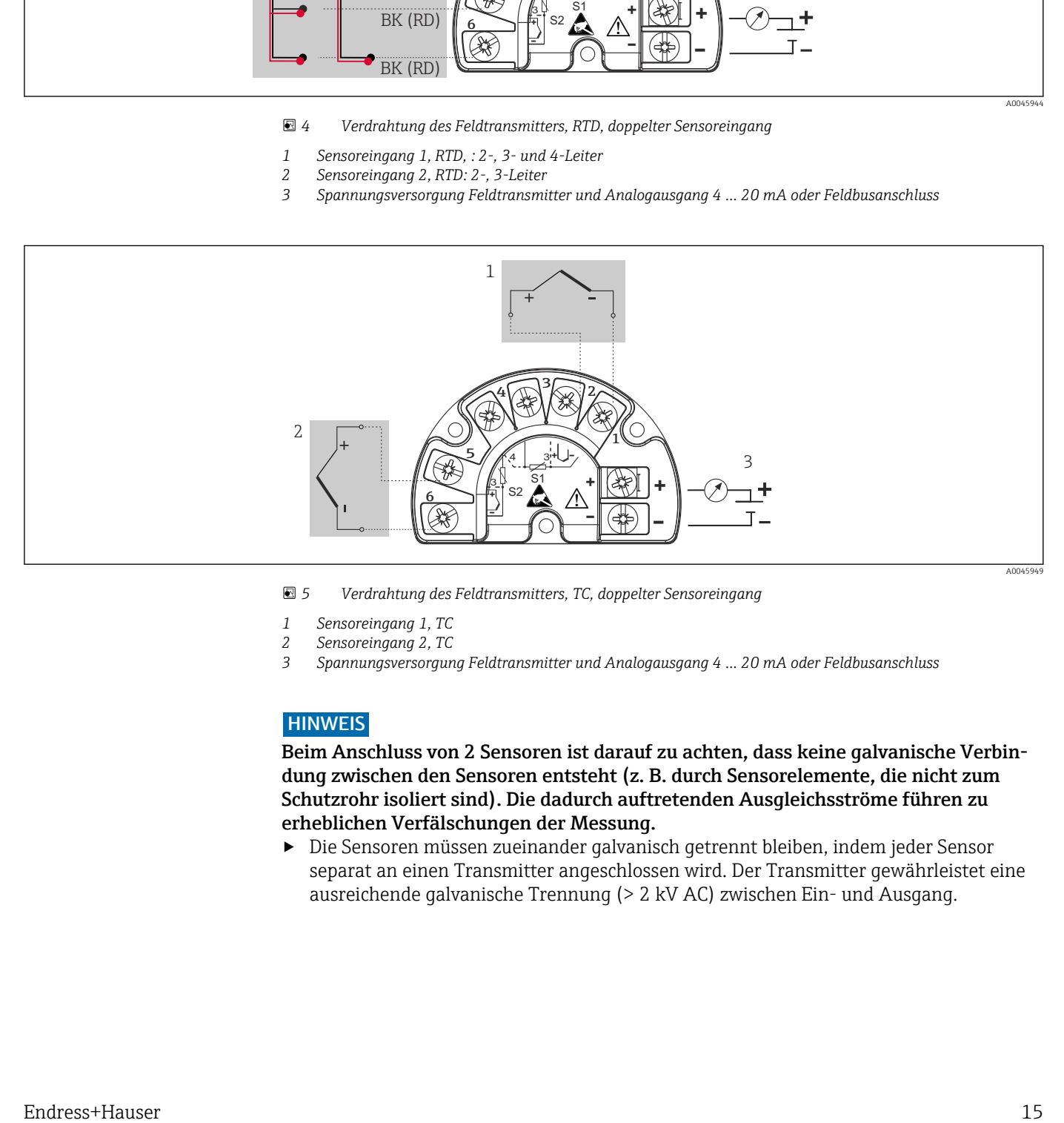

 *5 Verdrahtung des Feldtransmitters, TC, doppelter Sensoreingang*

- 
- *1 Sensoreingang 1, TC 2 Sensoreingang 2, TC*
- *3 Spannungsversorgung Feldtransmitter und Analogausgang 4 … 20 mA oder Feldbusanschluss*

### **HINWEIS**

Beim Anschluss von 2 Sensoren ist darauf zu achten, dass keine galvanische Verbindung zwischen den Sensoren entsteht (z. B. durch Sensorelemente, die nicht zum Schutzrohr isoliert sind). Die dadurch auftretenden Ausgleichsströme führen zu erheblichen Verfälschungen der Messung.

‣ Die Sensoren müssen zueinander galvanisch getrennt bleiben, indem jeder Sensor separat an einen Transmitter angeschlossen wird. Der Transmitter gewährleistet eine ausreichende galvanische Trennung (> 2 kV AC) zwischen Ein- und Ausgang.

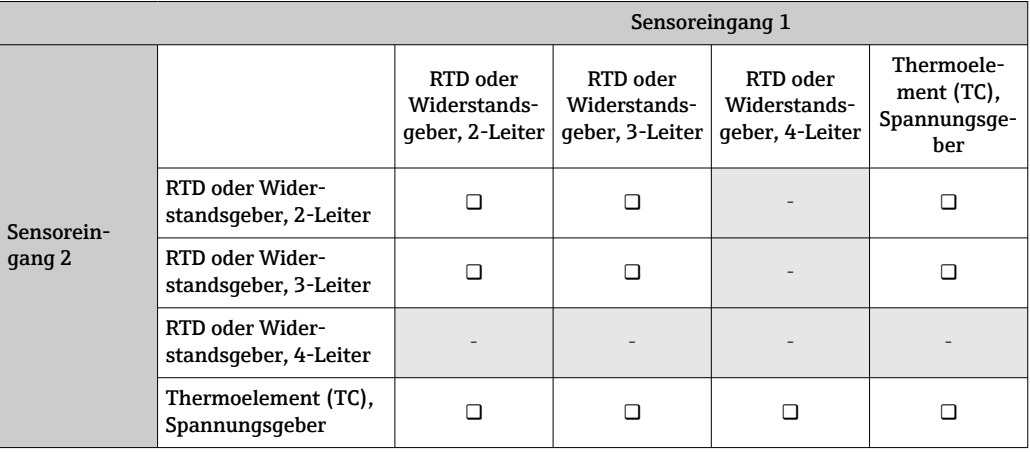

<span id="page-15-0"></span>*Bei Belegung beider Sensoreingänge sind folgende Anschlusskombinationen möglich:*

## 5.3 Messgerät anschließen

### 5.3.1 Kabelverschraubung oder -durchführung

### **AVORSICHT**

### Beschädigungsgefahr

- ‣ Gerät nicht unter Betriebsspannung installieren bzw. verdrahten. Ein Nichtbeachten kann zur Zerstörung von Teilen der Elektronik führen.
- ‣ Ist das Gerät nicht durch die Montage des Gehäuses geerdet, wird eine Erdung über eine der Erdungsschrauben empfohlen. Das Erdungskonzept der Anlage ist zu beachten! Den Kabelschirm zwischen dem abisolierten Feldbuskabel und der Erdungsklemme so kurz wie möglich halten! Der Anschluss der Funktionserde kann für den funktionalen Zweck erforderlich sein. Die elektrischen Anforderungen der einzelnen Länder sind einzuhalten.
- ‣ In Anlagen ohne zusätzlichen Potenzialausgleich können, falls der Schirm des Feldbuskabels an mehreren Stellen geerdet wird, netzfrequente Ausgleichströme auftreten, welche das Kabel bzw. den Schirm beschädigen. Der Schirm des Feldbuskabels ist in solchen Fällen nur einseitig zu erden, d.h. er darf nicht mit der Erdungsklemme des Gehäuses verbunden werden. Der nicht angeschlossene Schirm ist zu isolieren!
- ‣ Es ist nicht empfehlenswert, den Feldbus über die herkömmlichen Kabelverschraubungen zu schleifen. Falls Sie später auch nur ein Gerät austauschen, muss die Buskommunikation unterbrochen werden.

• Die Klemmen für den Feldbusanschluss verfügen über einen integrierten Verpolungsschutz.

- **•** Leitungsquerschnitt: max. 2,5 mm<sup>2</sup>
- Für den Anschluss ist grundsätzlich ein abgeschirmtes Kabel zu verwenden.

Generelle Vorgehensweise beachten.  $\rightarrow \blacksquare$  14.

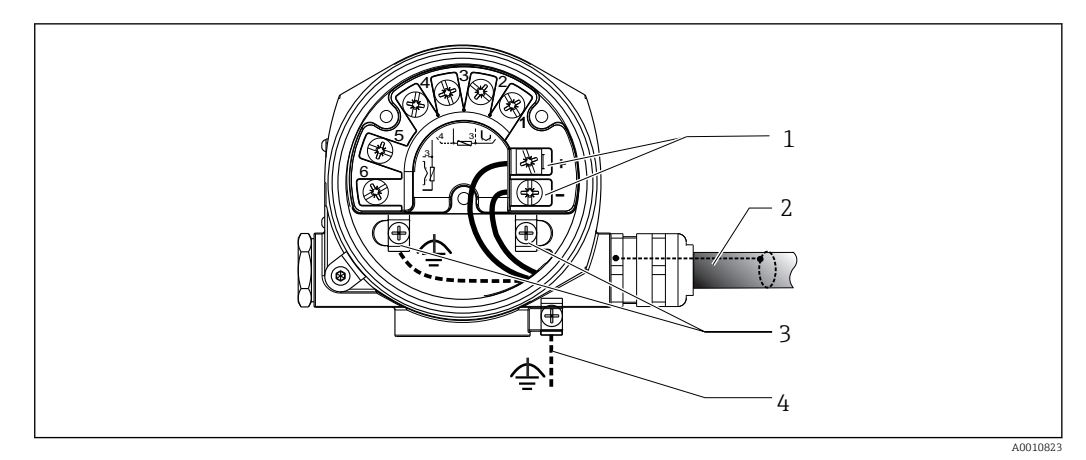

#### *6 Geräteanschluss an die Feldbusleitung*

- *1 Feldbus Anschlussklemmen Feldbus-Kommunikation und Spannungsversorgung*
- *2 Abgeschirmtes Feldbuskabel*
- *3 Erdungsklemmen innen*
- *4 Erdungsklemme (aussen, für Getrenntausführung relevant)*

### 5.3.2 Feldbus-Gerätestecker

Die Anschlusstechnik beim PROFIBUS® PA ermöglicht es, Geräte über einheitliche mechanische Anschlüsse wie T-Abzweiger, Verteilerbausteine usw. an den Feldbus anzuschließen.

Diese Anschlusstechnik mit vorkonfektionierten Verteilerbausteinen und Steckverbindern besitzt gegenüber der konventionellen Verdrahtung erhebliche Vorteile:

- Feldgeräte können während des normalen Messbetriebs jederzeit entfernt, ausgetauscht oder neu hinzugefügt werden. Die Kommunikation wird nicht unterbrochen.
- Installation und Wartung sind wesentlich einfacher.
- Vorhandene Kabelinfrastrukturen sind sofort nutz- und erweiterbar, z.B. beim Aufbau neuer Sternverteilungen mit Hilfe von 4- oder 8-kanaligen Verteilerbausteinen.

Optional ist das Gerät deshalb mit einem bereits montierten Feldbus-Gerätestecker ab Werk lieferbar. Wurde der Transmitter in der Ausführung mit Feldbus-Gerätestecker bestellt (Bestellcode → Kabeleinführung: Position A und B), wird der Feldbus-Gerätestecker bei Auslieferung werkseitig vormontiert und verdrahtet geliefert. Feldbus-Gerätestecker für die nachträgliche Montage können bei Endress+Hauser als Zubehör bestellt werden (siehe Kapitel 'Zubehör').

#### Abschirmung der Zuleitung/T-Box

Es sind Kabelverschraubungen mit guten EMV-Eigenschaften zu verwenden, möglichst mit Rundumkontaktierung des Kabelschirms (Iris-Feder). Dies erfordert geringe Potenzialunterschiede, evtl. Potenzialausgleich.

- Die Abschirmung des PA-Kabels darf nicht unterbrochen werden.
- Der Anschluss der Abschirmung muss immer so kurz wie möglich gehalten werden.

Im Idealfall sollten für den Anschluss der Abschirmung Kabelverschraubungen mit Iris-Feder verwendet werden. Über die Iris-Feder, welche sich innerhalb der Verschraubung befindet, wir der Schirm auf das T-Box-Gehäuse aufgelegt. Unter der Iris-Feder befindet sich das Abschirmgeflecht.

Beim Zuschrauben des Panzergewindes wird die Iris-Feder auf den Schirm gequetscht und stellt so eine leitende Verbindung zwischen Abschirmung und dem Metallgehäuse her.

Eine Anschlussbox bzw. eine Steckverbindung ist als Teil der Abschirmung (Faradayscher Käfig) zu sehen. Dies gilt besonders für abgesetzte Boxen, wenn diese über ein steckbares Kabel mit einem PROFIBUS® PA Gerät verbunden sind. In einem solchen Fall ist ein metallischer Stecker zu verwenden, bei dem die Kabelabschirmung am Steckergehäuse aufgelegt wird (z.B. vorkonfektionierte Kabel).

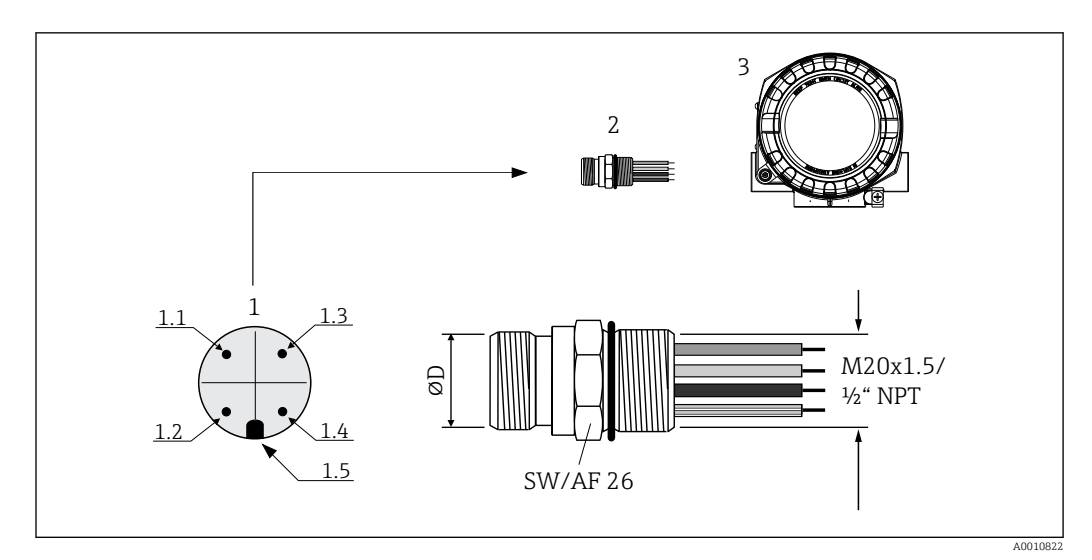

 *7 Gerätestecker für den Anschluss an den PROFIBUS® PA Feldbus*

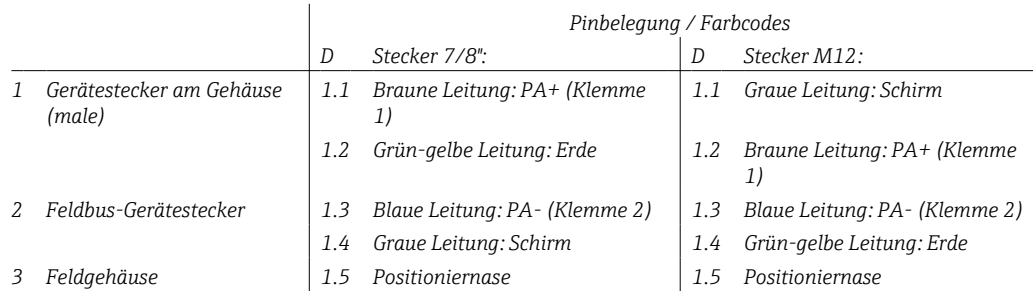

*Technische Daten Gerätestecker:*

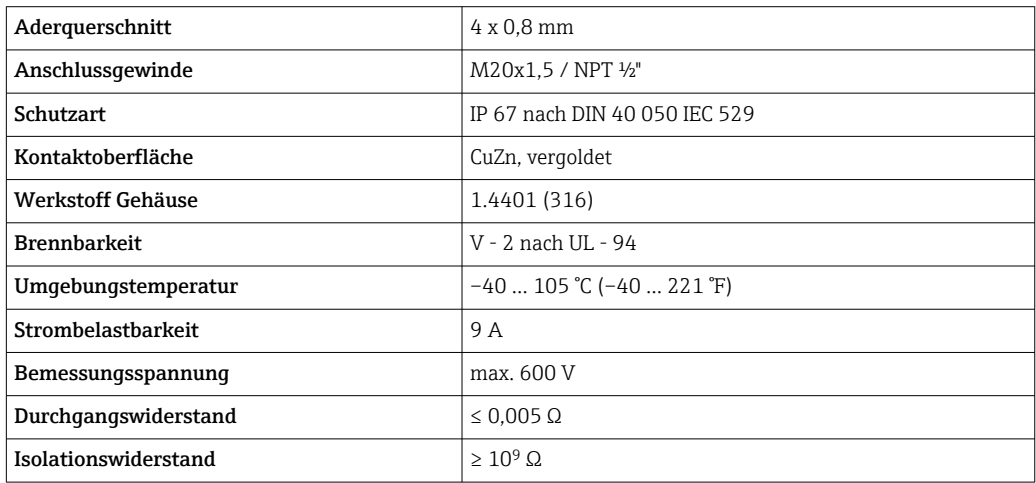

## 5.3.3 Schirmung und Erdung

Bei der Installation sind die Vorgaben PROFIBUS Nutzerorganisation für Gerätemontage zu beachten.

<span id="page-18-0"></span>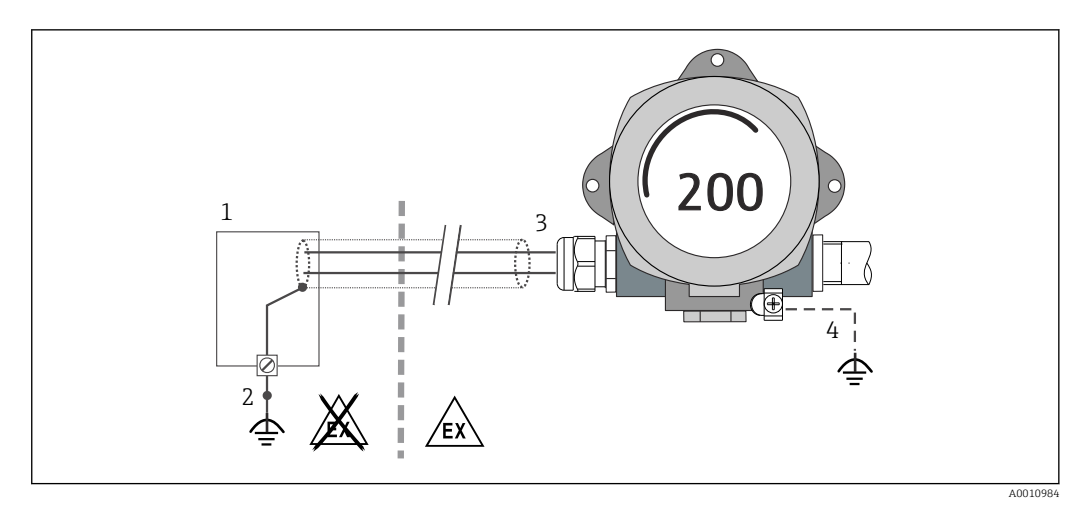

 *8 Schirmung und einseitige Erdung des Signalkabels bei PROFIBUS® PA-Kommunikation*

#### *1 Speisegerät*

- *2 Erdungspunkt für PROFIBUS® PA-Kommunikation-Kabelschirm*
- *3 Einseitige Erdung des Kabelschirms*
- *4 Optionale Erdung des Feldgerätes, isoliert vom Kabelschirm*

## 5.4 Schutzart sicherstellen

Das Gerät erfüllt alle Anforderungen gemäß Schutzart IP66/IP67. Um nach erfolgter Montage im Feld oder nach einem Servicefall die Schutzart IP66/IP67 zu gewährleisten, müssen folgende Punkte zwingend beachtet werden:

- Die Gehäusedichtungen müssen sauber und unverletzt in die Dichtungsnut eingelegt werden. Gegebenenfalls sind die Dichtungen zu trocknen, zu reinigen oder zu ersetzen.
- Sämtliche Gehäuseschrauben und Schraubdeckel müssen fest angezogen sein.
- Die für den Anschluss verwendeten Kabel müssen den spezifizierten Außendurchmesser aufweisen (z.B. M20x1.5, Kabeldurchmesser 8 … 12 mm).
- Kabelverschraubung fest anziehen.  $\rightarrow \blacksquare$  9,  $\blacksquare$  19
- Kabel vor der Kabelverschraubung in einer Schlaufe verlegen ("Wassersack"). Auftretende Feuchtigkeit kann so nicht zur Verschraubung gelangen. Montieren Sie das Gerät möglichst so, dass die Kabelverschraubungen nicht nach oben gerichtet sind.  $\rightarrow$  39.  $\oplus$  19
- Nicht benutzte Kabelverschraubungen sind durch einen Blindstopfen zu ersetzen.
- Die verwendete Schutztülle darf nicht aus der Kabelverschraubung entfernt werden.

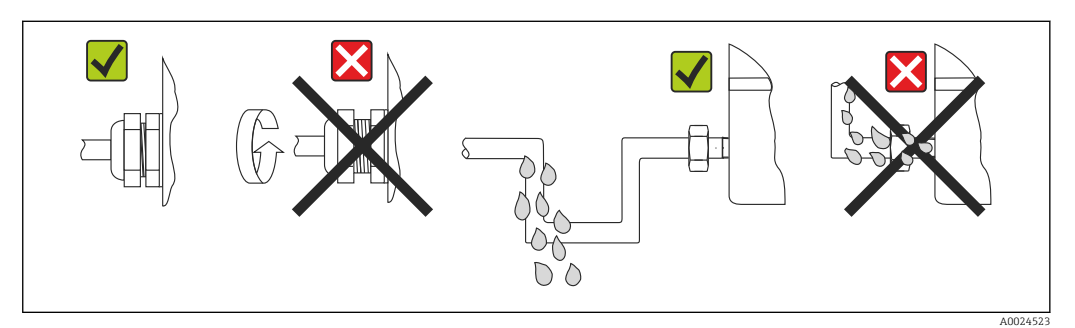

 *9 Anschlusshinweise zur Einhaltung der Schutzart IP66/IP67*

### 5.5 Anschlusskontrolle

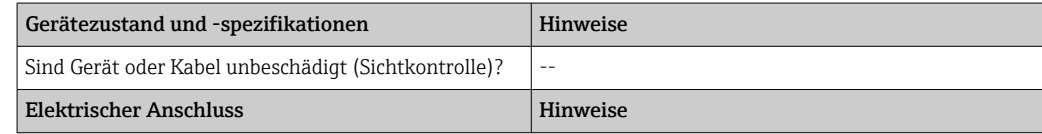

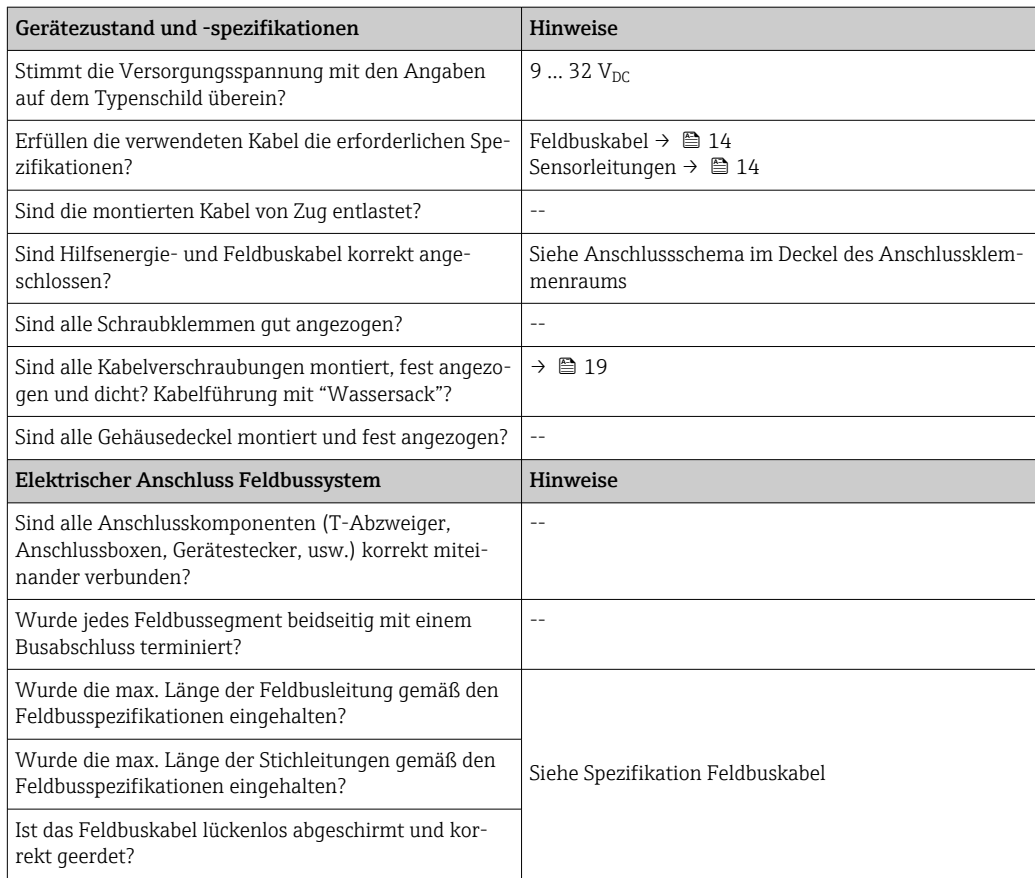

## <span id="page-20-0"></span>6 Bedienmöglichkeiten

## 6.1 Übersicht zu Bedienungsmöglichkeiten

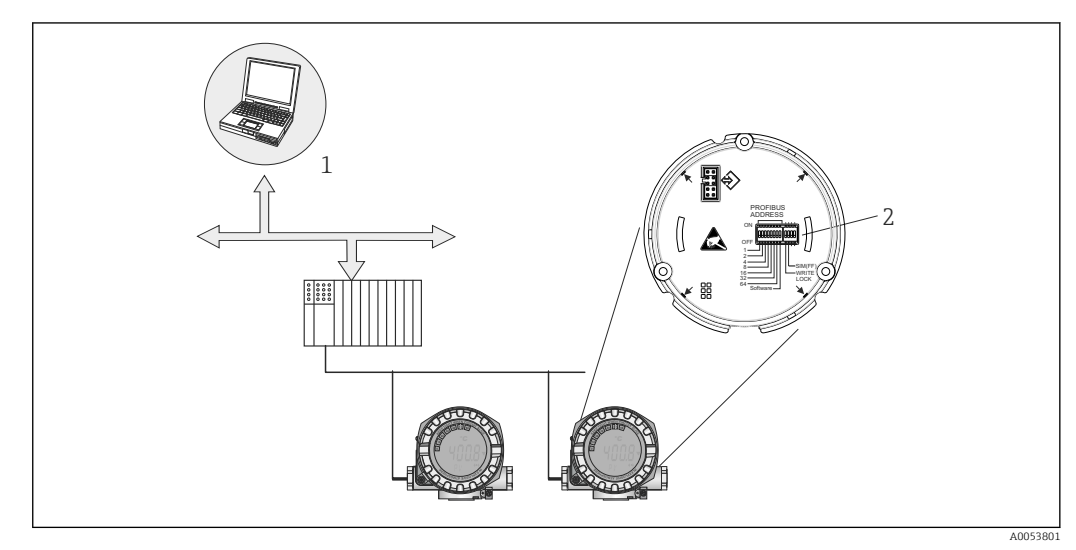

 *10 Bedienungsmöglichkeiten des Gerätes über die PROFIBUS® PA Schnittstelle*

*1 Konfigurations-/Bedienprogramme für die Bedienung über PROFIBUS® PA (Feldbus-Funktionen, Geräteparameter)*

*2 DIP-Schalter für Hardware-Einstellungen (Schreibschutz, Simulationsmodus)*

## 6.2 Messwertanzeige- und Bedienelemente

## 6.2.1 Anzeigeelemente

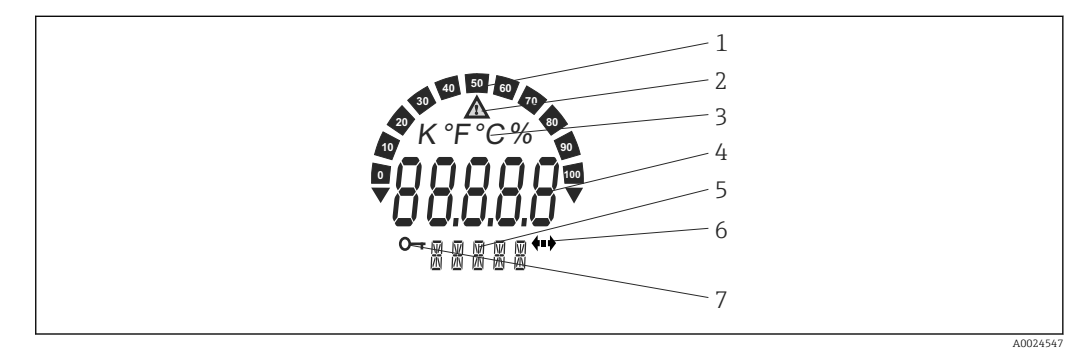

 *11 LC-Anzeige des Feldtransmitters (beleuchtet, steckbar in 90°-Schritten)*

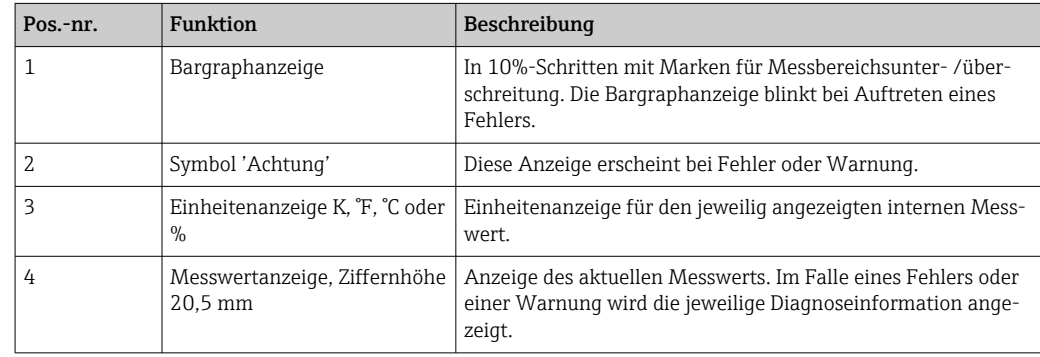

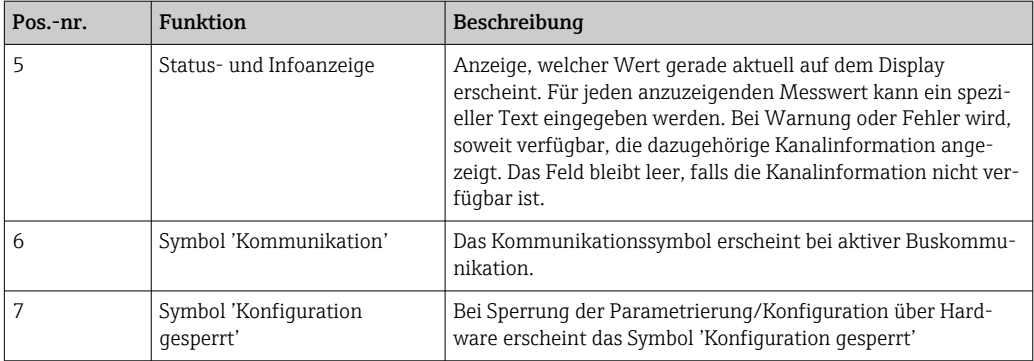

### 6.2.2 Bedienung vor Ort

### **HINWEIS**

‣ ESD - Electrostatic discharge. Schützen Sie die Klemmen vor elektrostatischer Entladung. Ein Nichtbeachten kann zur Zerstörung oder Fehlfunktion von Teilen der Elektronik führen.

Über DIP-Schalter am Elektronikmodul können Einstellungen (eine Busadresse und Konfigurationssperrung) für die PROFIBUS® PA Schnittstelle vorgenommen werden.

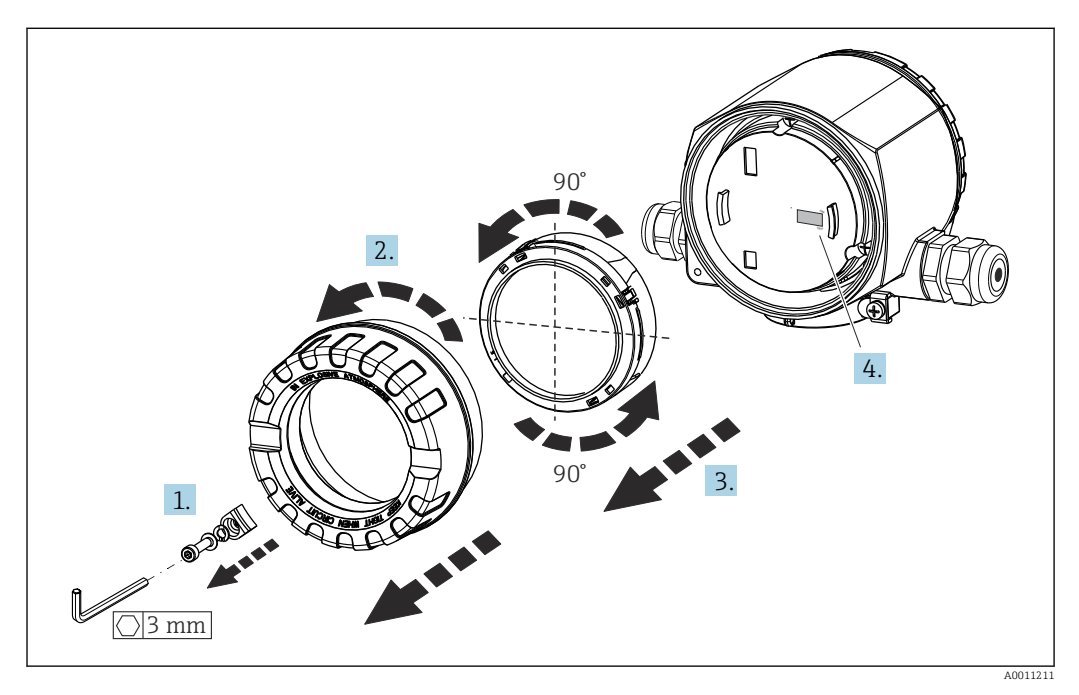

Vorgehensweise zur DIP-Schalter Einstellung:

- 1. Deckelkralle entfernen.
- 2. Den Gehäusedeckel zusammen mit dem O-Ring abschrauben.
- 3. Gegebenenfalls das Display mit Halterung vom Elektronikmodul abziehen.
- 4. Hardware-Schreibschutz WRITE LOCK mit Hilfe des DIP-Schalters entsprechend konfigurieren. Generell gilt: Schalter auf ON = Funktion ist aktiv, Schalter auf OFF = Funktion ist deaktiviert.

Nach erfolgter Hardware-Einstellung erfolgt die Montage des Gehäusedeckels in umgekehrter Reihenfolge.

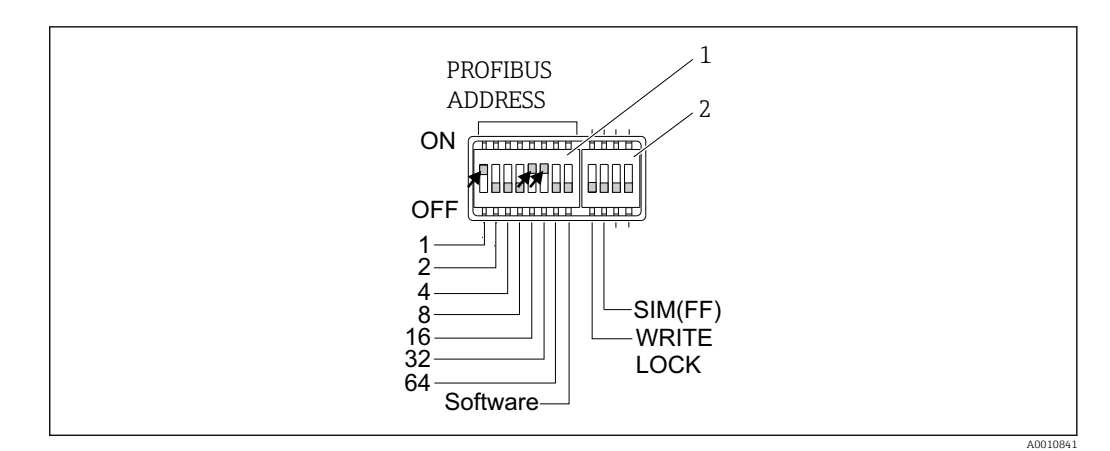

#### *12 Hardware-Einstellung über DIP-Schalter*

- *1 Einstellung der Geräteadresse am Beispiel Busadresse 49: DIP-Schalter 32, 16, 1 auf "ON" (32 + 16 + 1 = 49). DIP-Schalter 'Software' auf "OFF".*
- *2 DIP Schalter SIM = Simulationsmodus (für PROFIBUS® PA Kommunikation ohne Funktion); WRITE LOCK = Schreibschutz*

Folgende Punkte beachten:

- Die Adresse muss bei einem PROFIBUS® PA Gerät immer eingestellt werden. Gültige Geräteadressen liegen im Bereich 0…125. In einem PROFIBUS® PA-Netz kann jede Adresse nur einmal vergeben werden. Bei nicht korrekt eingestellter Adresse wird das Gerät vom Master nicht erkannt. Die Adresse 126 ist für die Erstinbetriebnahme und für Servicezwecke vorgesehen.
- Alle Geräte werden ab Werk mit der Adresse 126 und Software-Adressierung (DIP-Schalter auf "ON") ausgeliefert.

Die Einstellung der Busadresse erfolgt folgendermaßen:

- DIP-Schalter 'Software' von "ON" auf "OFF": Das Gerät startet nach 10 s neu und übernimmt dabei die über die DIP-Schalter 1 bis 64 eingestellte gültige Busadresse. Eine softwareseitige Änderung der Busadresse über ein DDLM\_SLAVE\_ADD Telegramm ist nicht möglich.
- DIP-Schalter 'Software' von "OFF" auf "ON": Das Gerät startet nach 10 s neu und übernimmt die Default-Busadresse 126. Eine softwareseitige Änderung der Busadresse über ein DDLM\_SLAVE\_ADD Telegramm ist möglich.
- In der ausführlichen Betriebsanleitung ist das schrittweise Vorgehen für die Einstellung der Geräteadresse ausführlich beschrieben.

### 6.2.3 Zugriff auf Bedienmenü via Bedientool

Die Konfiguration von PROFIBUS® PA-Funktionen sowie gerätespezifischer Parameter erfolgt über die Feldbus-Kommunikation. Dafür stehen u. a. folgende Konfigurationssysteme zur Verfügung.

*Bedientools*

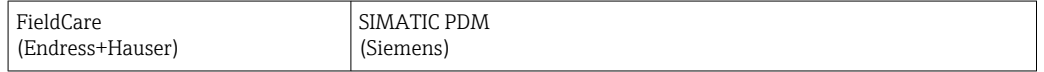

In der ausführlichen Betriebsanleitung ist das schrittweise Vorgehen für die Erst-Inbetriebnahme der Feldbusfunktionen ausführlich beschrieben; ebenso die Konfiguration gerätespezifischer Parameter.

## <span id="page-23-0"></span>7 Systemintegration

Nach der Inbetriebnahme über den Klasse 2 Master ist das Gerät für die Systemintegration vorbereitet. Um die Feldgeräte in das Bussystem einzubinden, benötigt das PROFIBUS® PA-System eine Beschreibung der Geräteparameter wie Ausgangsdaten, Eingangsdaten, Datenformat, Datenmenge und unterstützte Übertragungsrate.

Diese Daten sind in einer so genannten Geräte Stamm Datei (GSD-Datei) enthalten, die während der Inbetriebnahme des Kommunikationssystems dem PROFIBUS® PA Master zur Verfügung gestellt wird.

Zusätzlich können auch Geräte Bitmaps die als Symbole im Netzwerkbaum erscheinen mit eingebunden werden. Durch die Profile 3.02 Gerätestammdatei (GSD) ist es möglich, Feldgeräte verschiedener Hersteller auszutauschen ohne eine Neuprojektierung durchzuführen. Generell sind durch die Profile 3.02 zwei verschiedene Ausprägungen der GSD möglich (Werkseinstellung: Herstellerspezifische GSD):

#### • Herstellerspezifische GSD:

Mit dieser GSD wird die uneingeschränkte Funktionalität des Feldgerätes gewährleistet. Gerätespezifische Prozessparameter und Funktionen sind somit verfügbar.

• Profile GSD:

Unterscheidet sich in der Anzahl der Analog Input Blöcke (AI). Sofern eine Anlage mit den Profile GSD projektiert ist, kann ein Austausch der Geräte verschiedener Hersteller stattfinden. Zu beachten ist allerdings, dass die zyklischen Prozesswerte in ihrer Reihenfolge übereinstimmen.

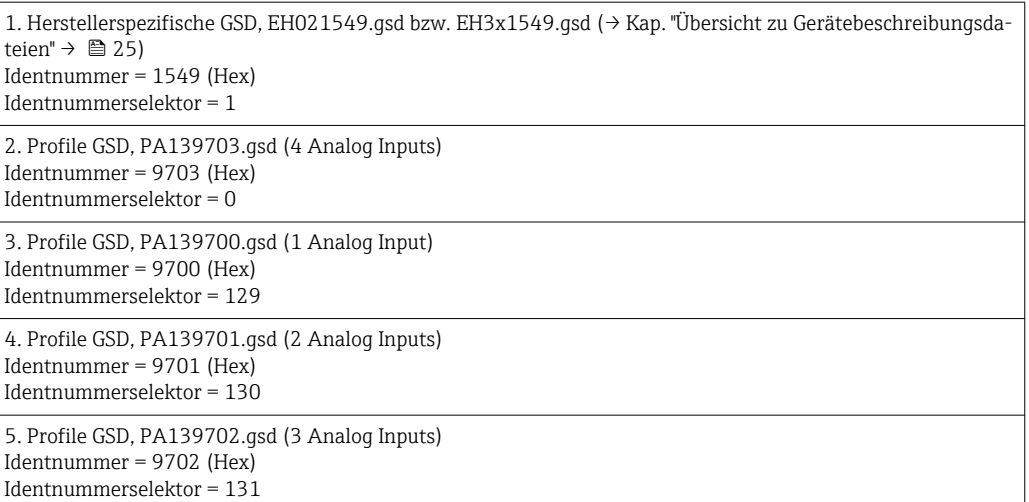

Vor der Projektierung ist zu entscheiden, mit welcher GSD die Anlage betrieben wer- $|1 \cdot |$ den soll. Über einen Klasse 2 Master ist es möglich, die Einstellung zu verändern. Der Feldtransmitter TMT162 unterstützt folgende GSD-Dateien (siehe Tabelle unter → Kap. "Übersicht zu Gerätebeschreibungsdateien" →  $\triangleq$  25).

Jedes Gerät erhält von der Profibus-Nutzerorganisation (PNO) eine Identifikationsnummer (ID-Nr.). Aus dieser leitet sich der Name der Gerätestammdatei (GSD) ab. Für Endress +Hauser beginnt diese ID-Nr. mit der Herstellerkennung 15xx. Um eine bessere Zuordnung und Eindeutigkeit zur jeweiligen GSD zu erhalten, lauten die GSD-Namen bei Endress +Hauser wie folgt:

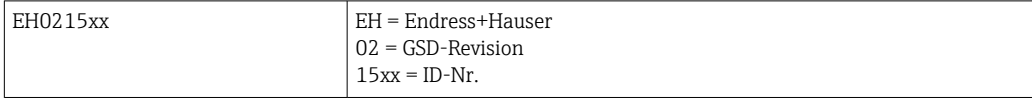

Die GSD-Dateien aller Endress+Hauser Geräte können wie folgt angefordert werden:

- <span id="page-24-0"></span>• Internet (Endress+Hauser) → http://www.endress.com (download → software)
- Internet (PNO) → http://www.profibus.com (GSD library)
- Auf CD-ROM von Endress+Hauser. Wenden Sie sich an ein Endress+Hauser Vertriebsbüro.

## 7.1 Übersicht zu Gerätebeschreibungsdateien

In folgender Tabelle wird die passende Gerätebeschreibungsdatei, für das jeweilige Bedientool, sowie die Bezugsquelle ersichtlich.

PROFIBUS PA -Protokoll (IEC 61158-2, MBP):

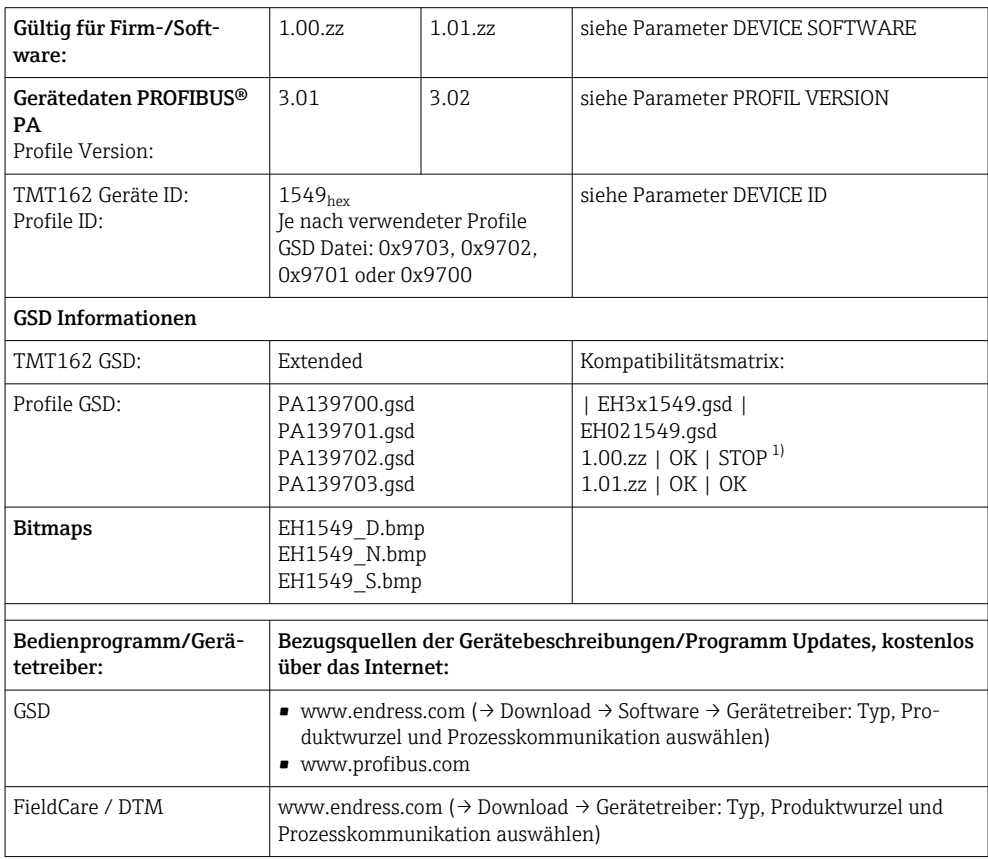

1) Kann verwendet werden, wenn in der GSD der Eintrag "C1\_Read\_Write\_supp = 1" auf "C1\_Read\_Write\_supp = 0" gesetzt wird.

## 7.2 Extended Formate

Es gibt GSD-Dateien, deren Module durch eine erweiterte Kennung (z.B. 0x42, 0x84, 0x08, 0x05) übertragen werden. Diese GSD-Dateien befinden sich im Ordner "Extended".

## 7.3 Inhalte der Download-Datei

- Alle Endress+Hauser GSD-Dateien
- Endress+Hauser Bitmap-Dateien
- Hilfreiche Informationen zu den Geräten

## <span id="page-25-0"></span>7.4 Arbeiten mit den GSD-Dateien

Die GSD-Dateien müssen in das Automatisierungssystem eingebunden werden. Die GSD-Dateien können, abhängig von der verwendeten Firmware/Software, entweder in das programmspezifische Verzeichnis kopiert werden bzw. durch eine Import-Funktion innerhalb der Projektierungssoftware in die Datenbank eingelesen werden.

### Beispiel:

Für die Projektierungssoftware Siemens STEP 7 der Siemens SPS S7-300 / 400 ist es das Unterverzeichnis ... \ siemens \ step7 \ s7data \ qsd.

Zu den GSD-Dateien gehören auch Bitmap-Dateien. Mit Hilfe dieser Bitmap-Dateien werden die Messstellen bildlich dargestellt. Die Bitmap-Dateien müssen in das Verzeichnis …\ siemens \ step7 \ s7data \ nsbmp geladen werden.

Fragen Sie zu einer anderen Projektierungssoftware den Hersteller Ihrer SPS nach dem korrekten Verzeichnis.

## 7.5 Zyklischer Datenaustausch

Bei PROFIBUS® PA erfolgt die zyklische Übertragung der Analogwerte zum Automatisierungssystem in Datenblöcken zu 5 Byte. Der Messwert wird in den ersten 4 Bytes in Form von Fließkommazahlen nach IEEE 754-Standard dargestellt (siehe IEEE Gleitpunktzahl). Das 5. Byte enthält eine zum Messwert gehörende Statusinformation, die nach der Profile 3.02 1))-Spezifikation implementiert ist. Der Status wird als Symbol auf der Geräteanzeige, falls vorhanden, dargestellt. Eine genaue Beschreibung der Datentypen finden Sie im Kap. 11 "Bedienung über PROFIBUS® PA".

## 7.5.1 IEEE Gleitpunktzahl

Konvertierung eines Hexadezimal-Wertes in eine IEEE Gleitpunktzahl zur Messwerterfassung. Die Messwerte werden im Zahlenformat IEEE-754 wie folgt dargestellt und an die Master-Klasse 1 übertragen:

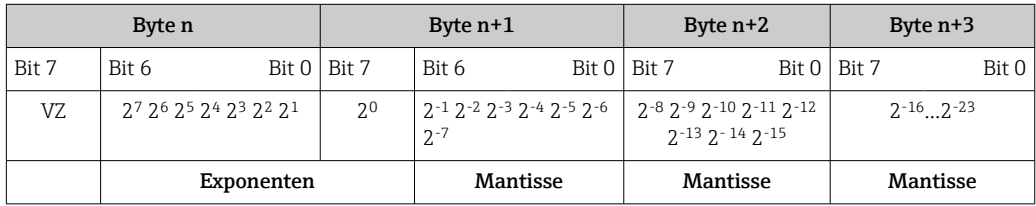

VZ = 0: Positive Zahl

VZ = 1: Negative Zahl *Zahl* = -1VZ ⋅ (1 + *M*) ⋅2E−127

 $E =$  Exponent;  $M =$  Mantisse

Beispiel: 40 F0 00 00 h = 0100 0000 1111 0000 0000 0000 0000 0000 b Wert  $= -1^0 \cdot 2^{129-127} \cdot (1 + 2^{-1} + 2^{-2} + 2^{-3})$  $= 1 \cdot 2^2 \cdot (1 + 0.5 + 0.25 + 0.125)$ 

 $= 1 \cdot 4 \cdot 1.875 = 7.5$ 

<sup>1)</sup> Nach Profile 3.01: Profile GSD-Dateien verwendet bzw. IDENT\_NUMBER\_SELECTOR auf {0, 129, 130 oder 131} gesetzt oder Geräte-GSD-Datei verwendet bzw. IDENT\_NUMBER\_SELECTOR auf 1 und Parameter "CondensedStatus" auf OFF. Nach Profile 3.02: Geräte-GSD-Datei verwendet bzw. IDENT\_NUMBER\_SELECTOR auf 1 und Parameter "CondensedStatus" auf ON. Falls IDENT\_NUMBER\_SELECTOR = 127 bestimmt die für den Aufbau des zyklischen Datenaustausches verwendete GSD-Datei ob Diagnose nach Profile 3.01 oder nach Profile 3.02 erfolgt.

### 7.5.2 Blockmodell

Der Feldtransmitter unterstützt im zyklischen Datenaustausch max. 5 Slots. Es können maximal 4 Werte ausgewählt und übertragen werden. Elemente der zyklischen Kommunikation:

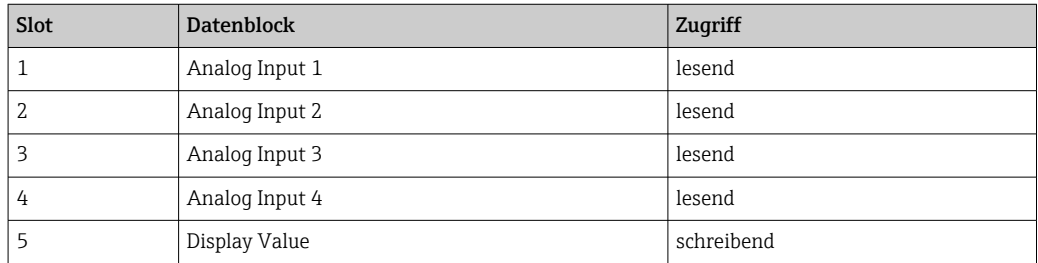

*Allgemeine Blockbeschreibung:*

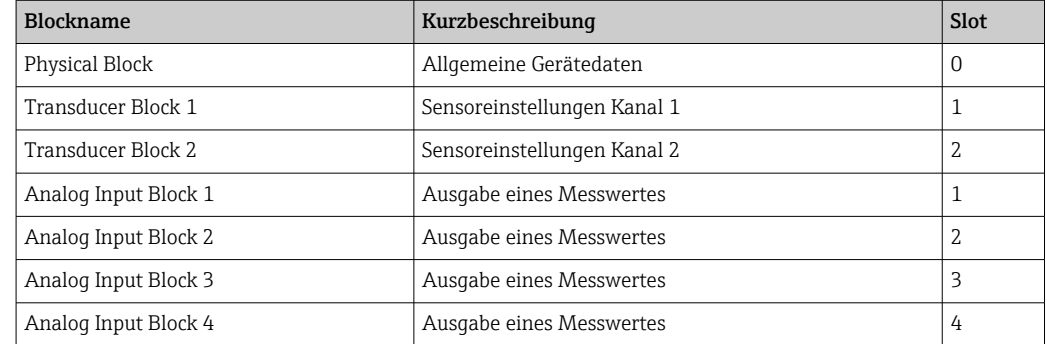

Das dargestellte Blockmodell zeigt, welche Ein- und Ausgangsdaten der Feldtransmitter für den zyklischen Datenaustausch zur Verfügung stellt.

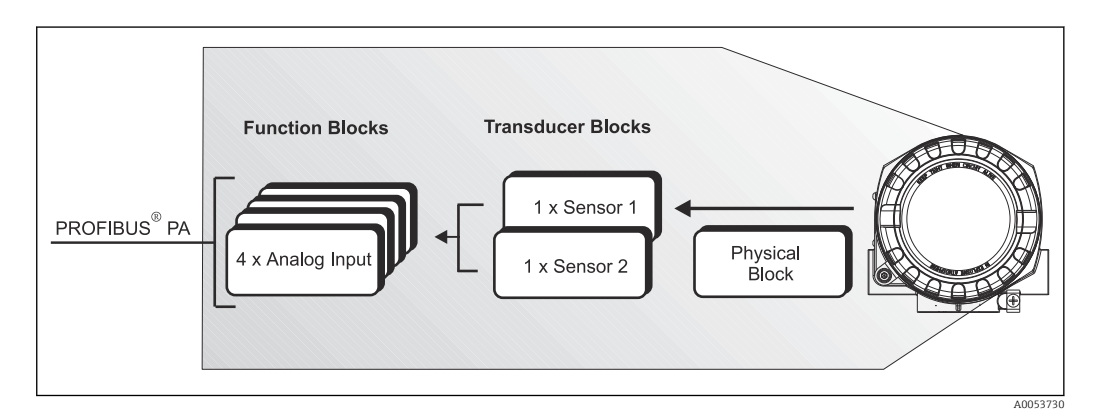

 *13 Blockmodell Feldtransmitter , Profile 3.02*

### 7.5.3 Anzeigewert - Display value

Der Display value (Anzeigewert) beinhaltet 4 Byte Messwert und 1 Byte Status. Dieser Wert kann nur angezeigt werden. Für die Anzeige auf dem vor Ort Display ist die entsprechende Einstellung im Parameter QUELLE ANZEIGEWERT vorzunehmen.

### 7.5.4 Eingangsdaten

Eingangsdaten sind: Prozesstemperatur, interne Referenztemperatur.

### 7.5.5 Datentransfer vom Transmitter zum Automatisierungssystem

Die Eingangs- und Ausgangsbytes sind in ihrer Reihenfolge fest strukturiert. Wird über das Konfigurationsprogramm die Adressierung automatisch vorgenommen, können die Zahlwerte der Ein- und Ausgangsbytes von den folgenden Tabellenwerten abweichen.

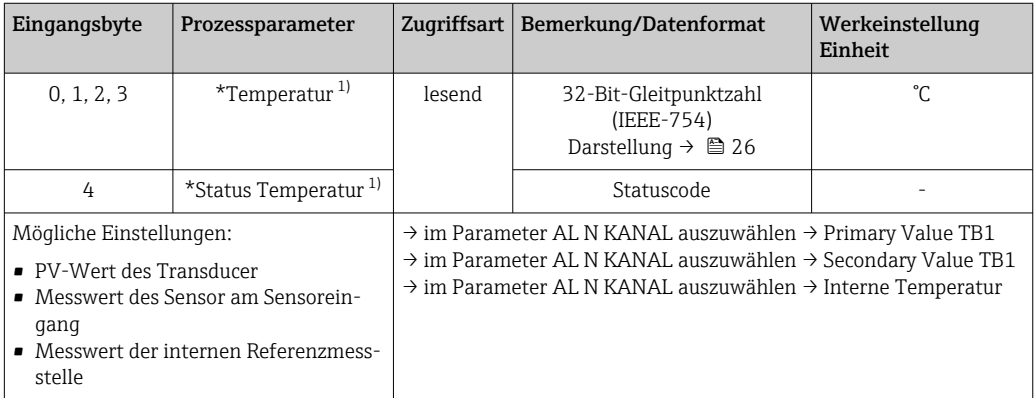

1) abhängig abhängig von der Auswahl im Parameter AI n Kanal des Analog Input Funktionsblocks

Die Systemeinheiten in der Tabelle entsprechen den voreingestellten Skalierungen, l - I die im zyklischen Datenaustausch übertragen werden. Bei kundenspezifischen Einstellungen können die Einheiten jedoch von der Werkeinstellung abweichen.

### 7.5.6 Ausgangsdaten

Der Display value (Anzeigewert) bietet die Möglichkeit, einen in dem Automatisierungssystem berechneten Messwert direkt zu dem Feldtransmitter zu übertragen. Dieser Messwert ist ein reiner Anzeigewert, der z. B. auf dem vor Ort Display des Transmitter oder mit dem PROFIBUS® PA Display RID16 angezeigt wird. Der Display value (Anzeigewert) beinhaltet 4 Byte Messwert und 1 Byte Status.

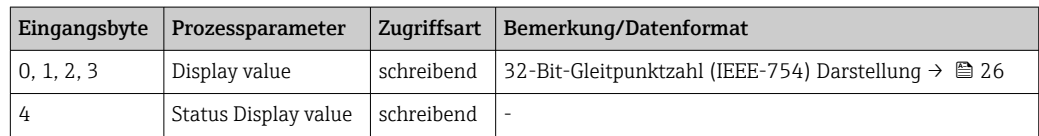

Aktivieren Sie nur die Datenblöcke, die im Automatisierungssystem verarbeitet werden. Dadurch wird der Datendurchsatz eines PROFIBUS® PA Netzwerkes verbessert. Um zu erkennen, dass das Gerät mit dem Automatisierungssystem kommuniziert, wird auf dem optionalen Display ein blinkendes Doppelpfeil-Symbol angezeigt.

### 7.5.7 Systemeinheiten

Die Messwerte werden in den Systemeinheiten, wie in Kap. "Gruppe Setup" (Parameter EINHEIT N) beschrieben, über den zyklischen Datenaustausch an das Automatisierungssystem übertragen.

### 7.5.8 Konfigurationsbeispiel

Generell erfolgt die Projektierung eines PROFIBUS® DP/PA Systems wie folgt:

1. Die zu konfigurierenden Feldgeräte werden über das PROFIBUS® DP-Netzwerk mittels der GSD-Datei in das Konfigurationsprogramm des Automatisierungssystem eingebunden. Benötigte Messgrößen können "offline" mit der Projektierungssoftware konfiguriert werden.

- <span id="page-28-0"></span>2. Das Anwenderprogramm des Automatisierungssystems sollte jetzt programmiert werden. Im Anwenderprogramm werden die Ein- und Ausgabedaten gesteuert und es wird festgelegt, wo die Messgrößen zu finden sind, um sie weiter verarbeiten zu können.
- 3. Gegebenenfalls muss für ein Automatisierungssystem, welches das IEEE-754-Fließkommaformat nicht unterstützt, ein zusätzlicher Messwert-Konvertierungsbaustein verwendet werden.
- 4. Je nach Art der Datenverwaltung im Automatisierungssystem (Little-Endian-Format oder Big-Endian-Format) kann auch eine Umstellung der Bytereihenfolge notwendig werden (Byte-Swapping).
- 5. Nachdem die Projektierung abgeschlossen ist, wird diese als binäre Datei in das Automatisierungssystem übertragen.
- 6. Das System kann nun gestartet werden. Das Automatisierungssystem baut eine Verbindung zu den projektierten Geräten auf. Nun können die prozessrelevanten Geräteparameter über einen Klasse 2 Master eingestellt werden, z.B. mit Hilfe von FieldCare.

## 7.6 Azyklischer Datenaustausch

Der azyklische Datenaustausch wird für die Übertragung von Parametern während der Inbetriebnahme, der Wartung oder zur Anzeige weiterer Messgrößen, die nicht im zyklischen Nutzdatenverkehr enthalten sind, verwendet. Es können somit Parameter zur Erkennung, zur Steuerung oder zum Abgleich in den verschiedenen Blöcken (Physical Block, Transducer Block , Funktionsblock) verändert werden, während sich das Gerät im zyklischen Datenaustausch mit einer SPS befindet.

Das Gerät unterstützt die MS2AC Kommunikation mit 2 verfügbaren SAP´s (Service Access Point) bei der azyklischen Datenübertragung.

Wenn die azyklische Kommunikation betrachtet wird, muss grundsätzlich zwischen zwei Arten unterschieden werden:

### 7.6.1 Master Klasse 2 azyklisch (MS2AC)

Beim MS2AC handelt es sich um die azyklische Kommunikation zwischen einem Feldgerät und einem Master der Klasse 2 (z.B. Fieldcare, PDM usw.). Hierbei öffnet der Master einen Kommunikationskanal über einen so genannten SAP (Service Access Point) um auf das Gerät zuzugreifen.

Einem Master Klasse 2 müssen alle Parameter, die über PROFIBUS® mit einem Gerät ausgetauscht werden sollen, bekannt gemacht werden. Diese Zuordnung erfolgt entweder in einer so genannten Gerätebeschreibung (DD = Device Description), einem DTM (Device Type Manager) oder innerhalb einer Softwarekomponente im Master über Slot- und Index-Adressierung zu jedem einzelnen Parameter.

Beim Schreiben von Parametern durch einen Master Klasse 2 werden neben der Adresse des Feldgerätes die Slot und Index, Längenangaben (Byte) und der Datensatz übertragen. Der Slave quittiert diesen Schreibauftrag nach Beendigung. Mit einem Klasse 2-Master kann auf die Blöcke zugegriffen werden. Die Parameter, welche in dem Endress+Hauser Bedienprogramm (FieldCare) bedient werden können, sind in den Tabellen in Kapitel 13 dargestellt.

Bei der MS2AC Kommunikation ist folgendes zu beachten:

- Wie bereits beschrieben, greift ein Master der Klasse 2 über spezielle SAP's auf ein Gerät zu. Es können daher nur so viele Master der Klasse 2 gleichzeitig mit einem Gerät kommunizieren wie auch SAP's für diese Kommunikation bereitgestellt worden sind.
- Der Einsatz eines Master der Klasse 2 erhöht die Zykluszeit des Bussystems. Dies ist bei der Programmierung des verwendeten Leitsystems bzw. der Steuerung zu berücksichtigen.

### <span id="page-29-0"></span>7.6.2 Master Klasse 1 azyklisch (MS1AC)

Beim MS1AC öffnet ein zyklischer Master, der bereits die zyklischen Daten vom Gerät liest bzw. auf das Gerät schreibt, den Kommunikationskanal über den SAP 0x33 (spezieller Service Access Point für MS1AC) und kann dann wie ein Master Klasse 2 über den Slot und den Index einen Parameter azyklisch lesen bzw. schreiben (wenn unterstützt).

Bei der MS1AC Kommunikation ist folgendes zu beachten:

- Aktuell gibt es wenige PROFIBUS Master auf dem Markt, die diese Kommunikation unterstützen.
- Nicht alle PROFIBUS Geräte unterstützen MS1AC.
- Im Anwenderprogramm muss darauf geachtet werden, dass ein dauerhaftes Schreiben von Parametern (z.B. mit jedem Zyklus des Programms) die Lebensdauer eines Gerätes drastisch verkürzen kann. Azyklisch geschriebene Parameter werden spannungsresistent in Speicherbausteine (EEPROM, Flash etc.) geschrieben. Diese Speicherbausteine sind nur für eine begrenzte Anzahl von Schreibvorgängen ausgelegt. Diese Anzahl von Schreibvorgängen wird im Normalbetrieb ohne MS1AC (während der Parametrierung) nicht annähernd erreicht. Aufgrund einer fehlerhaften Programmierung kann diese maximale Anzahl schnell erreicht werden und damit die Lebens zeit eines Gerätes drastisch verkürzt werden.

Das Gerät unterstützt die MS2AC-Kommunikation mit 2 verfügbaren SAPs. Die MS1ACKommunikation wird vom Gerät unterstützt. Der Speicherbaustein ist für 10<sup>6</sup> Schreibvorgänge ausgelegt.

## 8 Inbetriebnahme

## 8.1 Installationskontrolle

Vergewissern Sie sich, dass alle Abschlusskontrollen durchgeführt wurden, bevor Sie Ihre Messstelle in Betrieb nehmen:

- Checkliste "Montagekontrolle"
- Checkliste "Anschlusskontrolle"
- Die funktionstechnischen Daten der PROFIBUS® PA-Schnittstelle nach IEC 61158-2 (MBP) müssen eingehalten werden.

Eine Überprüfung der Busspannung von 9 … 32 V sowie der Stromaufnahme von ca. 11 mA am Messgerät kann über ein normales Multimeter erfolgen.

## 8.2 Gerät einschalten

Wenn die Abschlusskontrollen durchgeführt wurden, Versorgungsspannung einschalten. Nach dem Einschalten durchläuft der Transmitter interne Testfunktionen. Während dieses Vorgangs erscheint auf dem Display folgende Sequenz von Meldungen:

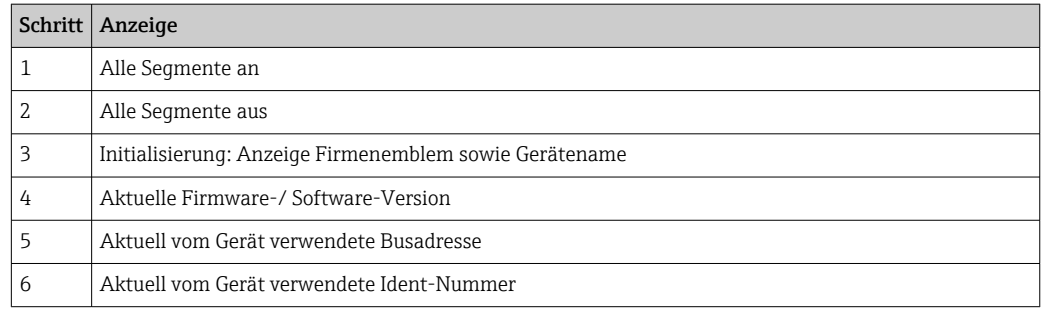

<span id="page-30-0"></span>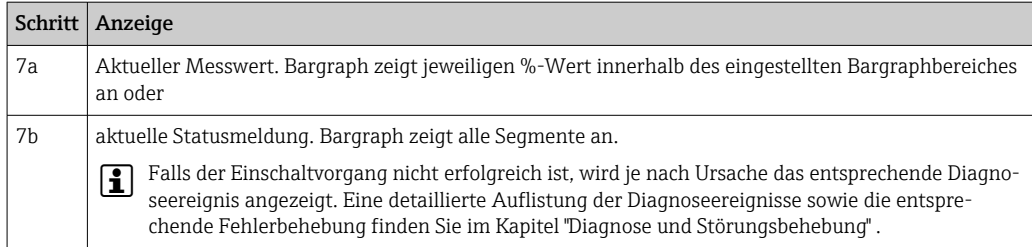

Das Gerät arbeitet nach ca. 18 Sekunden im Normalbetrieb! Nach erfolgreichem Einschaltvorgang wird der normale Messbetrieb aufgenommen. Auf dem Display erscheinen Messund/oder Statuswerte.

## 8.3 Inbetriebnahme der PROFIBUS® PA-Schnittstelle

*Vorgehensweise:*

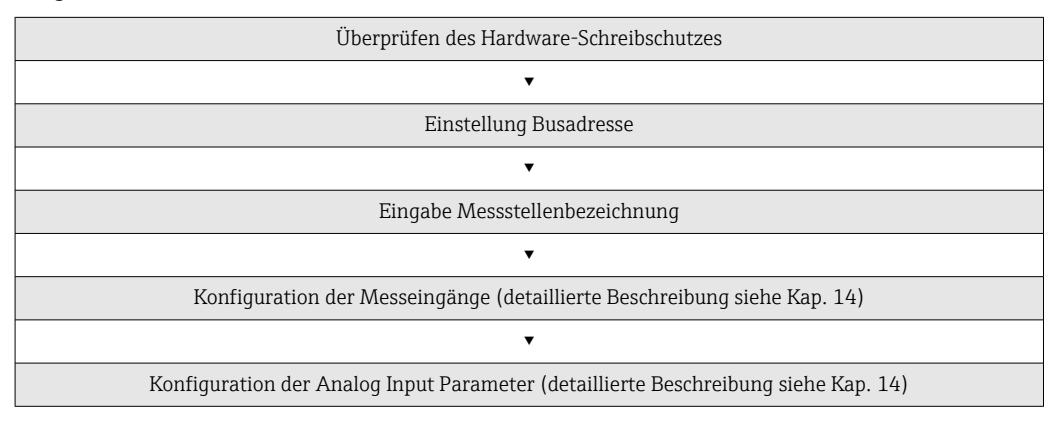

1. Überprüfen des Hardware-Schreibschutzes.

- Im Parameter HARDWARE-SCHREIBSCHUTZ wird angezeigt, ob ein Schreibzugriff auf das Gerät über PROFIBUS® (azyklische Datenübertragung, z. B. via Bedienprogramm "FieldCare") möglich ist: SETUP → ERWEITERTER SETUP → HARDWARE-SCHREIBSCHUTZ Anzeige einer der folgenden Optionen:
	- OFF (Werkeinstellung) = Schreibzugriff über PROFIBUS® möglich
- ON = Schreibzugriff über PROFIBUS® nicht möglich
- 2. Schreibschutz, falls notwendig, deaktivieren,
- 3. Eingabe der Messstellenbezeichnung (optional). DIAGNOSE → SYSTEMINFORMATI- $ONEN \rightarrow TAG$
- 4. Einstellen der Bus-Adresse. Hardware-Adressierung über DIP-Schalter,
- 5. Konfiguration der Transducer Blöcke.
	- Die einzelnen Transducer-Blöcke umfassen verschiedene Einstellmöglichkeiten wie Einheit, Sensortyp, etc. Die Parametergruppen sind wie folgt in den Blöcken zusammengefasst:
		- Temperatursensor 1 → Transducer Block 1 (Slot 1)
		- Temperatursensor  $2 \rightarrow$  Transducer Block 2 (Slot 2)
- 6. Konfiguration der Analog Input Funktionsblöcke 1-4. Das Gerät verfügt über vier Analog Input Funktionsblöcke (Module AI), mit denen unterschiedliche Messgrößen zyklisch an den PROFIBUS® Master (Klasse 1) übertragen werden können. Nachfolgend wird die Zuordnung einer Messgröße zum Analog Input Funktionsblock am Beispiel des Analog Input Funktionsblocks 1 (Modul AI, Slot 1) dargestellt. Über die Funktion AI n Kanal können Sie die Messgröße (z.B. Primary Value von Transducer 1) bestimmen, die zyklisch an den PROFIBUS® Master (Klasse 1) übertragen werden soll:

<span id="page-31-0"></span>7. Rufen Sie die Funktion AI n Kanal auf.

Wählen Sie dort die Option "PV Transducer 1". Folgende Einstellungen sind möglich: AI n Kanal (n: Nummer des AI Blocks)  $\rightarrow$  – Primary Value Transducer 1 – Secondary Value 1 Transducer 1 – Reference Junction Temperature – Primary Value Transducer 2 – Secondary Value 1 Transducer 2

## 8.4 Einstellungen schützen vor unerlaubtem Zugriff

Falls das Gerät gegen Parametrierung verriegelt ist, muss es zunächst über die Hardware-Verriegelung freigegeben werden. Wenn im Display das Schloss erscheint, ist das Gerät schreibgeschützt.

Zum Entriegeln den Schreibschutzschalter, der sich auf dem Elektronikmodul befindet, in die Position "OFF" umschalten (Hardware-Schreibschutz), .

Bei aktivem Hardware-Schreibschutz (Schreibschutzschalter Position "ON"), kann der Schreibschutz via Bedientool nicht deaktiviert werden.

## <span id="page-32-0"></span>9 Diagnose und Störungsbehebung

## 9.1 Allgemeine Störungsbehebungen

Beginnen Sie die Fehlersuche in jedem Fall mit den nachfolgenden Checklisten, falls nach der Inbetriebnahme oder während des Messbetriebs Störungen auftreten. Über die verschiedenen Abfragen werden Sie gezielt zur Fehlerursache und den entsprechenden Behebungsmaßnahmen geführt.

Es ist möglich, dass das Gerät nur durch eine Reparatur wieder Instand gesetzt werden kann. Beachten Sie in diesem Fall das Kapitel "Rücksendung". → ■ 46

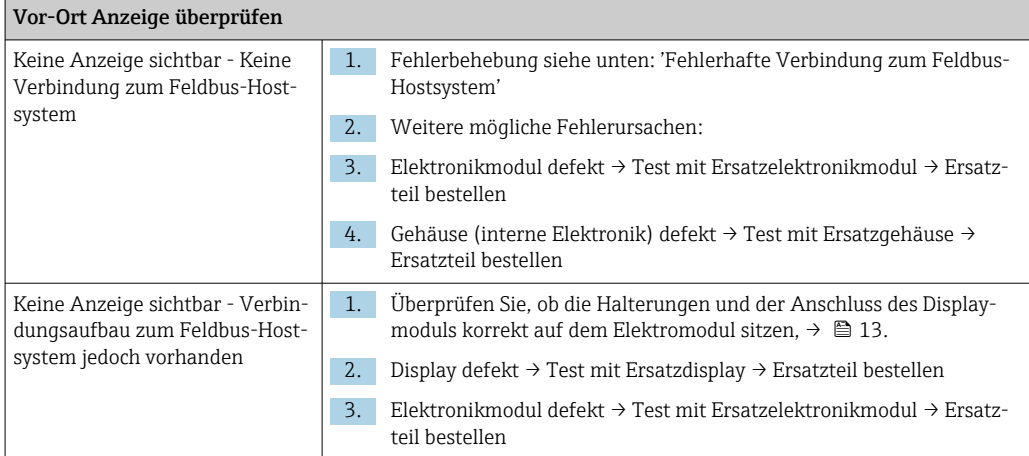

#### $\sqrt{ }$

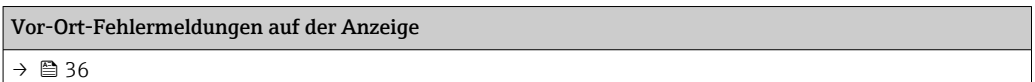

### $\sqrt{ }$

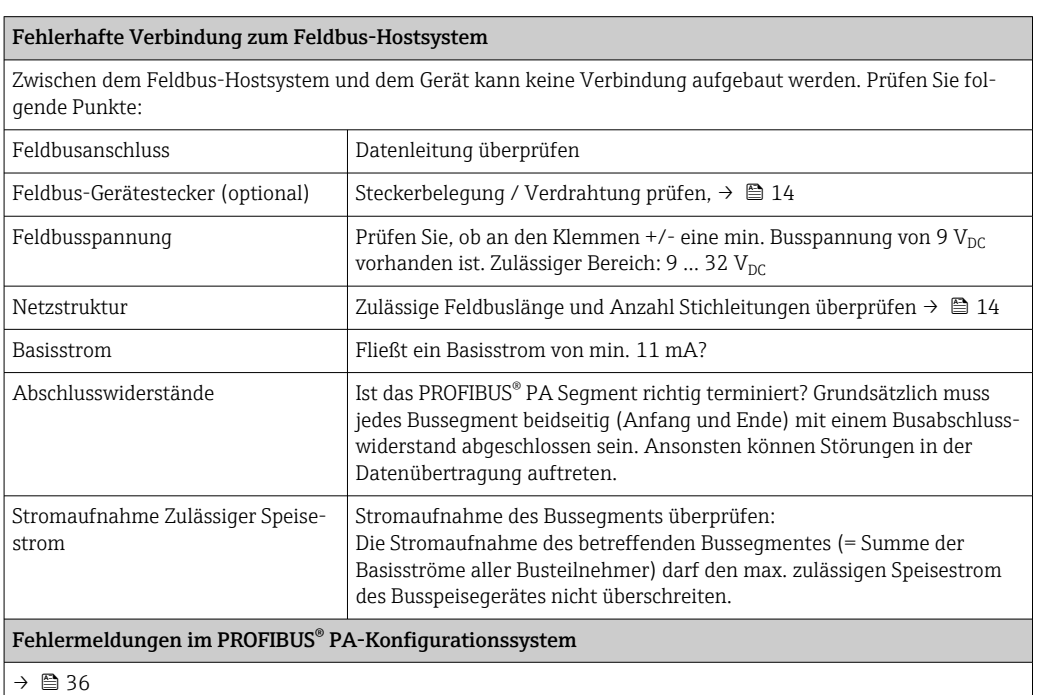

### <span id="page-33-0"></span> $\sqrt{ }$

Andere Fehlerbilder (Applikationsfehler ohne Meldungen)

Es liegen andere Fehlerbilder vor. Mögliche Ursachen und Behebungsmaßnahmen s. Kap. 11.4  $\rightarrow \cong 41$ 

## 9.2 Diagnoseinformation via Kommunikationsschnittstelle

### 9.2.1 Darstellung im Bedienprogramm (azyklische Datenübertragung)

Der Gerätestatus kann über ein Bedienprogramm abgefragt werden, s. Kap. 13.2.3:  $EXPERTE \rightarrow DIAGNOSE \rightarrow STATUS$ .

### 9.2.2 Darstellung in FieldCare-Diagnose-Modul (azyklische Datenübertragung)

Mit Hilfe des Startbildschirms einer Online-Verbindung zum Gerät lässt sich schnell der allgemeine Gerätestatus nach NAMUR NE107 ermitteln. Alle Diagnosemeldungen der Messstelle wurden in vier Kategorien (Ausfall, Funktionskontrolle, Außerhalb der Spezifikation, Wartungsbedarf) gegliedert und geben so dem Benutzer Hinweise auf die Ursache und mögliche Abhilfemaßnahmen. Liegt keine Diagnosemeldung vor, so erscheint das Statussignal "ok".

Die Abbildung zeigt einen Ausfall, hervorgerufen durch einen Leitungsbruch am Sensor 1:

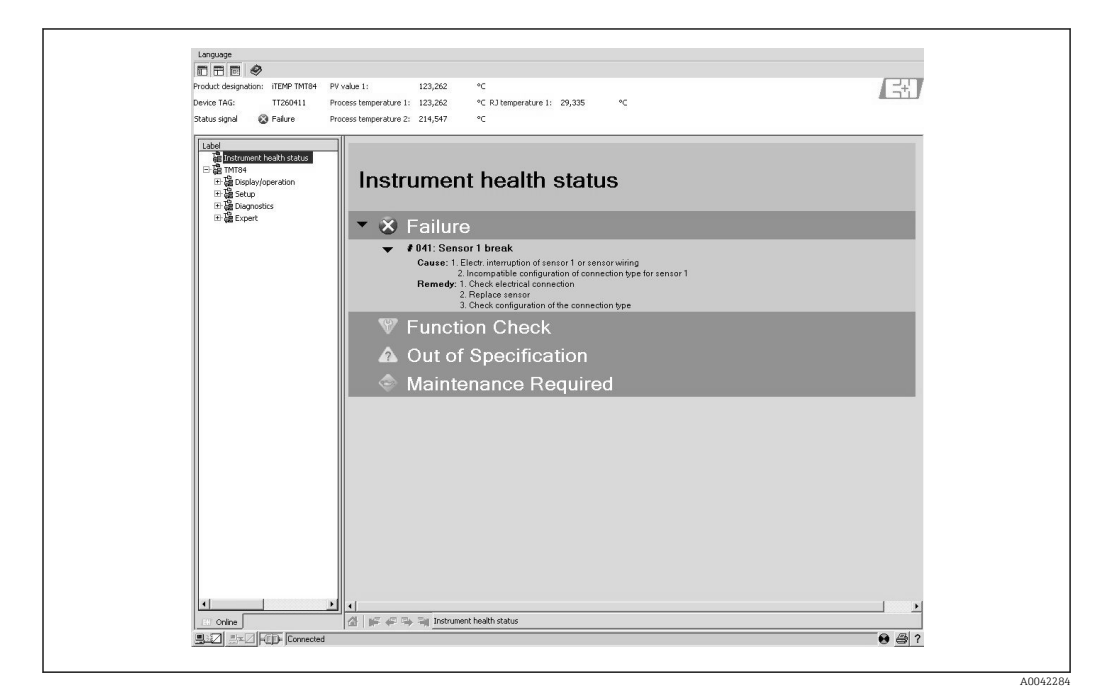

## 9.2.3 Darstellung im PROFIBUS® Mastersystem (zyklische Datenübertragung)

Wird das Modul AI für die zyklische Datenübertragung konfiguriert, so wird der Gerätestatus gemäss PROFIBUS Profile Spezifikation 3.02 2) codiert und zusammen mit dem Messwert über das Quality-Byte (Byte 5) an den PROFIBUS Master (Klasse 1) übertragen. Das Quality- Byte ist in die Segmente Quality Status, Quality Substatus und Limits (Grenzwerte) unterteilt.

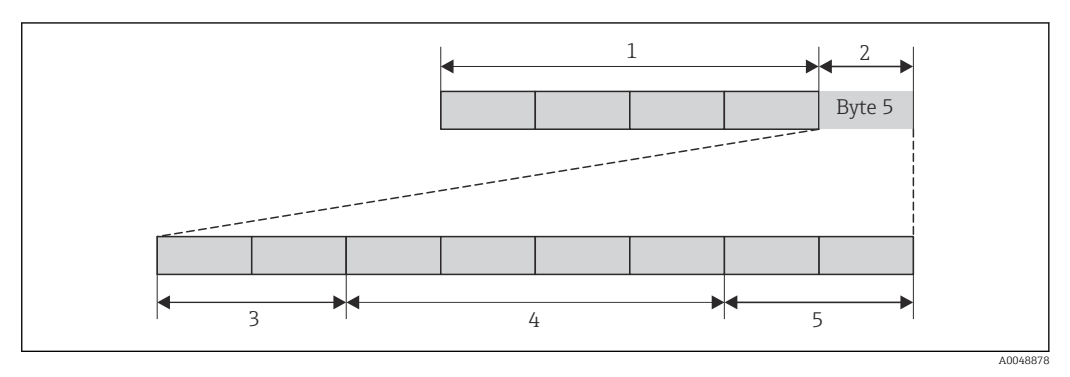

*1 Messwert*

- *2 Quality Code*
- *3 Quality Status*
- *4 Quality Substatus*
- *5 Limits*

Der Inhalt des Quality-Byte eines Analog Input Funktionsblock ist abhängig von dessen konfigurierten Fehlerverhalten. Je nachdem, welches Fehlerverhalten in der Funktion FAILSAFE MODE eingestellt wurde, werden über das Quality-Byte folgende Statusinformationen an den PROFIBUS Master (Klasse 1) übertragen:

### FAILSAFE MODE nach Profile 3.01

*Bei Auswahl FAILSAFE MODE → FAILSAFE VALUE:*

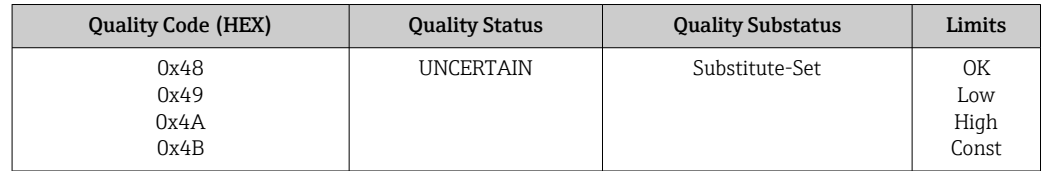

#### *Bei Auswahl FAILSAFE MODE → FAILSAFE VALUE:*

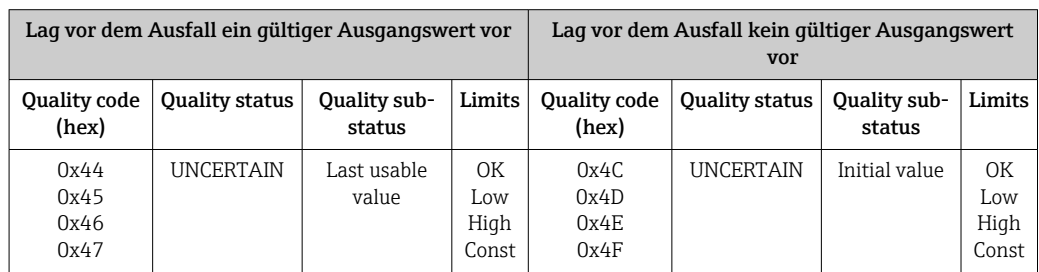

Bei Auswahl FAILSAFE MODE → WRONG VALUE : Statusmeldungen (→  $\triangleq$  36).

Die Funktion FAILSAFE MODE kann über ein Bedienprogramm (z.B. FieldCare) im jeweiligen Analog Input Funktionsblock 1…4 konfiguriert werden.

<sup>2)</sup> Nach Profile 3.01: Profile GSD-Dateien verwendet bzw. IDENT\_NUMBER\_SELECTOR auf {0, 129, 130 oder 131} gesetzt oder Geräte-GSD-Datei verwendet bzw. IDENT\_NUMBER\_SELECTOR auf 1 und Parameter "CondensedStatus" auf OFF. Nach Profile 3.02: Geräte-GSD-Datei verwendet bzw. IDENT\_NUMBER\_SELECTOR auf 1 und Parameter "CondensedStatus" auf ON. Falls IDENT\_NUMBER\_SELECTOR = 127 bestimmt die für den Aufbau des zyklischen Datenaustausches verwendete GSD-Datei, ob Diagnose nach Profile 3.01 oder nach Profile 3.02 erfolgt.

### <span id="page-35-0"></span>FAILSAFE MODE nach Profile 3.02

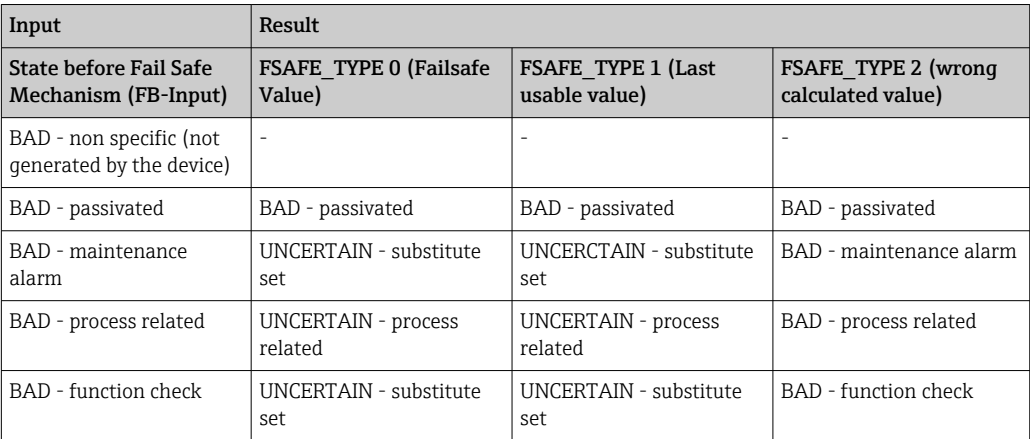

## 9.3 Übersicht zu Diagnoseinformationen

Das Gerät zeigt Warnungen oder Alarme als Statusmeldung an. Treten Fehler während der Inbetriebnahme oder des Messbetriebs auf, werden diese sofort angezeigt. Dies erfolgt im Konfigurationsprogramm über den Parameter im Physical Block oder auf dem Vor-Ort Display. Dabei ist zwischen folgenden 4 Statuskategorien zu unterscheiden:

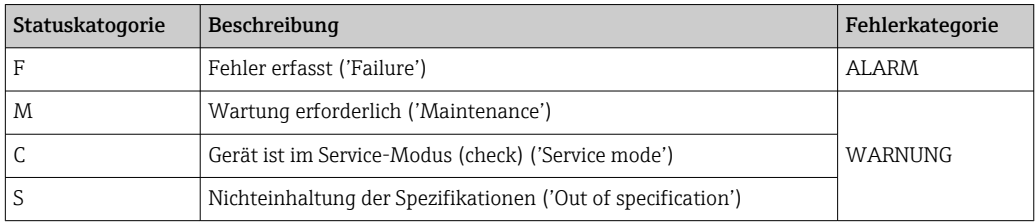

### Fehlerkategorie WARNUNG:

Bei Statusmeldungen "M", "C" und "S" versucht das Gerät, weiter zu messen (Messung unsicher!). Der Status wird abwechselnd zum Hauptmesswert in Form des jeweiligen Buchstabens plus der definierten Fehlernummer (7-Segment-Anzeige) vor Ort sowie dem '#'- Symbol angezeigt

### Fehlerkategorie ALARM:

Bei der Statusmeldung "F" misst das Gerät nicht weiter. Über den Feldbus wird, je nach Einstellung des Parameters Fail Safe Type (FSAFE\_TYPE), der letzte gute Messwert, der fehlerhafte Messwert oder der unter Fail Safe Value (FSAFE\_VALUE) eingestellte Wert, mit dem Messwertstatus "BAD" oder "UNCERTAIN" übertragen. Der Status wird ebenfalls, abwechselnd zum letzten gültigen Messwert, in Form des Buchstabens "F" plus einer definierten Nummer auf dem Display (7-Segment- Anzeige) sowie dem '#'-Symbol angezeigt

In beiden Fällen wird in der 14-Segment-Anzeige der jeweilige Sensor ausgegeben, welcher den Status erzeugt, z. B. "SENS1", "SENS2". Wenn keine Sensorbezeichnung angezeigt wird, bezieht sich die Statusmeldung nicht auf einen Sensor, sondern auf das Gerät selbst.

Abkürzungen der Ausgangsgrößen:

- $\bullet$  SV1 = Secondary value 1 = Sensorwert 1 in Temperatur Transducer Block 1 = Sensorwert 2 in Temperatur Transducer Block 2
- $\bullet$  SV2 = Secondary value 2 = Sensorwert 2 in Temperatur Transducer Block 1 = Sensorwert 1 in Temperatur Transducer Block 2
- PV1 = Primary value  $1$  = Hauptmesswert 1
- $\bullet$  PV2 = Primary value 2 = Hauptmesswert 2
- $\blacksquare$  RJ1 = Reference junction 1 = Vergleichsstelle 1
- $\blacksquare$  RJ2 = Reference junction 2 = Vergleichsstelle 2
# 9.4 Diagnoseliste

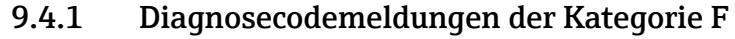

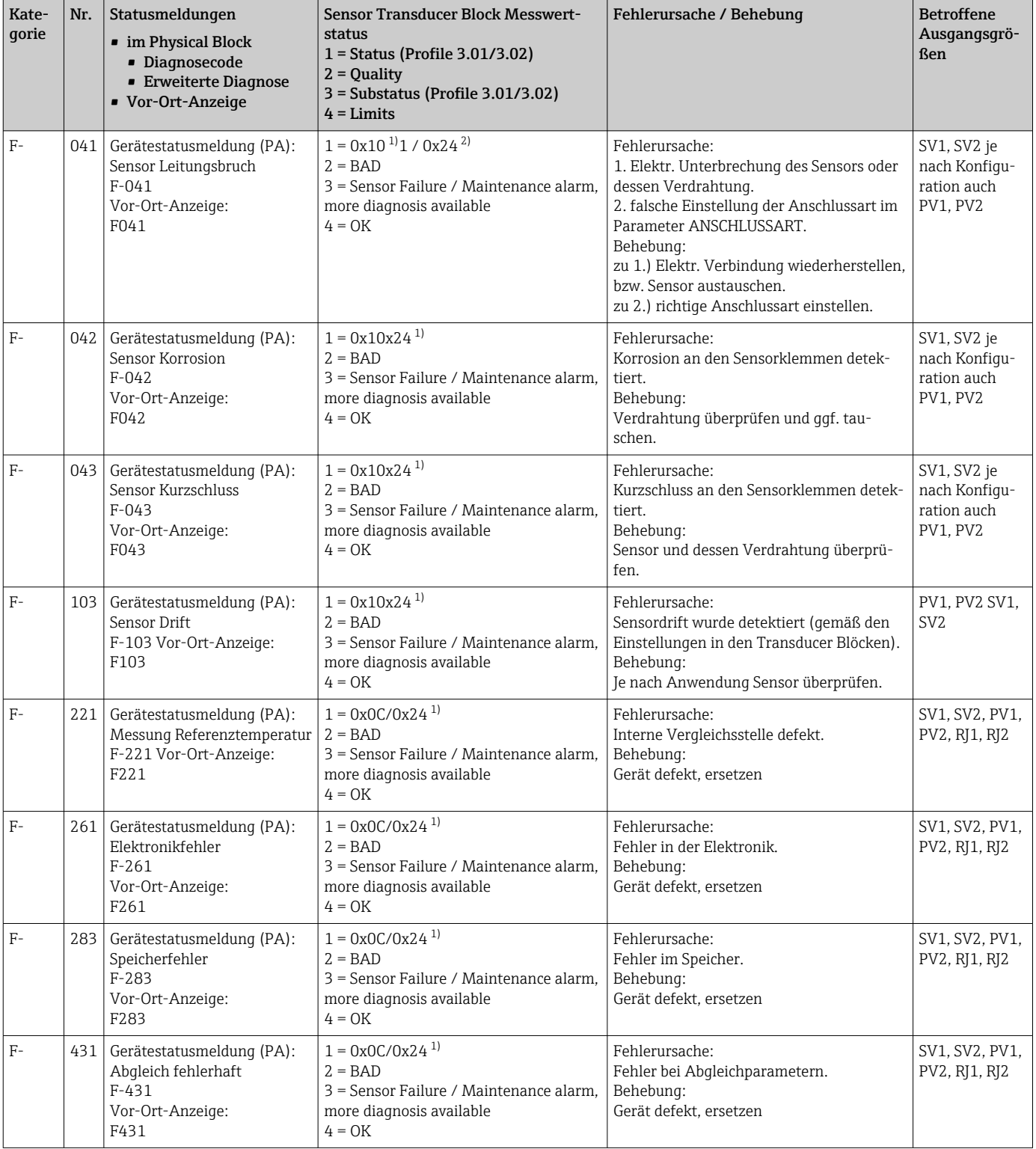

<span id="page-37-0"></span>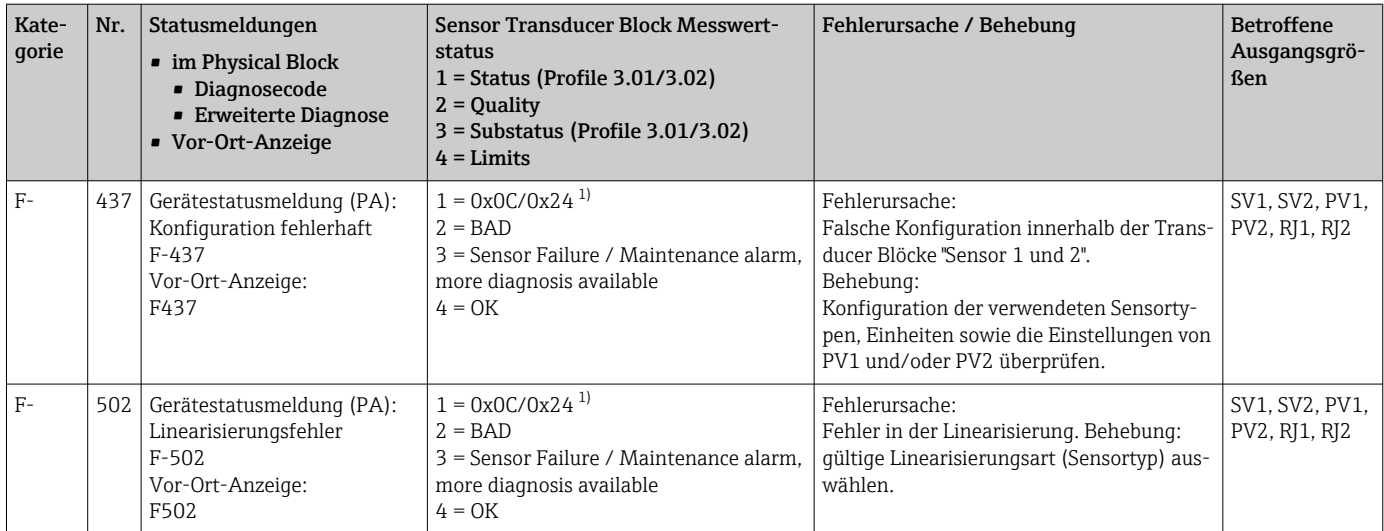

 $\begin{array}{ccc} 1)&\rightarrow&\mathbf{1}\rightarrow&\mathbf{40}\\ 2)&\rightarrow&\mathbf{1}\rightarrow&\mathbf{40} \end{array}$ 

 $\rightarrow$   $\bigoplus$  40

## 9.4.2 Diagnosecodemeldungen der Kategorie M

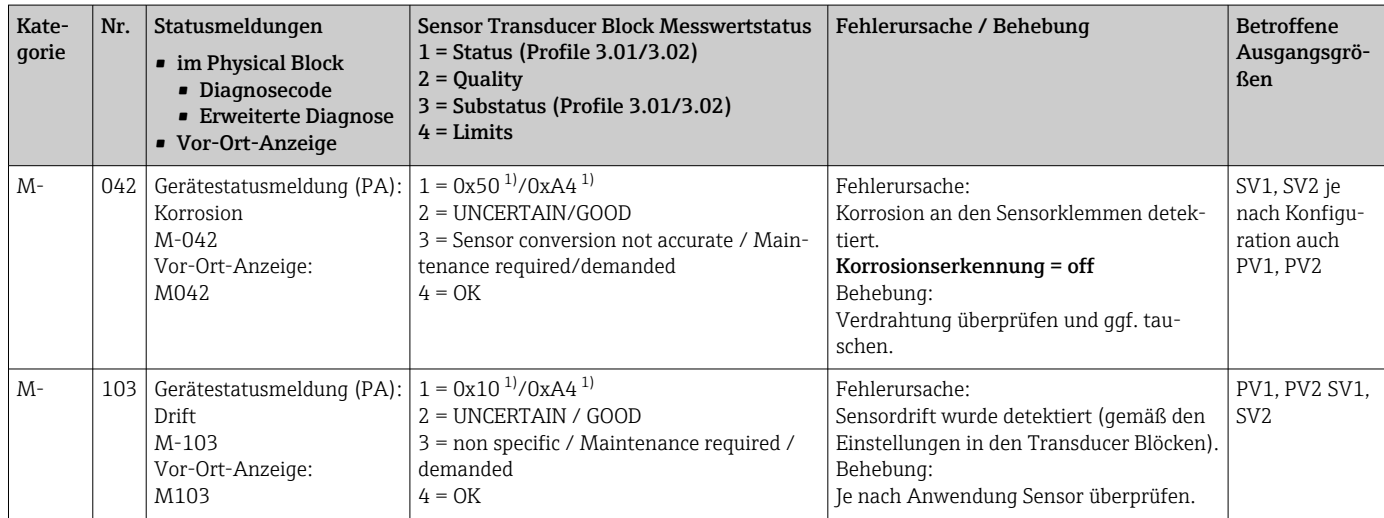

1) siehe Hinweis  $\rightarrow \blacksquare$  40

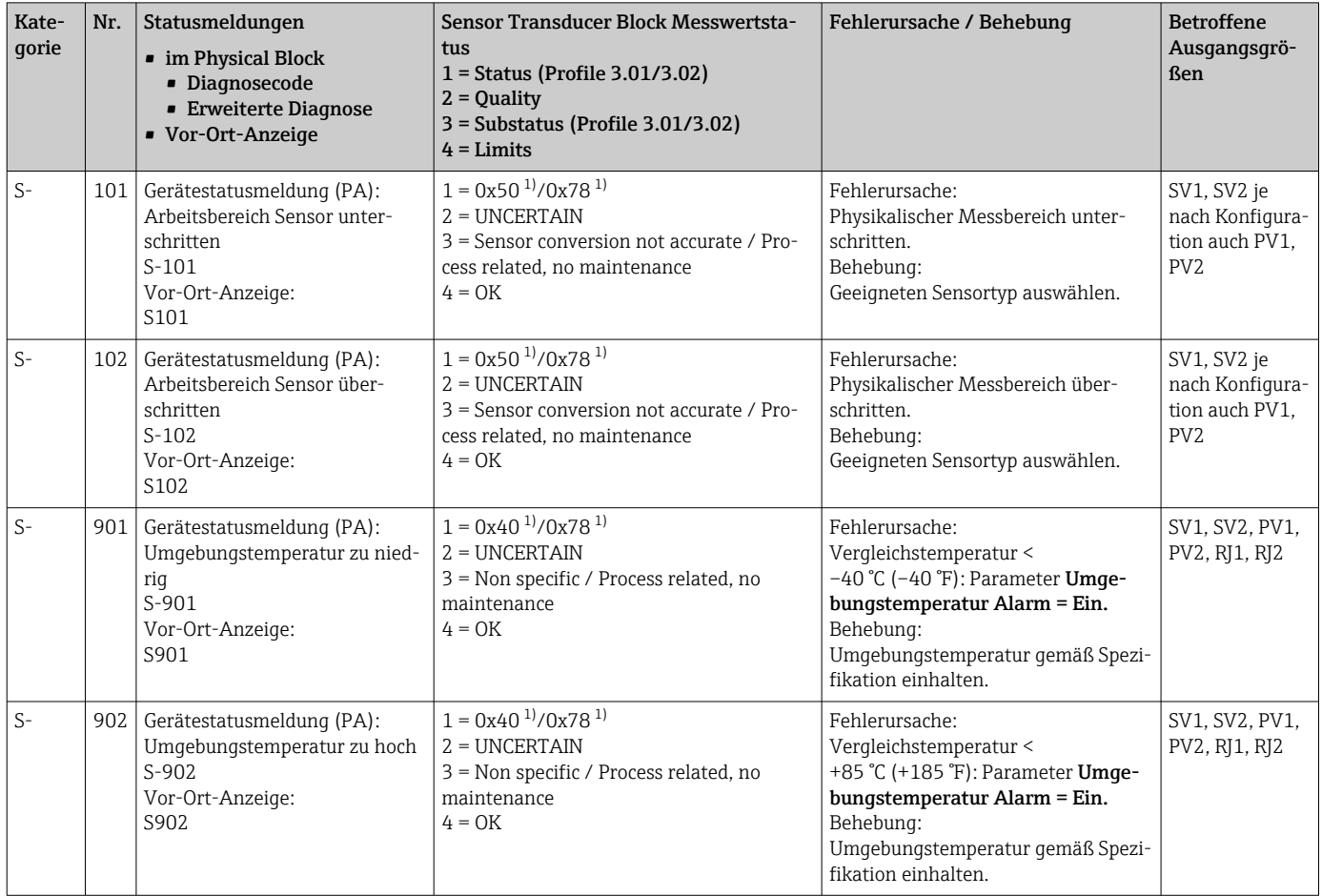

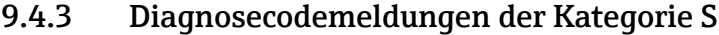

1) siehe Hinweis  $\rightarrow$   $\blacksquare$  40

<span id="page-39-0"></span>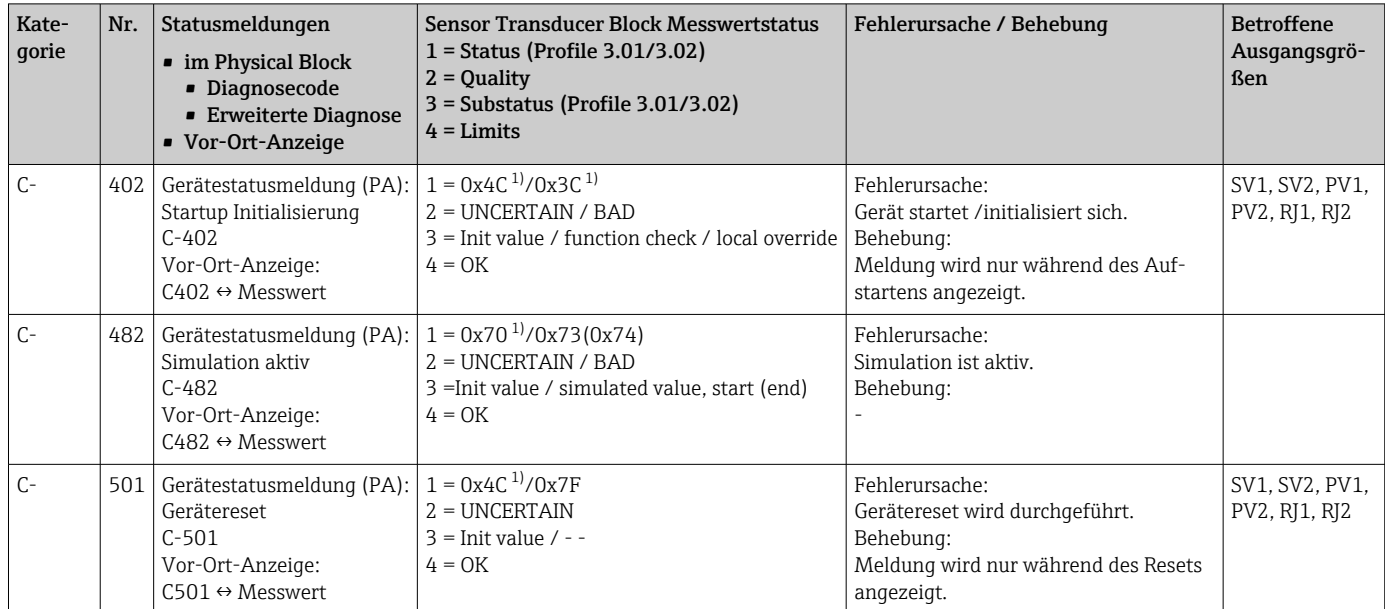

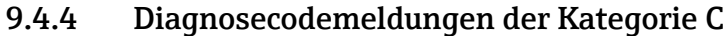

1) siehe Hinweis  $\rightarrow \blacksquare$  40

Der angegebene Status kann sich auf Grund einer Limitverletzung um den Wert 1 (Low Limit), 2 (High Limit) oder 3 (Constant) erhöhen. Die Erhöhung des Statuswertes kann sich durch eine Limitverletzung des direkt angezeigten Fehlers ergeben oder, bei gleichzeitigem Auftreten mehrerer Status, aus einem niederprioren Fehler übertragen werden.

#### Beispiel:

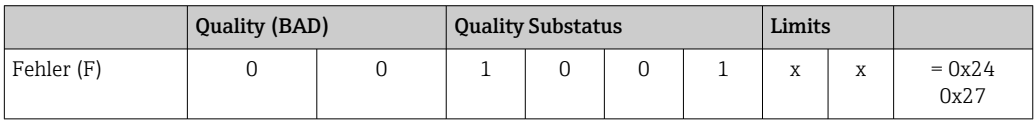

## 9.5 Korrosionsüberwachung

Die Korrosion von Sensoranschlussleitungen kann zu einer Verfälschung des Messwertes führen. Das Gerät bietet deshalb die Möglichkeit, die Korrosion zu erkennen bevor eine Messwertverfälschung eintritt.

Korrosionsüberwachung ist nur für RTD mit 4-Leiter Anschluss und Thermoelemen-۱ì ten möglich.

2 verschiedene Stufen sind je nach Applikationsanforderung im Parameter CORROSION\_ DETECTION (siehe Kap. 14) auswählbar:

- off (keine Korrosionsüberwachung)
- on (Ausgabe einer Warnung vor dem Erreichen des Alarmwertes siehe nachfolgende Tabelle, damit vorbeugend eine Wartungsmaßnahme/Fehlerbehebung durchgeführt werden kann. Ab dem Alarmwert wird eine Alarmmeldung ausgegeben)

Die nachfolgende Tabelle beschreibt das Verhalten des Gerätes bei Änderung des Widerstandes in einer Sensoranschlussleitung, in Abhängigkeit von der Parameterauswahl on/ off.

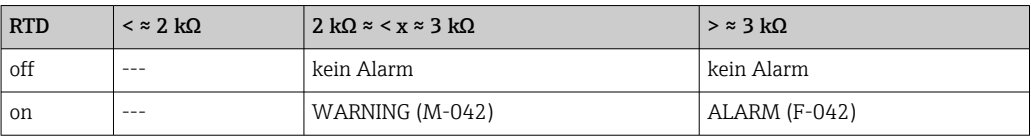

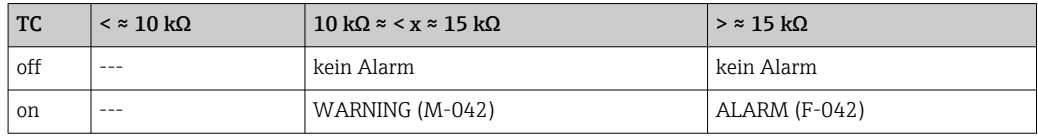

Der Sensorwiderstand kann die Widerstandsangaben in der Tabelle beeinflussen. Bei gleichzeitiger Erhöhung aller Sensoranschlussleitungswiderstände halbieren sich die in der Tabelle beschriebenen Werte.

Bei der Korrosionserkennung wird davon ausgegangen, dass es sich um einen langsamen Prozess mit kontinuierlicher Widerstandserhöhung handelt.

## 9.6 Applikationsfehler ohne Meldungen

### 9.6.1 Applikationsfehler für RTD-Anschluss

Sensortypen siehe  $\rightarrow$   $\blacksquare$  49.

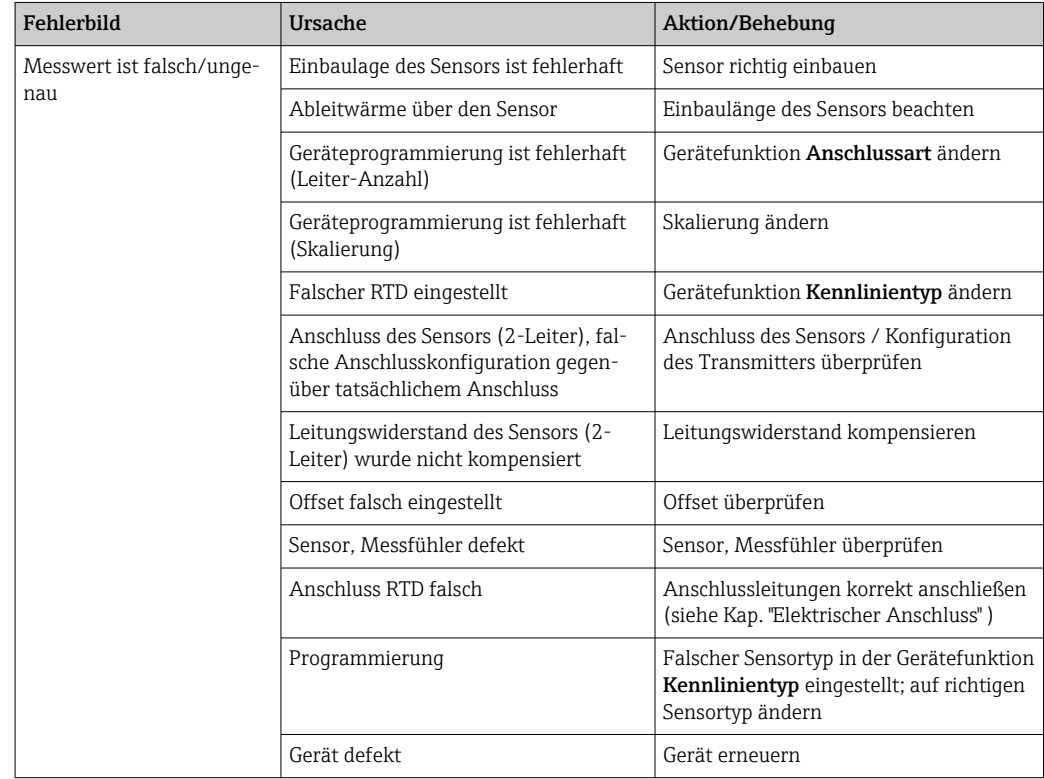

### 9.6.2 Applikationsfehler für TC-Anschluss

Sensortypen siehe  $\rightarrow$   $\blacksquare$  49.

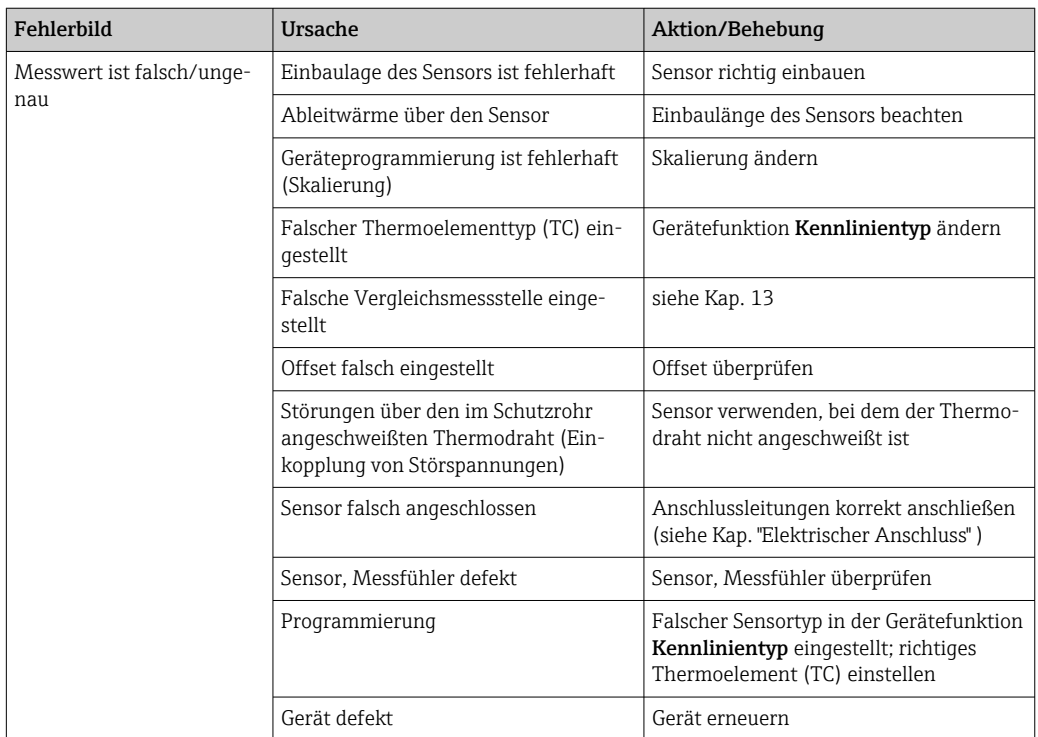

## 9.7 Firmware-Historie

Änderungsstand

Die Firmware-Version (FW) auf dem Typenschild und in der Betriebsanleitung gibt den Änderungsstand des Geräts an: XX.YY.ZZ (Beispiel 01.02.01).

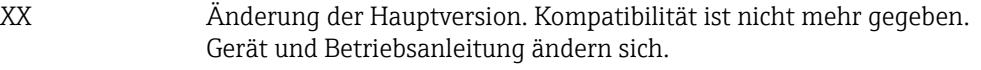

- YY Änderung bei Funktionalität und Bedienung. Kompatibilität ist gegeben. Betriebsanleitung ändert sich.
- ZZ Fehlerbeseitigung und interne Änderungen. Betriebsanleitung ändert sich nicht.

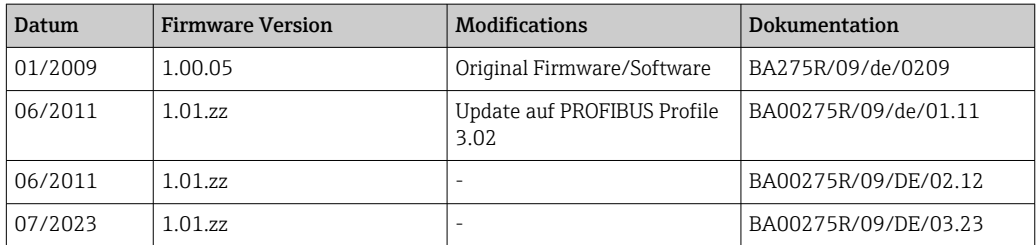

## 10 Wartung

Für den Temperaturtransmitter sind grundsätzlich keine speziellen Wartungsarbeiten erforderlich.

## 10.1 Reinigung

Das Gerät kann mit einem sauberen, trockenen Tuch gereinigt werden.

# 11 Reparatur

## 11.1 Allgemeine Hinweise

Reparaturen, die nicht in der Betriebsanleitung beschrieben sind, dürfen nur direkt beim Hersteller oder durch den Service durchgeführt werden.

## 11.2 Ersatzteile

Aktuell lieferbare Ersatzteile zum Produkt siehe online unter: http://www.products.endress.com/spareparts\_consumables. Bei Ersatzteilbestellungen die Seriennummer des Gerätes angeben!

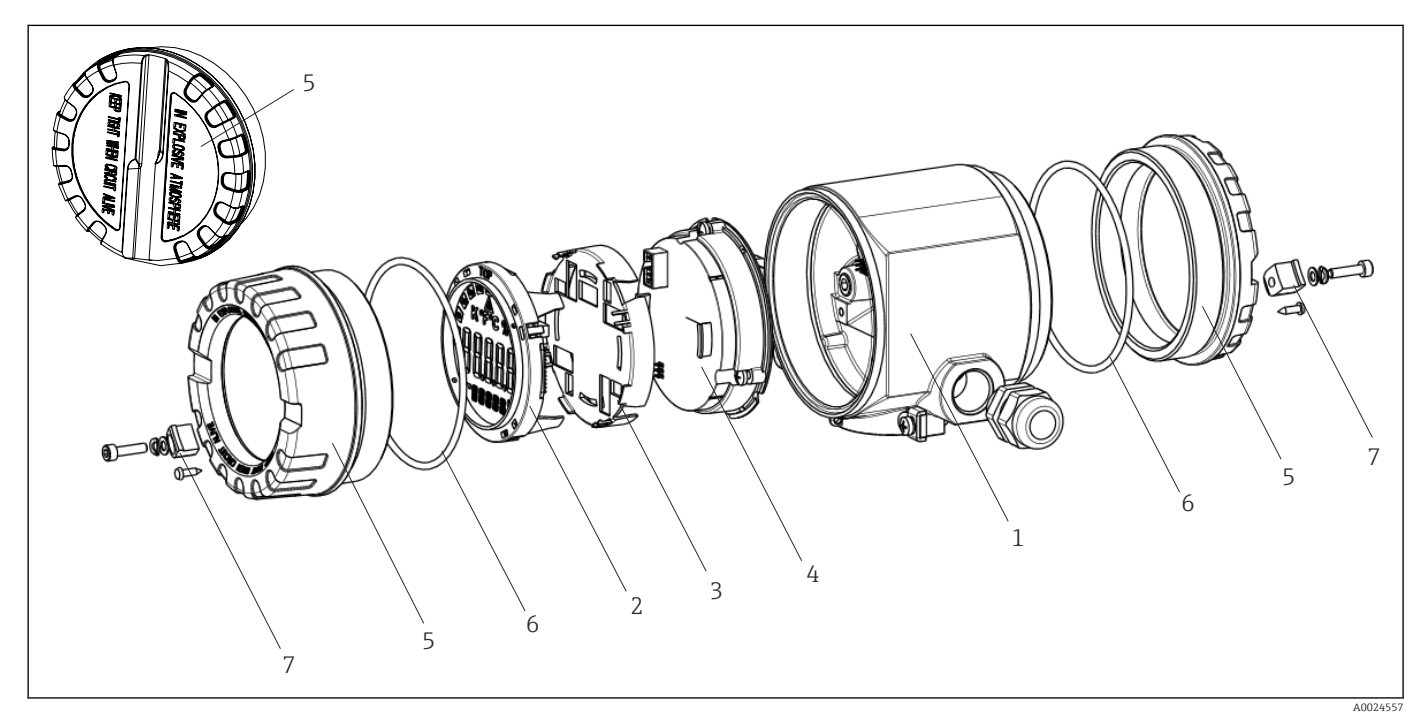

 *14 Ersatzteile Feldtransmitter*

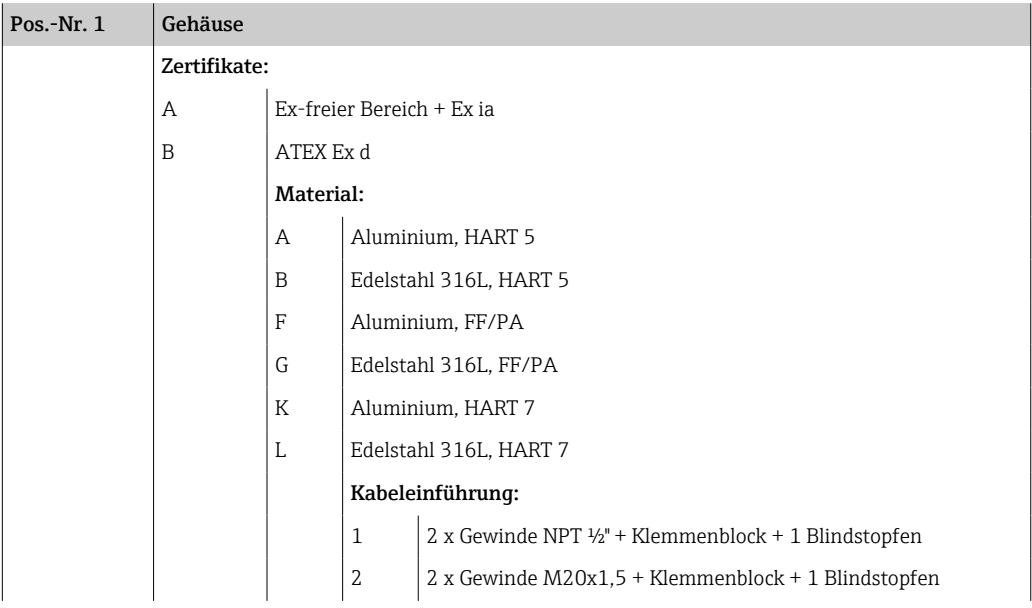

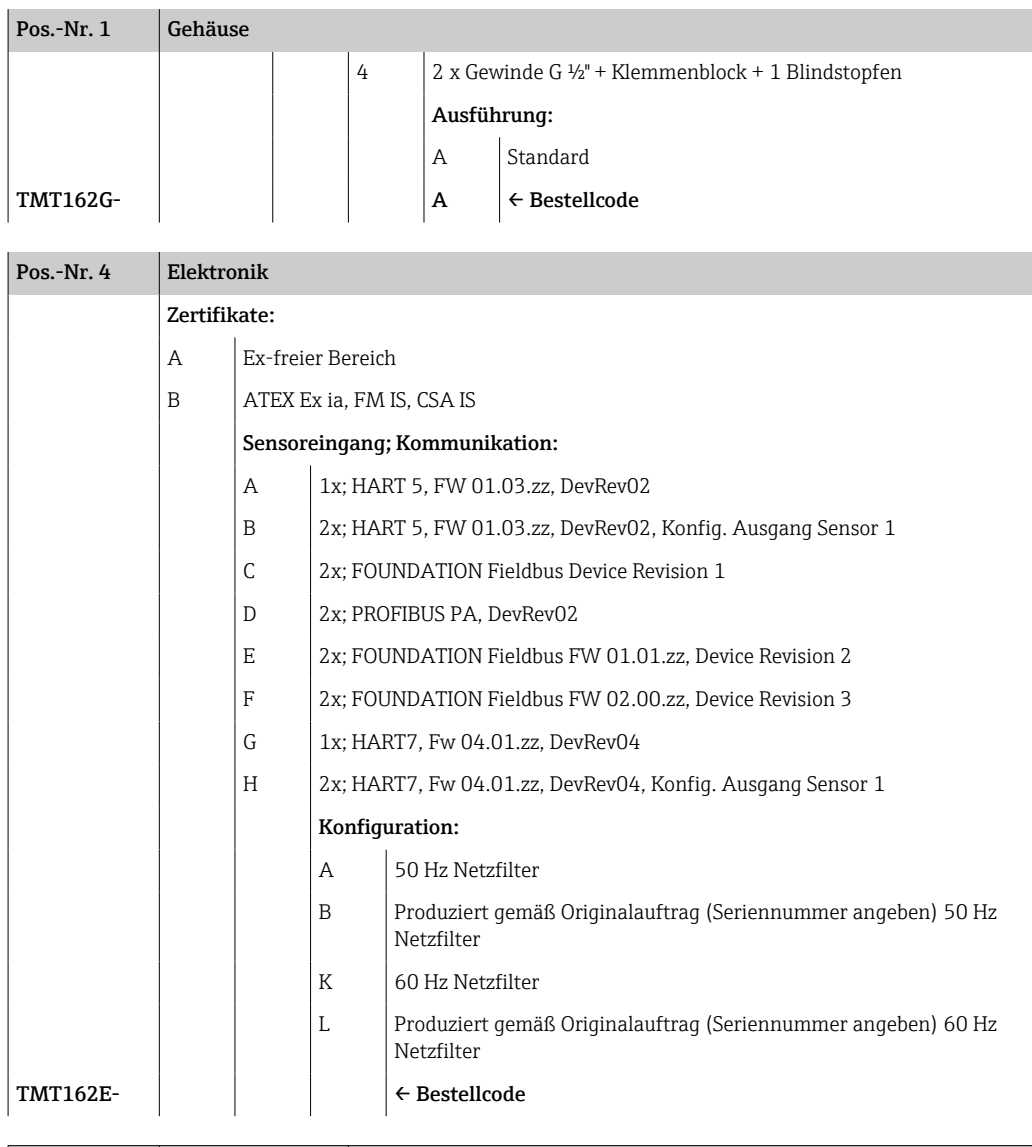

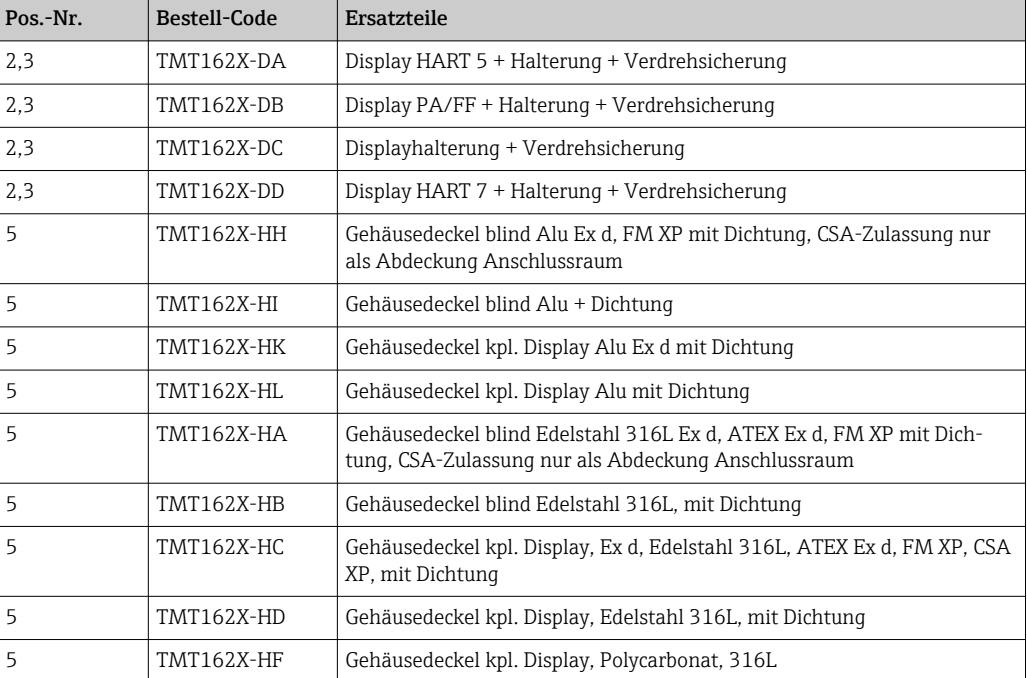

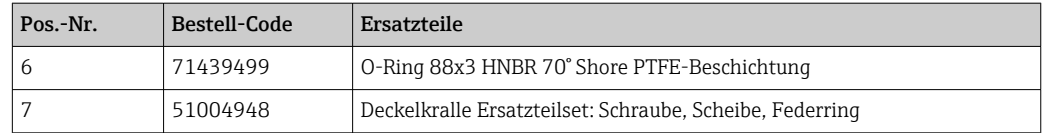

### 11.3 Rücksendung

Die Anforderungen für eine sichere Rücksendung können je nach Gerätetyp und landesspezifischer Gesetzgebung unterschiedlich sein.

- 1. Informationen auf der Internetseite einholen: http://www.endress.com/support/return-material
- 2. Das Gerät bei einer Reparatur, Werkskalibrierung, falschen Lieferung oder Bestellung zurücksenden.

## 11.4 Entsorgung

### $\boxtimes$

Gemäß der Richtlinie 2012/19/EU über Elektro- und Elektronik-Altgeräte (WEEE) ist das Produkt mit dem abgebildeten Symbol gekennzeichnet, um die Entsorgung von WEEE als unsortierten Hausmüll zu minimieren. Gekennzeichnete Produkte nicht als unsortierter Hausmüll entsorgen, sondern zu den gültigen Bedingungen an den Hersteller zurückgeben.

## 12 Zubehör

Für das Gerät sind verschiedene Zubehörteile lieferbar, die bei Endress+Hauser mit dem Gerät bestellt oder nachbestellt werden können. Ausführliche Angaben zum betreffenden Bestellcode sind bei Ihrer Endress+Hauser Vertriebszentrale erhältlich oder auf der Produktseite der Endress+Hauser Webseite: [www.endress.com](https://www.endress.com).

Bei Zubehörbestellungen jeweils die Seriennummer des Gerätes angeben! I÷

## 12.1 Gerätespezifisches Zubehör

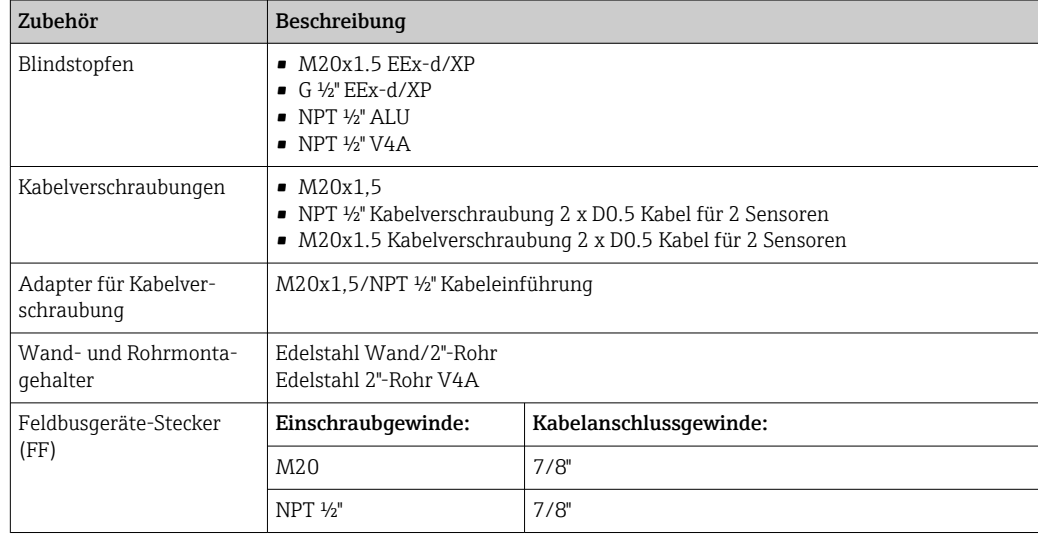

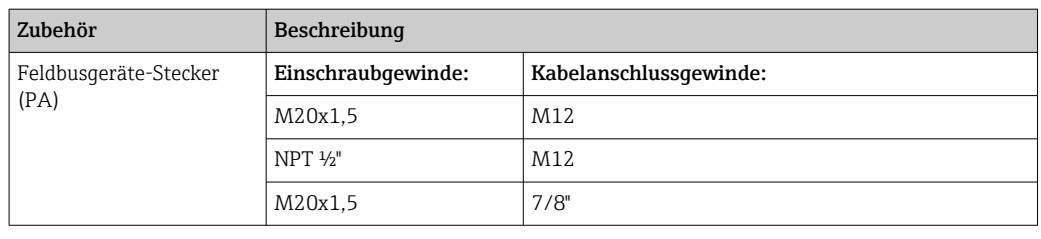

## 12.2 Servicespezifisches Zubehör

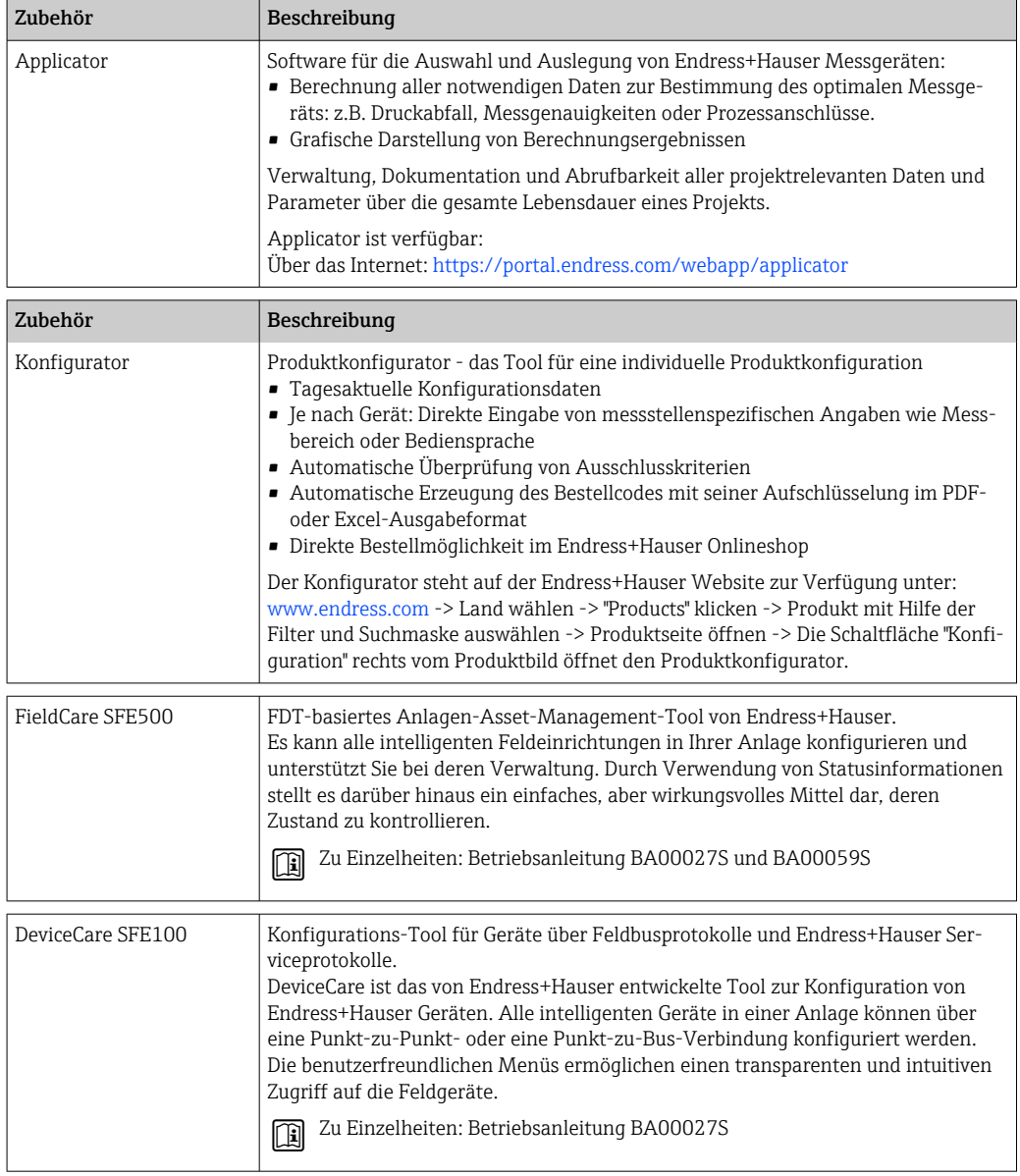

# 12.3 Systemprodukte

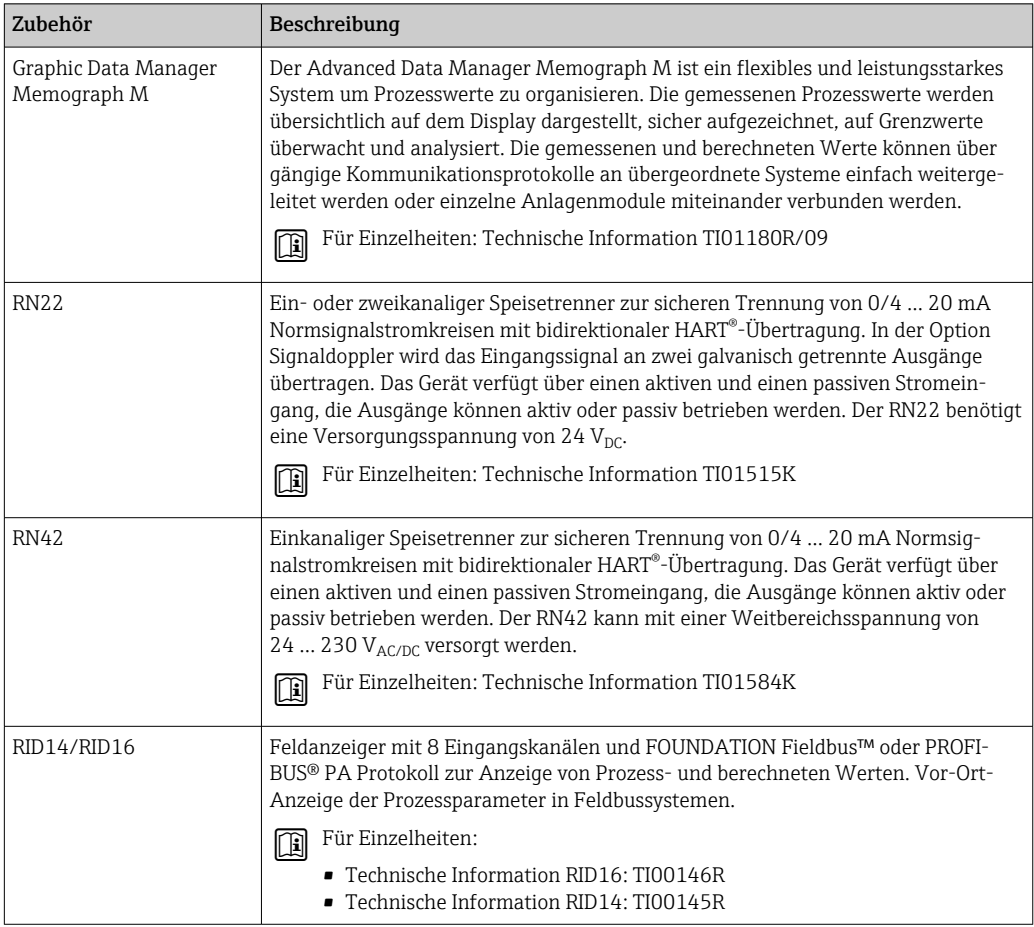

## 13 Technische Daten

## 13.1 Eingang

<span id="page-48-0"></span>Messgröße Temperatur (temperaturlineares Übertragungsverhalten), Widerstand und Spannung.

Messbereich Je nach Sensoranschluss und Eingangssignalen erfasst der Transmitter unterschiedliche Messbereiche

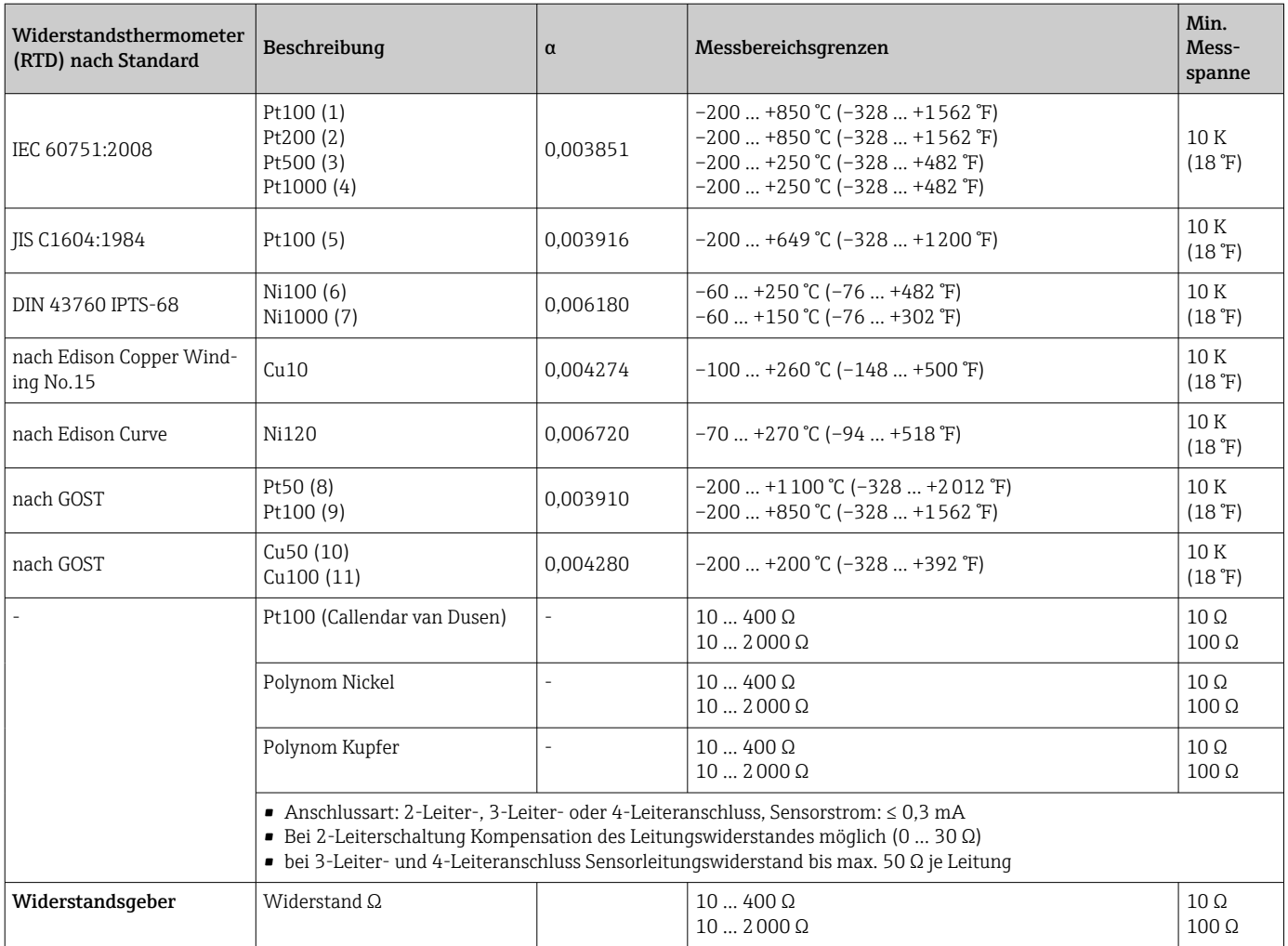

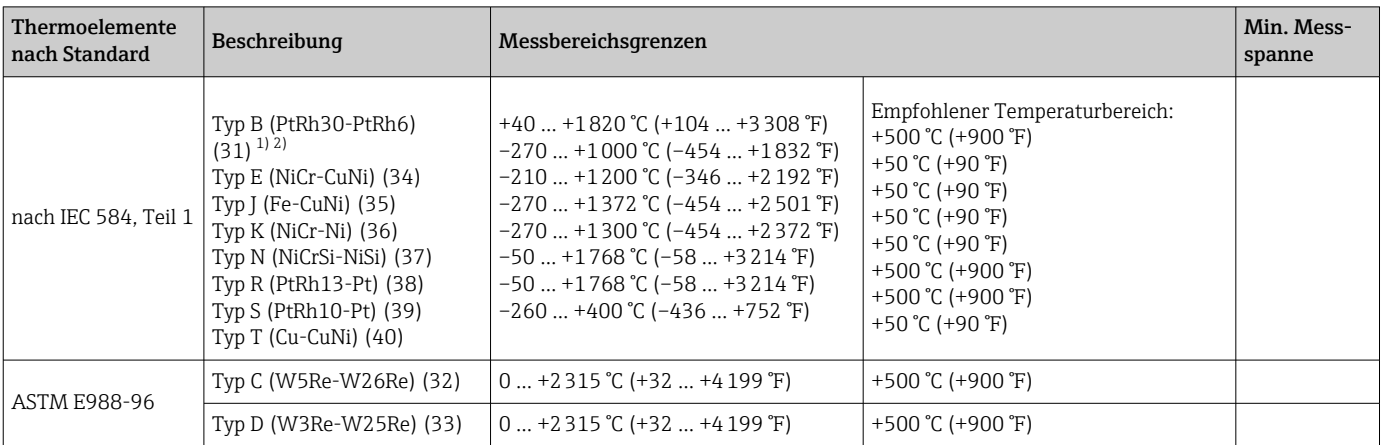

<span id="page-49-0"></span>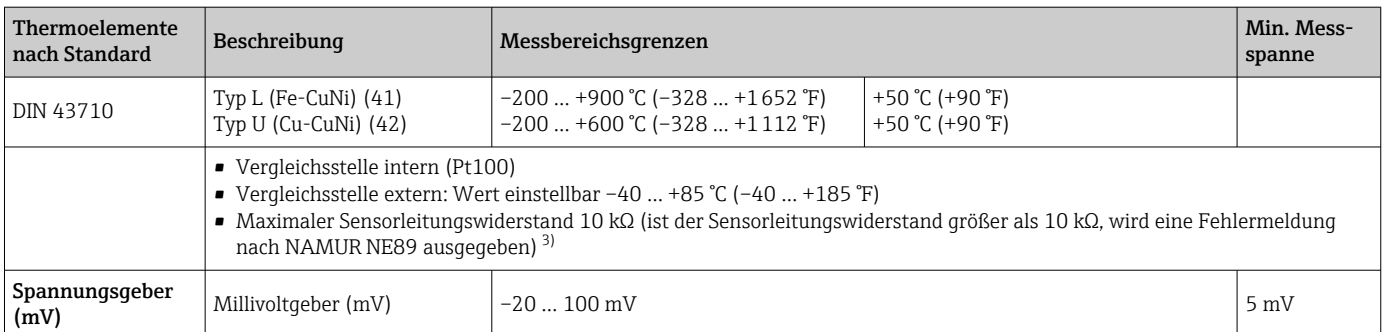

1) Hoher Messfehleranstieg für Temperaturen unter 300 °C (572 °F).

2) Wenn die Betriebsbedingungen einen großen Temperaturbereich umfassen, bietet der TMT162 die Möglichkeit, den Bereich aufzuteilen. So kann z. B. ein Thermoelement des Typs S oder R für den unteren Bereich und ein Thermoelement des Typs B für den oberen Bereich verwendet werden. Der TMT162 wird dann so programmiert, dass er bei einer bestimmten Temperatur umschaltet. Dies ermöglicht die Verwendung der besten Leistung jedes einzelnen Thermoelements mit einem Ausgang für die Prozesstemperatur. Hinweis: Für das HART®-Protokoll muss die Option mit zwei Sensoreingängen im Bestellcode berücksichtigt werden. Für die Auswahl FF- und PA-Protokoll sind zwei Sensoreingänge bereits standardmäßig vorgesehen.

3) Grundvoraussetzungen NE89: Erkennen von erhöhten Sensorwiderständen (z. B. Korrosion von Kontakten und Leitern) von TC oder RTD/4-Leiter.

Eingangstyp *Bei Belegung beider Sensoreingänge sind folgende Anschlusskombinationen möglich:*

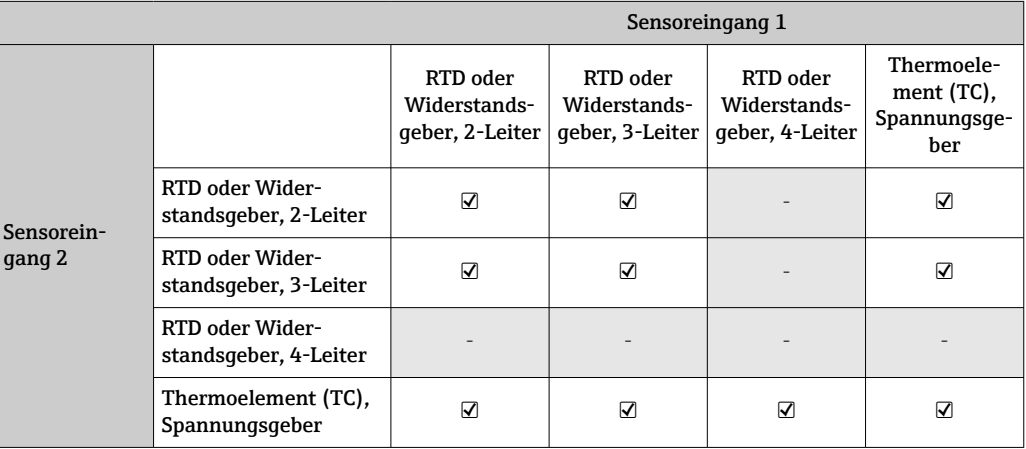

## 13.2 Ausgang

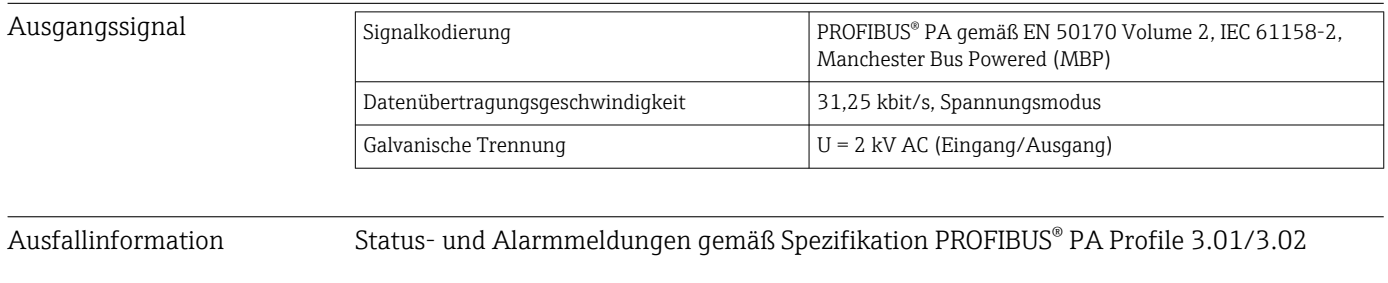

Linearisierungs-/Übertragungsverhalten temperaturlinear, widerstandslinear, spannungslinear

Filter Digitaler Filter 1. Ordnung: 0 ... 60 s

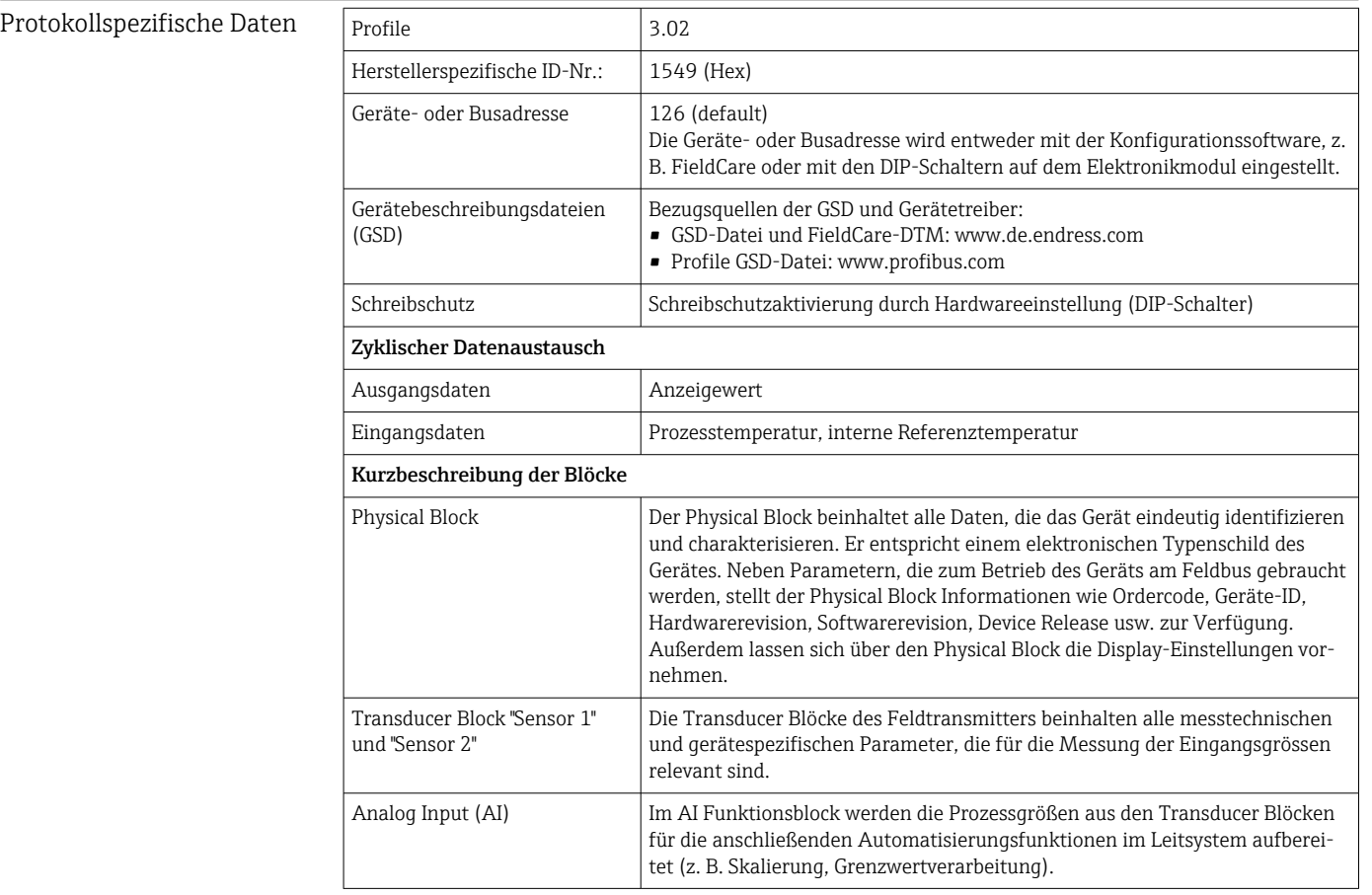

Einschaltverzögerung 8 s

## 13.3 Energieversorgung

Versorgungsspannung  $\rm U_b$ = 9 … 32 V, polaritätsunabhängig, maximale Spannung U $_{\rm b}$  = 35 V. Gemäß IEC 60079-27, FISCO/FNICO Das Gerät darf nur von einem Netzteil mit einem energiebegrenzten Stromkreis nach UL/EN/IEC 61010-1, Kap. 9.4 und Anforderungen Tabelle 18, gespeist werden.

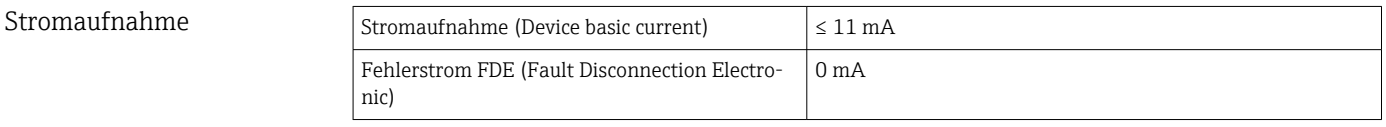

Klemmen 2,5 mm<sup>2</sup> (12 AWG) plus Aderendhülse

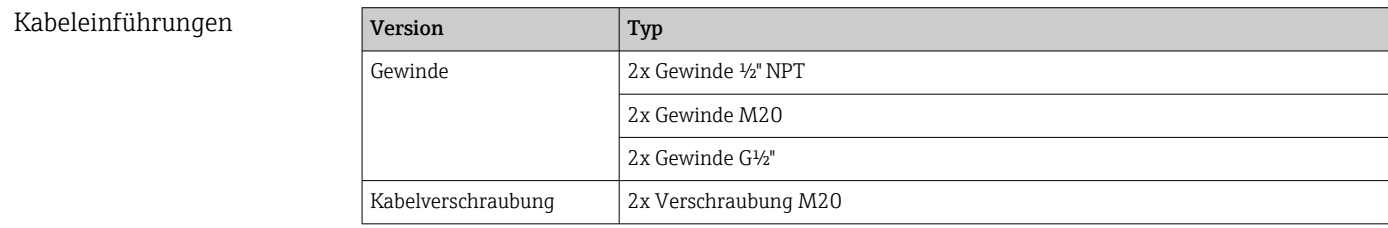

Gerätestecker

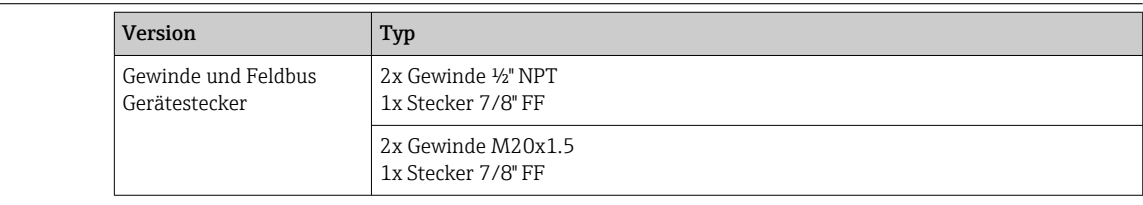

## 13.4 Leistungsmerkmale

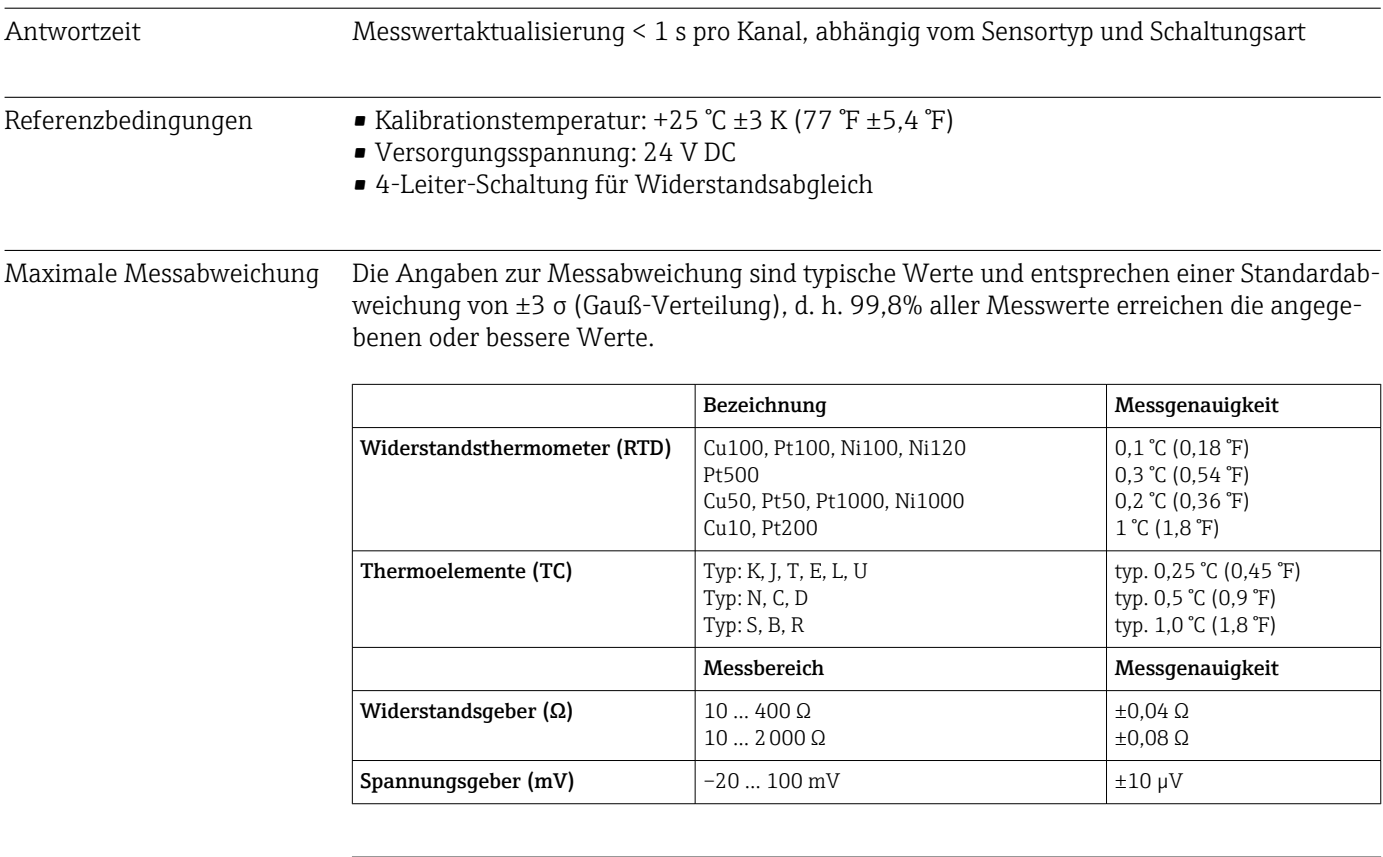

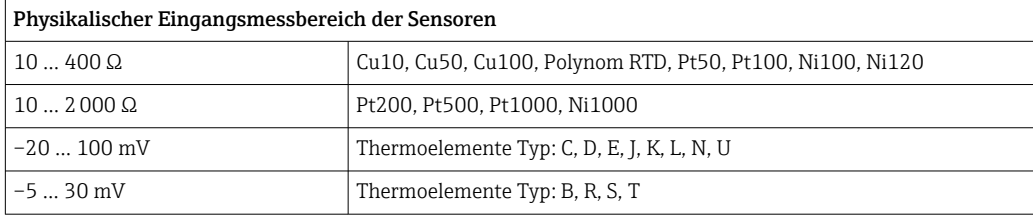

### Sensorabgleich Sensor-Transmitter-Matching

RTD-Sensoren gehören zu den linearsten Temperaturmesselementen. Dennoch muss der Ausgang linearisiert werden. Zur signifikanten Verbesserung der Temperaturmessgenauigkeit ermöglicht das Gerät die Verwendung zweier Methoden:

### • Kundenspezifische Linearisierung Mit der PC-Konfigurationssoftware kann der Transmitter mit sensorspezifischen Kurvendaten programmiert werden. Sobald die sensorspezifischen Daten eingegeben wurden, verwendet der Transmitter diese zur Erstellung einer kundenspezifischen Kurve.

• Callendar-Van-Dusen-Koeffizienten Die Callendar-Van-Dusen-Gleichung wird beschrieben als:  $RT = R0[1+AT+BT^2+C(T-100)T^3]$ 

wobei A, B und C konstant sind. Sie werden üblicherweise als Callendar-Van-Dusen-Koeffizienten bezeichnet. Die genauen Werte für A, B und C stammen aus den Kalibrationsdaten für den RTD und sind für jeden RTD-Sensor spezifisch. Der Prozess beinhaltet die Programmierung des Transmitters mit den Kurvendaten für einen bestimmten RTD, statt der Verwendung einer standardisierten Kurve.

Die Sensor-Messumformer-Anpassung mit einer der oben genannten Methoden verbessert die Genauigkeit der Temperaturmessung des gesamten Systems erheblich. Dies ergibt sich daraus, dass der Messumformer anstatt der idealen Kurvendaten die aktuellen Widerstände des Sensors im Vergleich zu den Temperaturkurvendaten verwendet.

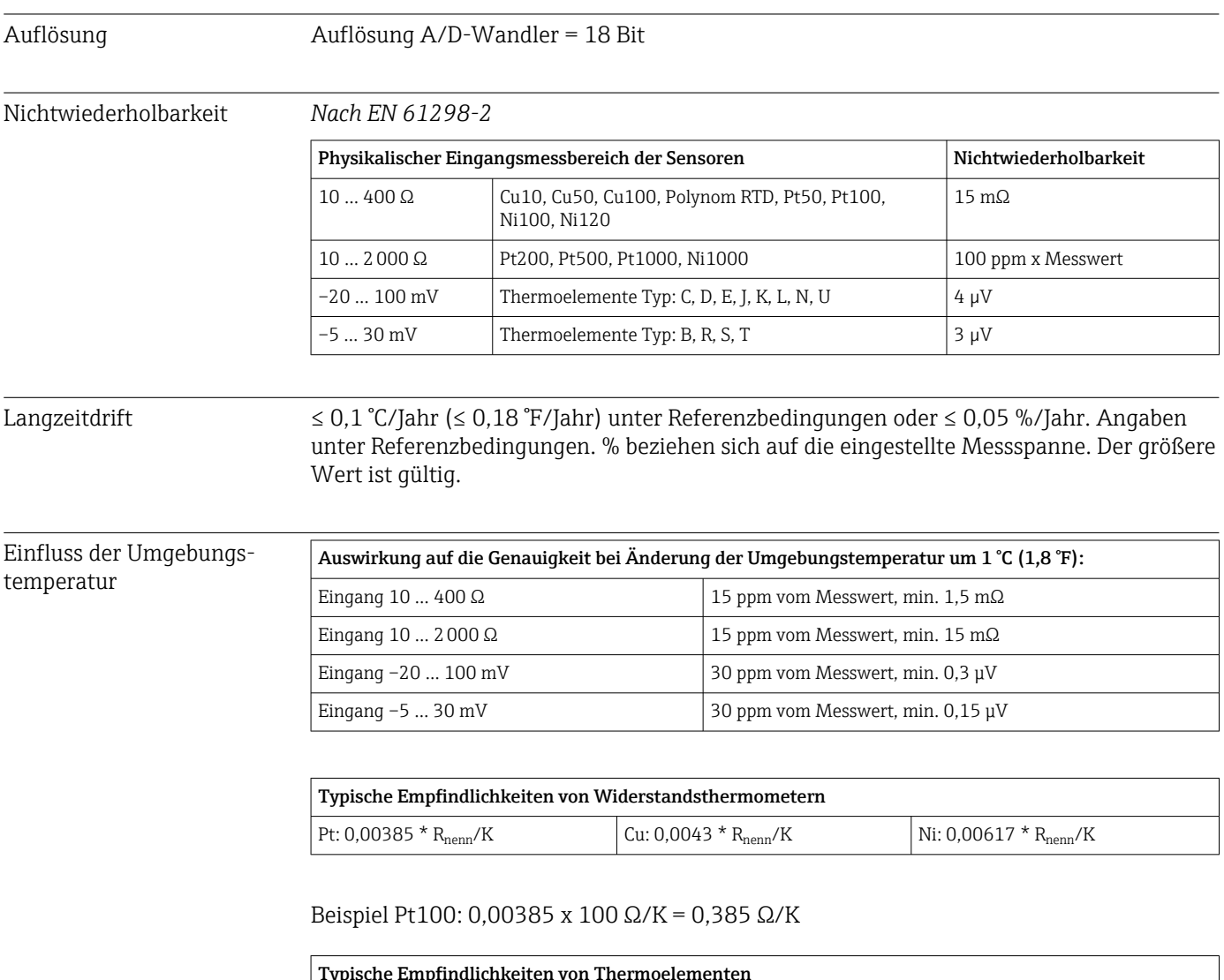

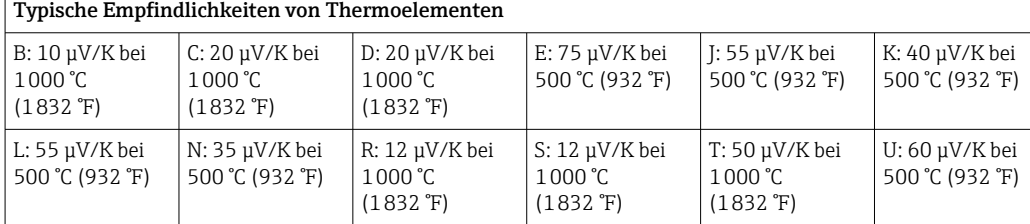

#### Beispiele für die Berechnung der Messabweichung bei Umgebungstemperaturdrift Beispiel 1:

Eingangstemperaturdrift Δθ = 10 K (18 °F), Pt100, Messbereich 0 ... +100 °C (+32 ... +212 °F) Maximale Prozesstemperatur: 100 °C (212 °F) Gemessener Widerstandswert: 138,5 Ω (IEC 60751) bei maximaler Prozesstemperatur Typische Temperaturdrift in Ω: (0,0015% von 138,5 Ω) \* 10 = 0,0208 Ω Umrechnung in Kelvin: 0,0208 Ω / 0,385 Ω/K = 0,05 K (0,09 °F)

#### Beispiel 2:

Eingangstemperaturdrift  $\Delta\theta = 10 \text{ K}$  (18 °F), Thermoelement Typ K, Messbereich 0 ... +600 °C (+32 ... +1112 °F) Maximale Prozesstemperatur: 600 °C (1112 °F) Gemessene Thermospannung: 24905 V (s. IEC 60584) Typische Temperaturdrift in  $\mu$ V: (0,001% von 24095  $\mu$ V) \* 10 = 2,5  $\mu$ V Umrechnung in Kelvin: 2,5  $\mu$ K / 40  $\mu$ V/K/K = 0,06 K (0,11 °F)

#### Gesamtmessunsicherheit der Messstelle

Die Messunsicherheit kann nach GUM (Guide to the Expression of Uncertainty in Measurement) wie folgt berechnet werden:

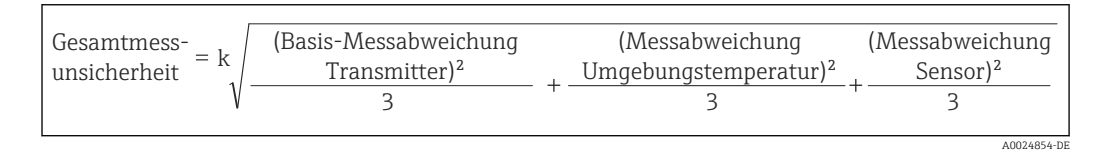

### Beispiel für die Berechnung der Gesamtmessunsicherheit eines Thermometers:

Umgebungstemperaturdrift  $\Delta\theta$  = 10 K (18 °F), Pt100 Klasse A, Messbereich 0 … +100 °C (+32 … +212 °F), maximale Prozesstemperatur: 100 °C (212 °F), k = 2

- Basis-Messabweichung: 0,1 K (0,18 °F)
- Messabweichung durch Umgebungstemperaturdrift: 0,04 K (0,072 °F)
- Messabweichung des Sensors: 0,15 K (0,27 °F) + 0,002 \* 100 °C (212 °F) = 0,35 K (0,63 °F)

Gesamtmess-  
unsicherheit = 
$$
2\sqrt{\frac{(0.1 \text{ K})^2}{3} + \frac{(0.04 \text{ K})^2}{3} + \frac{(0.35 \text{ K})^2}{3}} = 0.42 \text{ K} (0.76 \text{ }^{\circ}\text{F})
$$

Einfluss der Vergleichsstelle Pt100 DIN IEC 60751 Kl. B (interne Vergleichsstelle bei Thermoelementen TC)

## 13.5 Umgebung

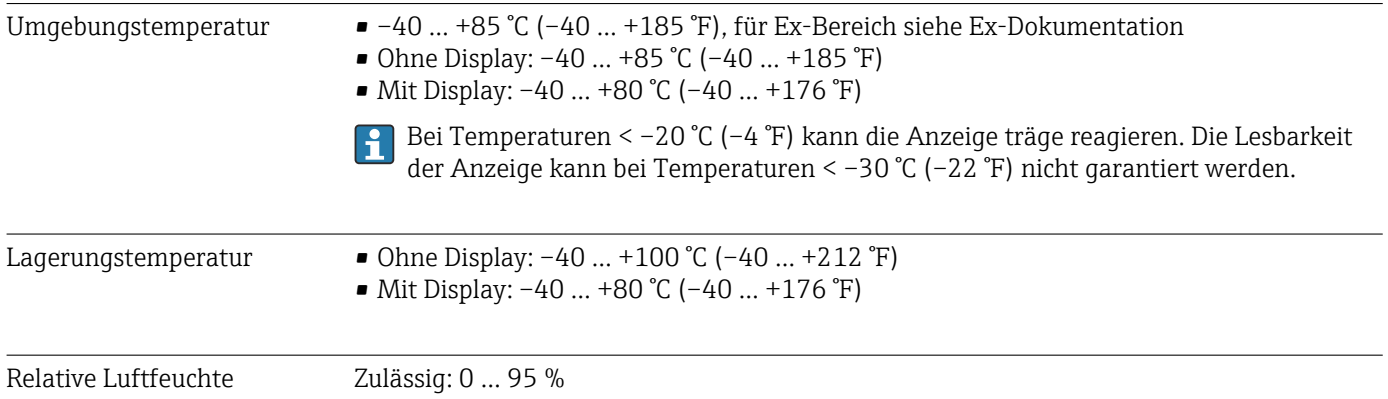

A0024855-DE

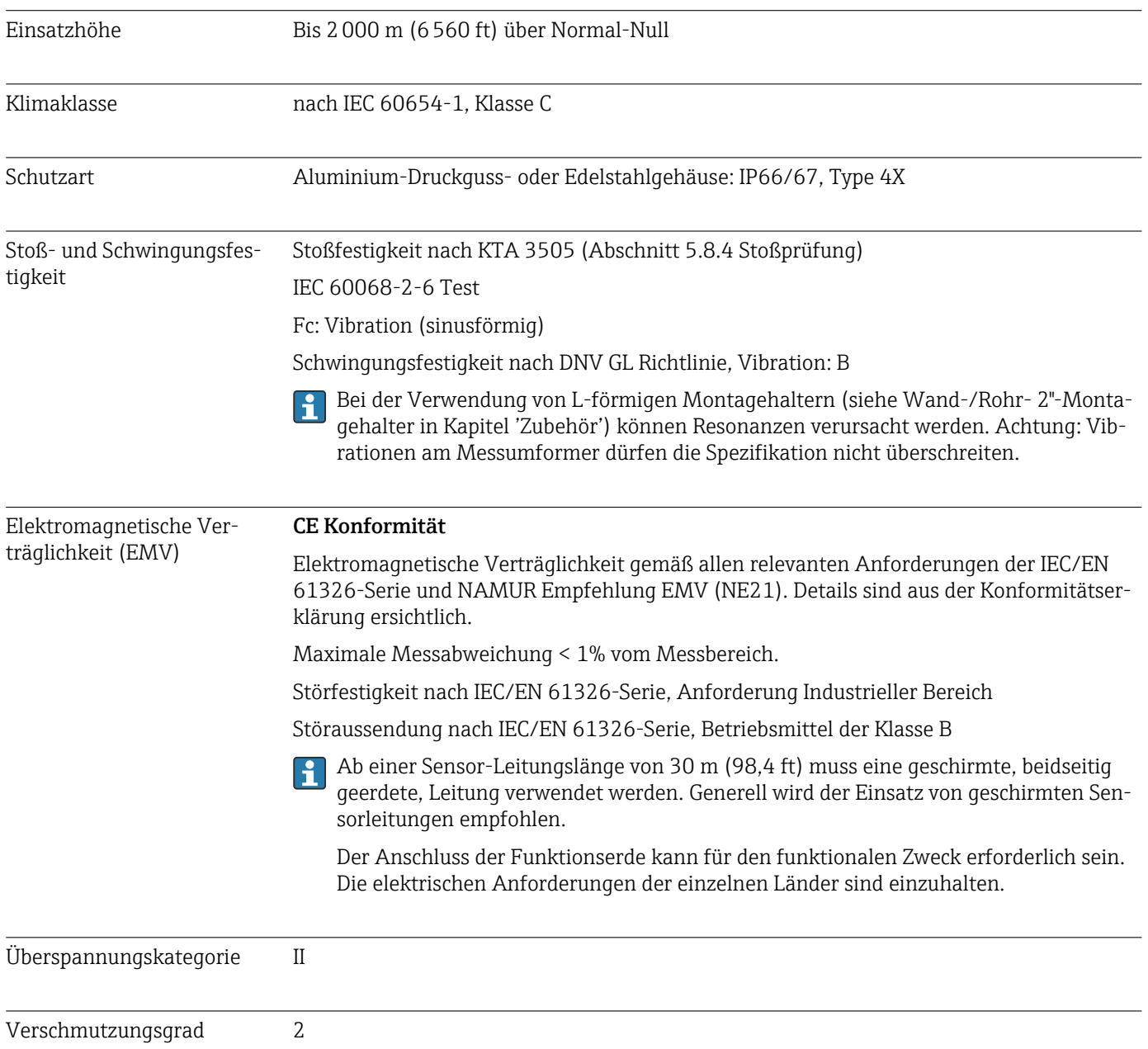

 $\overline{\phantom{a}}$ 

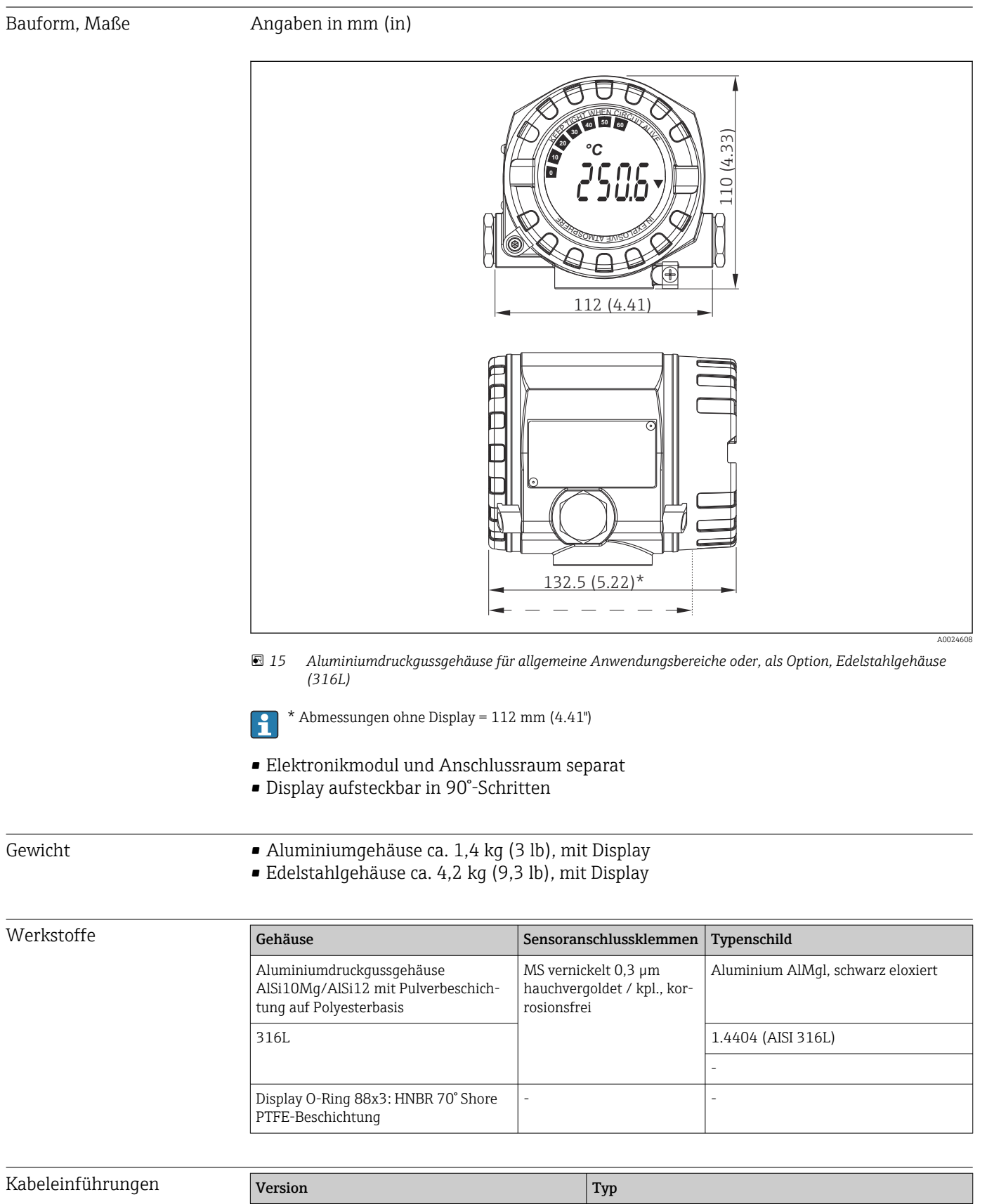

Gewinde 2x Gewinde 2x Gewinde 2x Gewinde 4/2" NPT

2x Gewinde M20

## 13.6 Konstruktiver Aufbau

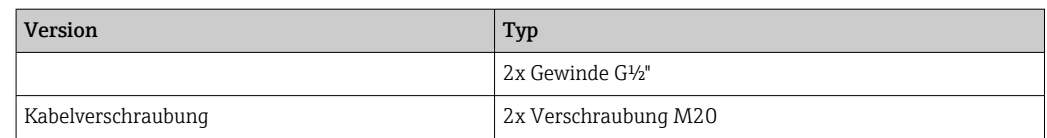

## 13.7 Zertifikate und Zulassungen

Aktuelle Zertifikate und Zulassungen zum Produkt stehen unter www.endress.com auf der jeweiligen Produktseite zur Verfügung:

1. Produkt mit Hilfe der Filter und Suchmaske auswählen.

2. Produktseite öffnen.

3. Downloads auswählen.

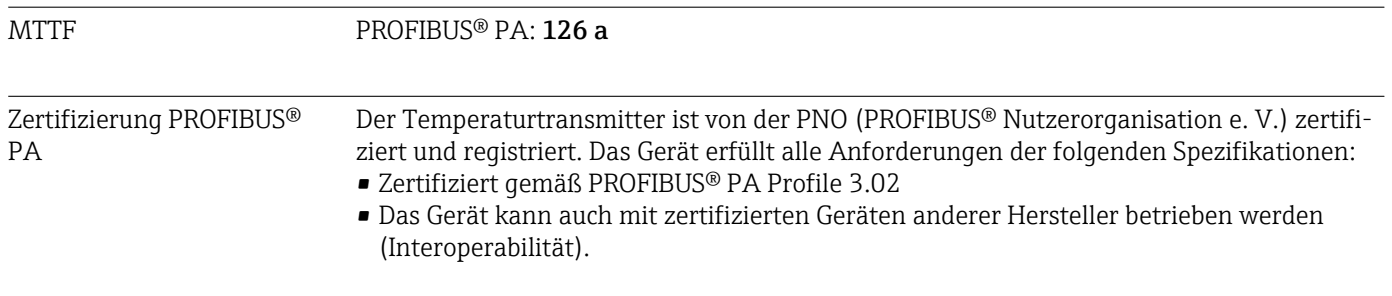

 $\rightarrow$  Anzeige/Betrieb  $\rightarrow$   $\approx$  59

## 14 Bedienung über PROFIBUS® PA

Die Bedienung orientiert sich an der jeweiligen Nutzerrolle des Bedieners und fasst die Bedienparameter in entsprechende Bedienmenüs zusammen.

In diesem nutzerorientierten Bediensystem stehen zwei Setup-Modi zur Verfügung: Das Standard-Setup und das Experten-Setup.

Alle Grundeinstellungen, die für den Betrieb des Gerätes notwendig sind, können im Standard-Setup vorgenommen werden.

Das Experten-Setup ist für erfahrene Anwender oder dem Servicepersonal vorbehalten. Im Experten-Setup stehen alle Einstellmöglichkeiten des Standard-Setup zur Verfügung. Außerdem können dort durch zusätzlichen Parameter spezielle Geräteeinstellungen vorgenommen werden. Neben diesen beiden Obermenüpunkten stehen noch die Menüs Anzeige/Betrieb, für die Einstellungen des optionalen Displays, und Diagnose, für die System- und Diagnoseinformationen, zur Verfügung.

Nachfolgend werden die Geräteparameter anhand des nutzerorientierten Bediensystems beschrieben. Alle Geräteparameter, die nicht in dieser Bedienstruktur aufgeführt sind, können nur mit Hilfe entsprechender Tools und den Angaben in den Slot-Index-Listen (→ Kap. 14.4 →  $\bigoplus$  88) verändert werden.

## 14.1 Bedienstruktur

 $\rightarrow$  Setup  $\rightarrow$  60  $\rightarrow$  Erweiterter Setup  $\rightarrow$  64  $\rightarrow$  Sensor 1 → Sensor 2 → Sicherheitseinstellungen

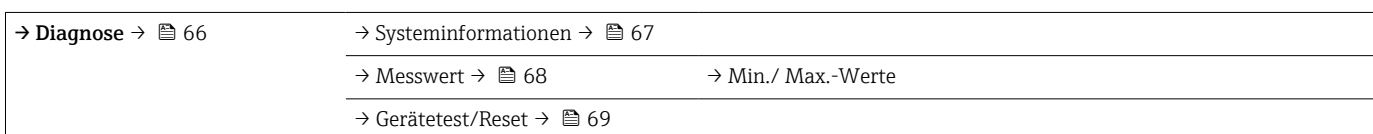

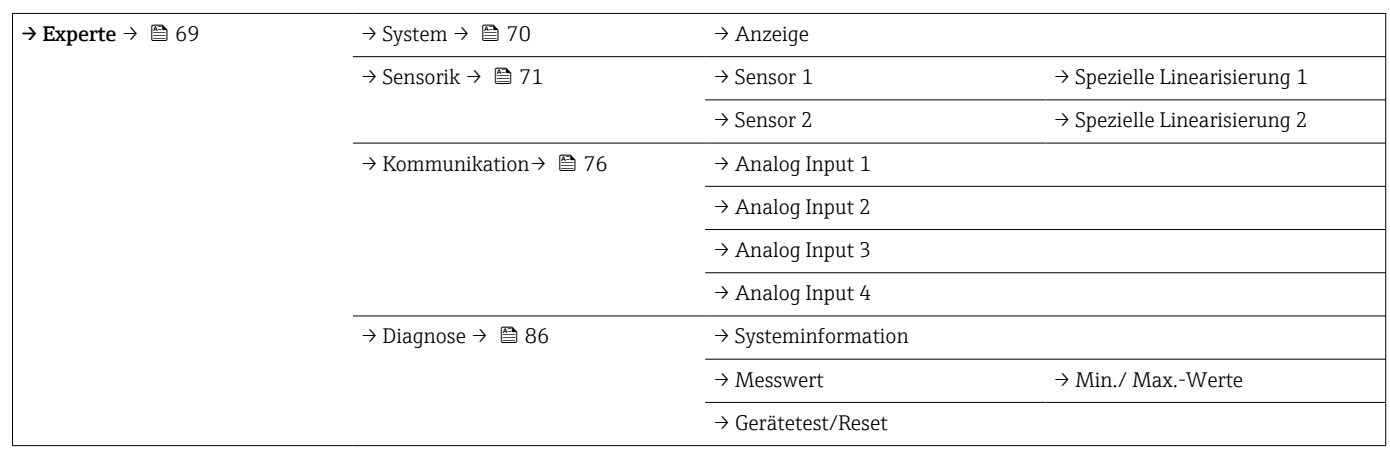

## 14.2 Standard Setup

Die folgenden Parametergruppen sind im Standard-Setup vorhanden. Diese Parameter dienen der Grundeinstellung des Gerätes. Mit diesem eingeschränkten Parametersatz kann der Feldtransmitter in Betrieb genommen werden.

### 14.2.1 Gruppe Anzeige/Betrieb

Im Menü Anzeige/Betrieb werden die Einstellungen für die Messwertdarstellung auf dem optionalen Aufsteckdisplay TID10 vorgenommen. Folgenden Parameter sind in der Gruppe Anzeige/Betrieb und Experte → System → Anzeige zu finden.

Diese Einstellung haben keinen Einfluss auf den Ausgangswerte des Transmitters. Sie  $\boxed{2}$ dienen allein der Darstellungsform auf dem Display.

#### <span id="page-58-0"></span>*Anzeige/Betrieb*

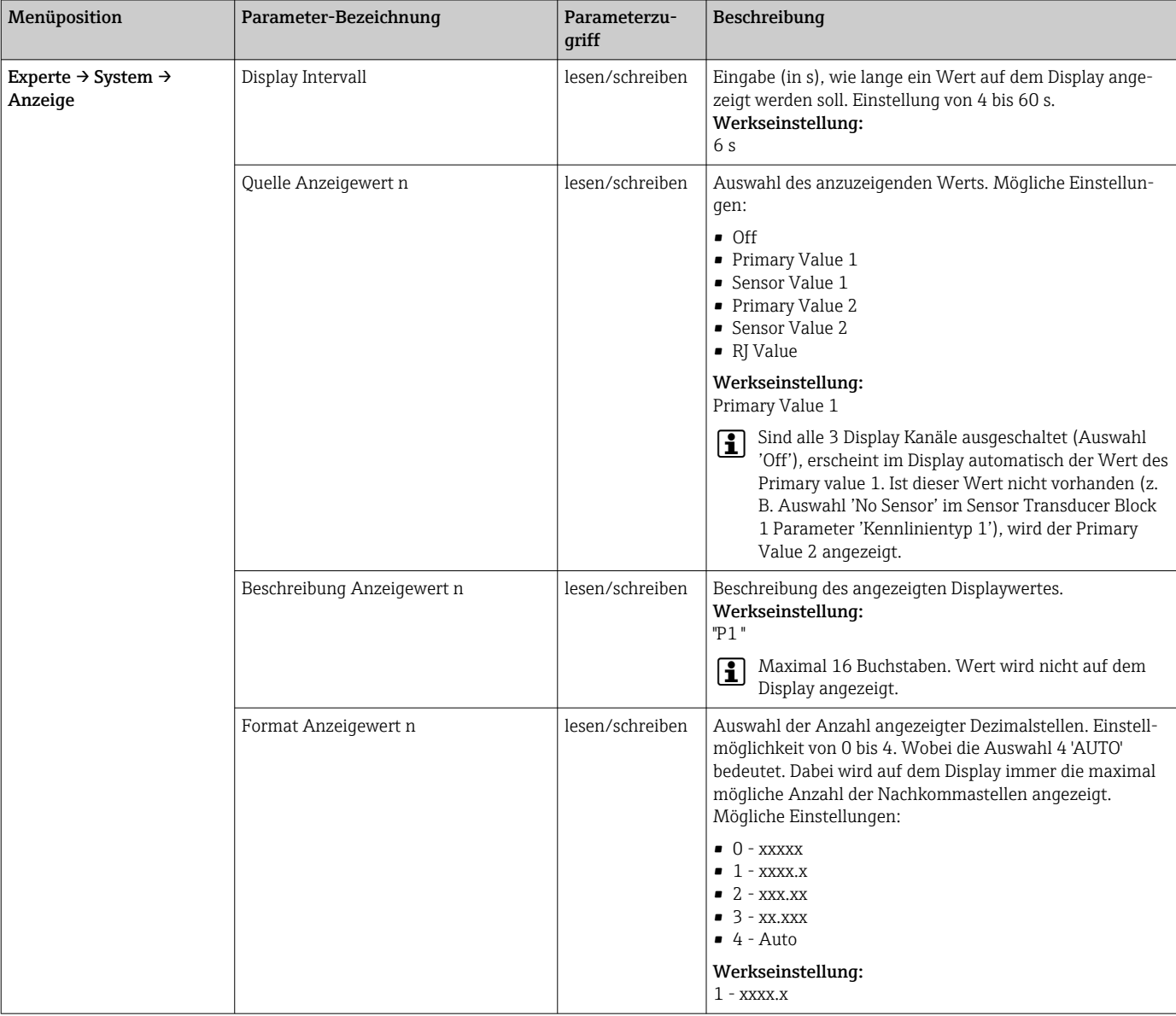

n = Anzahl der Displaykanäle (1 bis 4)

#### Parametrierungsbeispiel:

Folgende Messwerte sollen auf dem Display angezeigt werden:

#### *Wert 1*

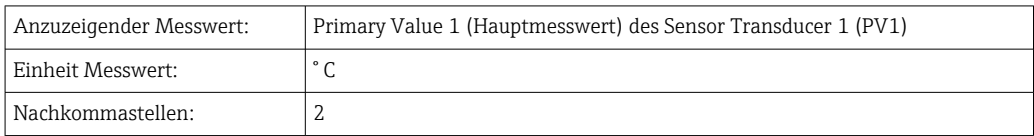

#### <span id="page-59-0"></span>*Wert 2*

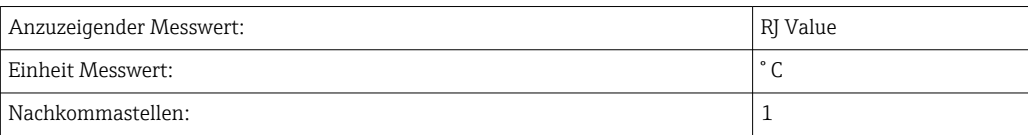

### *Wert 3*

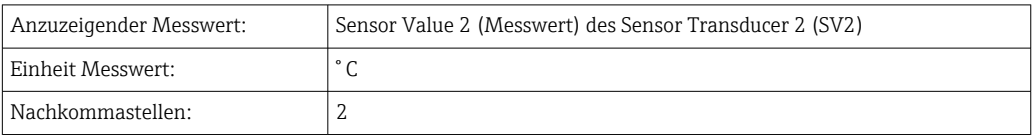

Jeder Messwert soll 12 Sekunden auf dem Display sichtbar sein. Dafür sind im Bedienmenü Anzeige/Betrieb folgende Einstellungen vorzunehmen

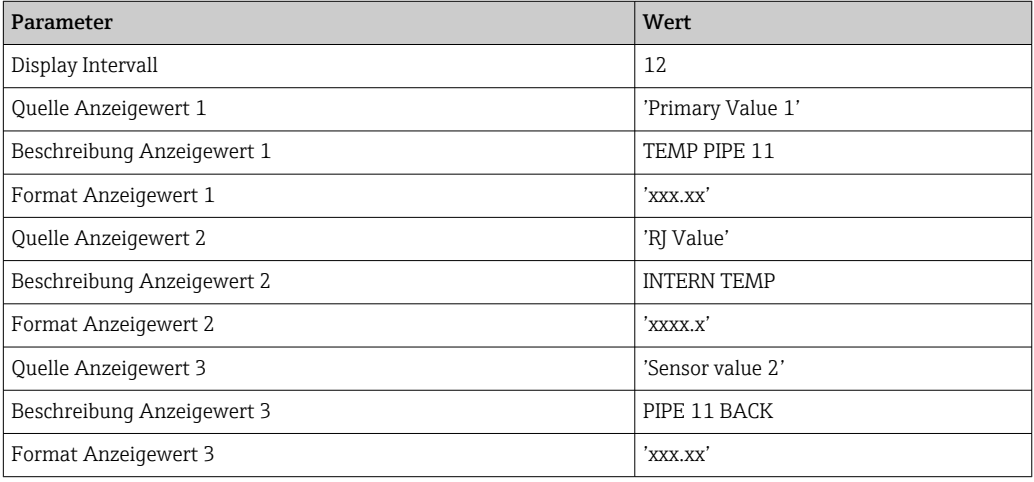

### 14.2.2 Gruppe Setup

Informationen zum Gerätemodus, wie Zielmodus, und Parameter zur Grundeinstellung der Messeingänge, wie z.B. der Sensortyp. Alle Einstellungen, die für den Betrieb des Gerätes notwendig sind, können im Standard-Setup vorgenommen werden. Die einzelnen Parameter sind im Setup-Menü in Kapitel zusammengefasst:

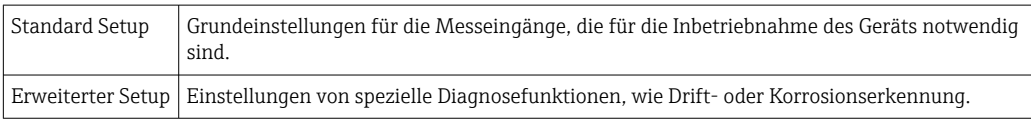

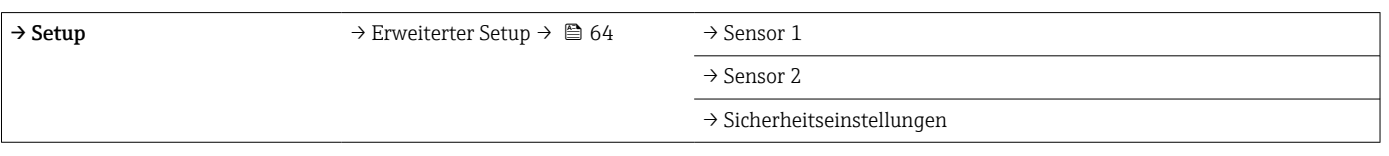

### Auswahl der Betriebsart

Die Einstellung der Betriebsart erfolgt über die Parametergruppe Physical Block - Zielmodus (→  $\bigoplus$  61). Der Physical Block unterstützt folgende Betriebsarten:

- AUTO -(Automatikbetrieb)
- Out of Service (OOS) (Außer Betrieb)

OOS kann nur eingestellt werden, wenn Condensed Status und Diagnosis (nach Profile  $\boxed{4}$ 3.01 Am2) aktiviert ist. Ansonsten wird nur AUTO unterstützt.

### <span id="page-60-0"></span>*Vorgehensweise zur Konfiguration eines Messeingangs:*

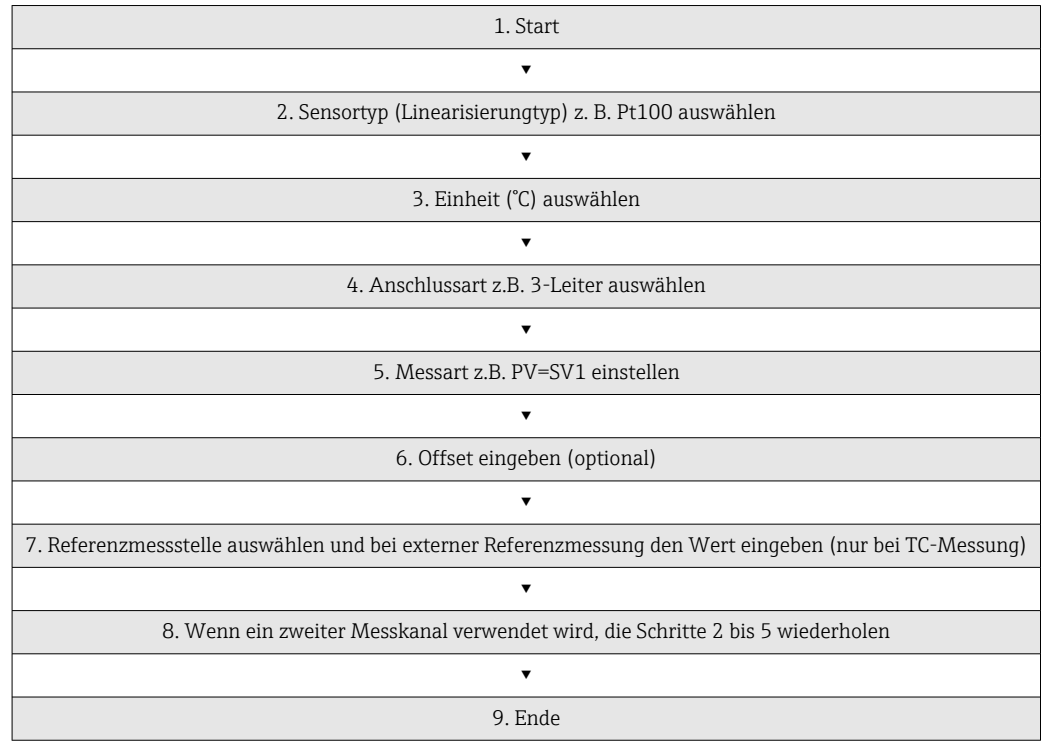

### *Setup*

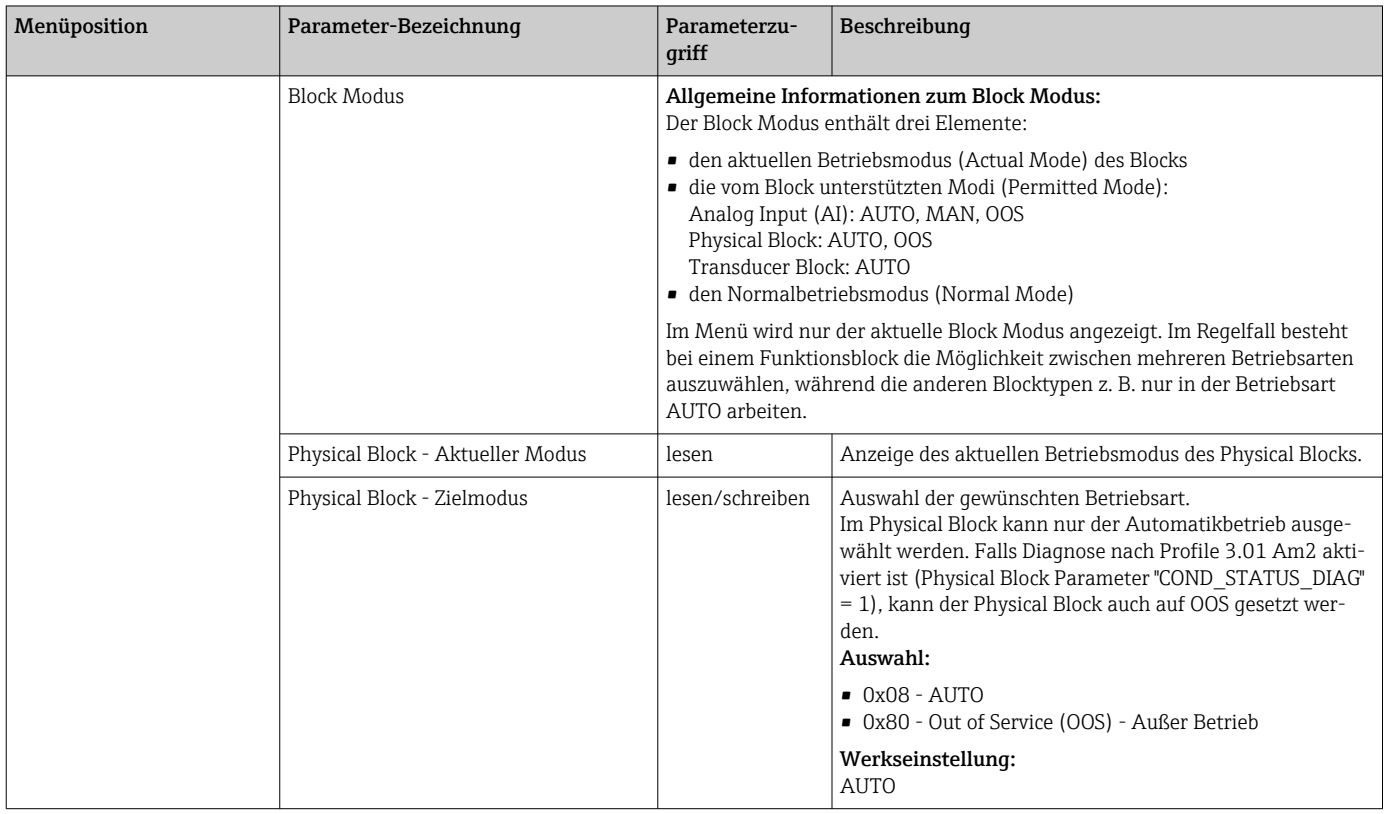

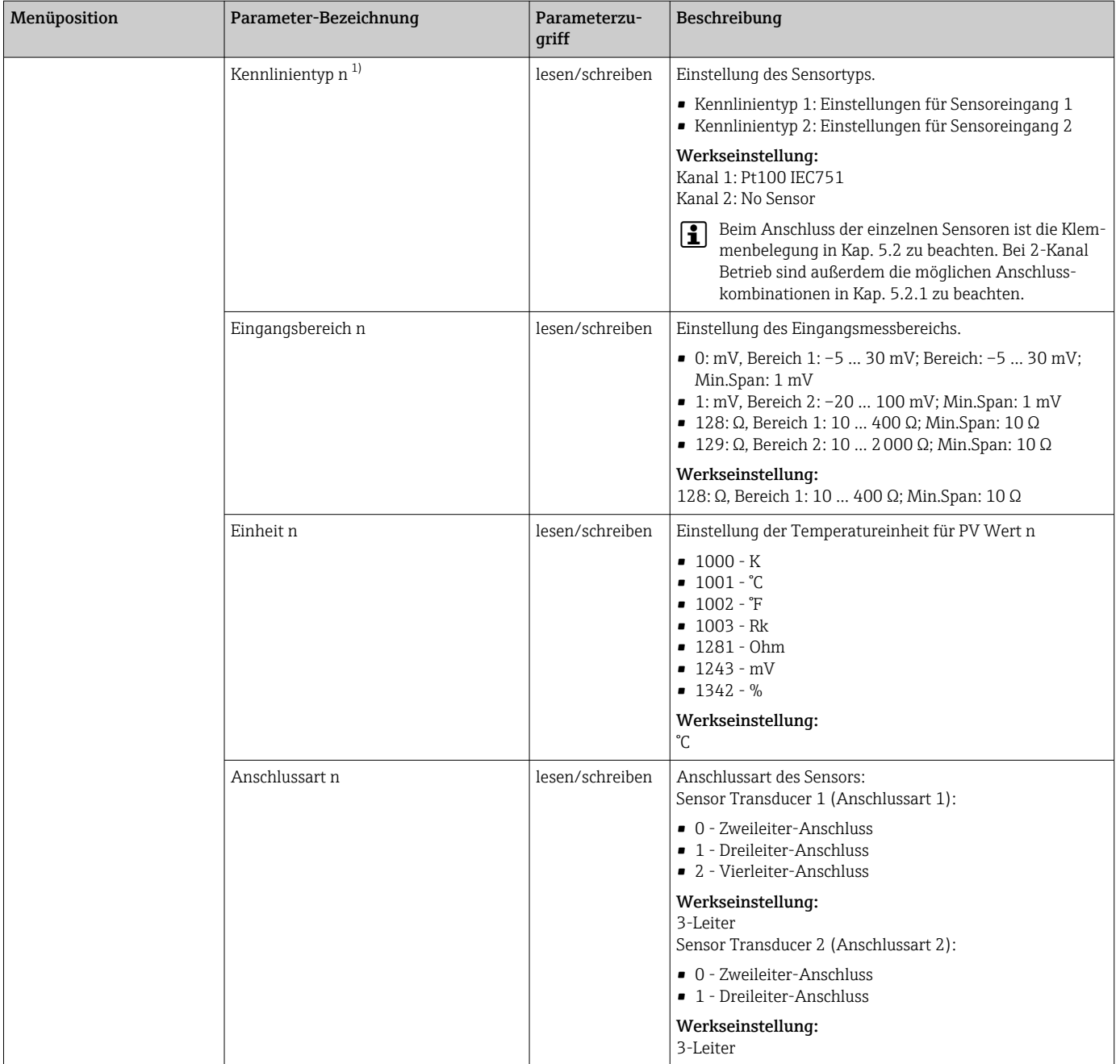

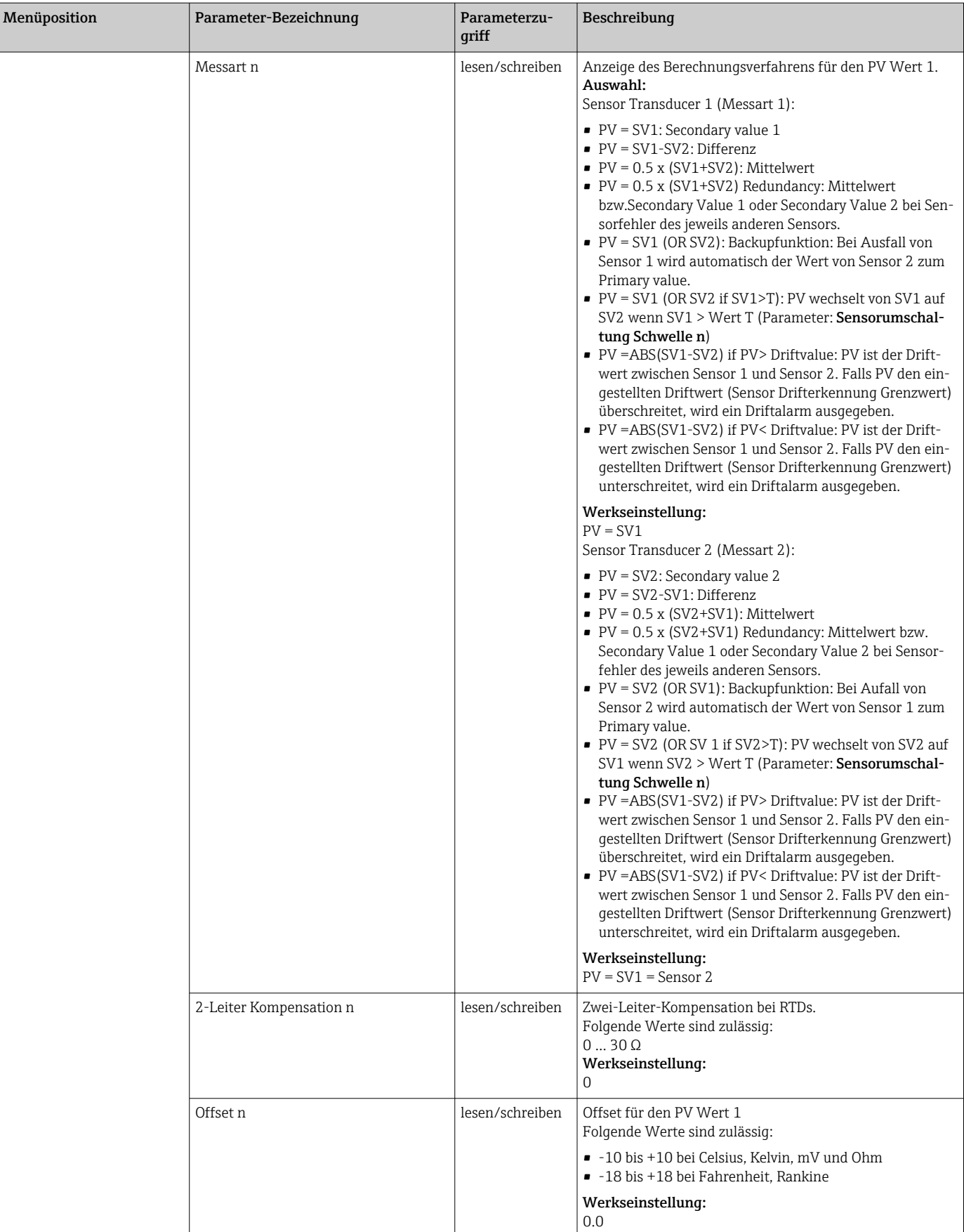

<span id="page-63-0"></span>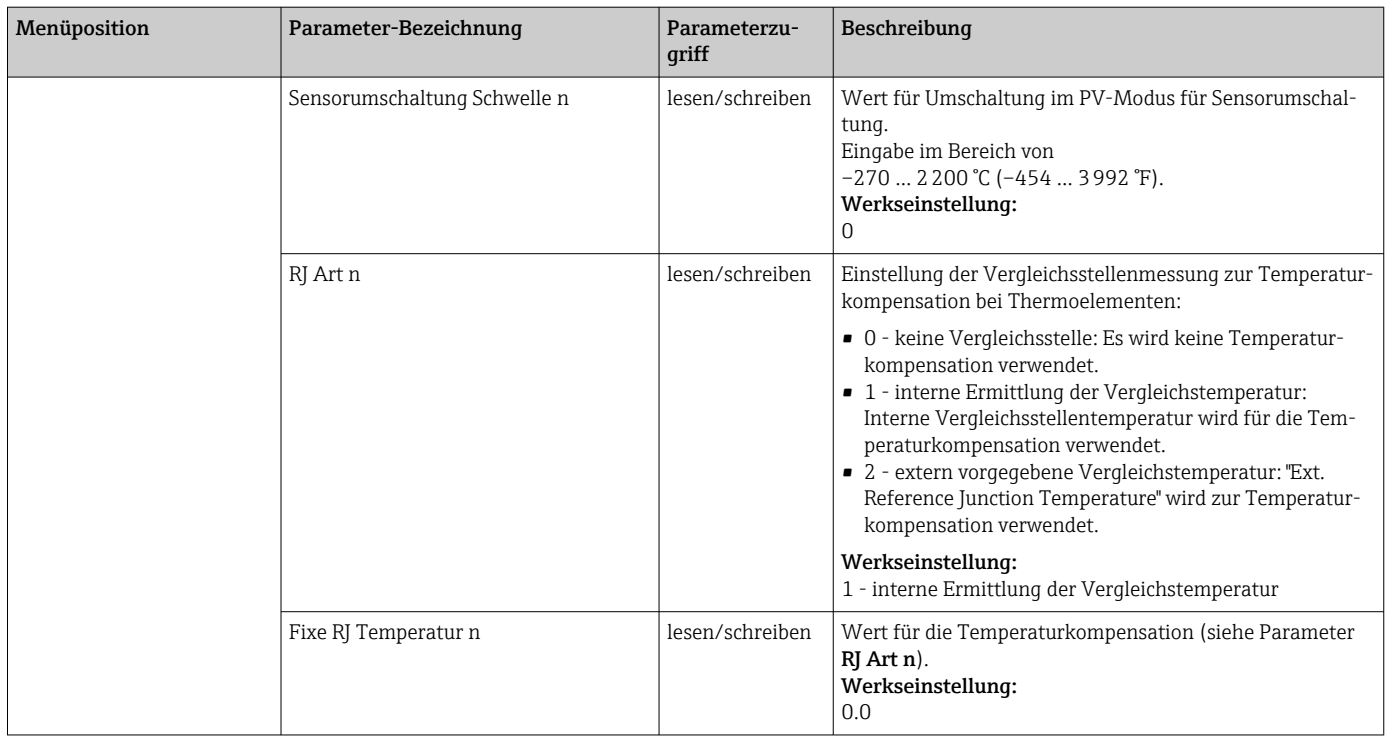

1) Nummer des Transducer Blocks (1-2) bzw. des Sensoreingangs (1 oder 2)

#### Untermenü Setup - Erweiterter Setup

#### Korrosionsüberwachung

Die Korrosion von Sensoranschlussleitungen kann zu einer Verfälschung des Messwertes führen. Das Gerät bietet Ihnen deshalb die Möglichkeit, die Korrosion zu erkennen, bevor eine Messwertverfälschung eintritt. Die Korrosionsüberwachung ist nur bei RTD mit 4-Leiter Anschluss und Thermoelementen möglich.

#### Sensordrifterkennung

Unterscheiden sich, bei zwei angeschlossenen Sensoren, die Messwerte um eine vorgegebenen Wert, wird ein Fehler oder eine Wartungsaufforderung an (Sensordrifterkennung) das Leitsystem gesendet. Mit der Drifterkennung kann die Richtigkeit der Messwerte verifiziert werden und eine gegenseitige Überwachung der angeschlossenen Sensoren durchgeführt werden.

Die Drifterkennung kann mit dem Parameter Messart aktiviert werden. Man unterscheidet zwischen zwei unterschiedlichen Modi. Bei Messart PV =(|SV1-SV2|) if PV < Sensor Drifterkennung Grenzwert wird eine Statusmeldung ausgegeben wenn der Grenzwert unterschritten, bzw. bei PV = (|SV1-SV2|) if PV> Sensor Drifterkennung Grenzwert, wenn der Grenzwert überschritten wird.

*Vorgehensweise zur Konfiguration der Drifterkennung für den Sensor 1:*

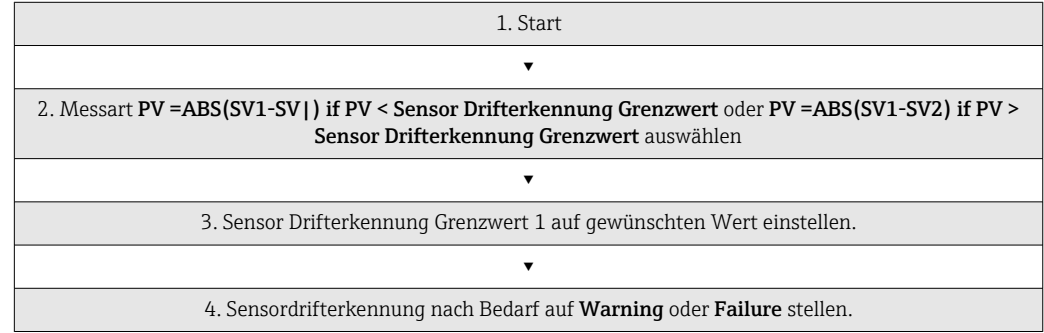

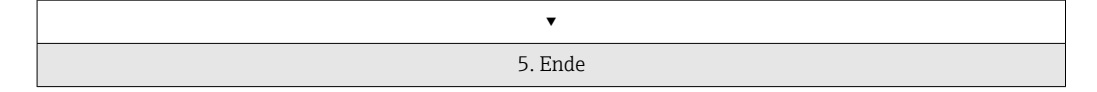

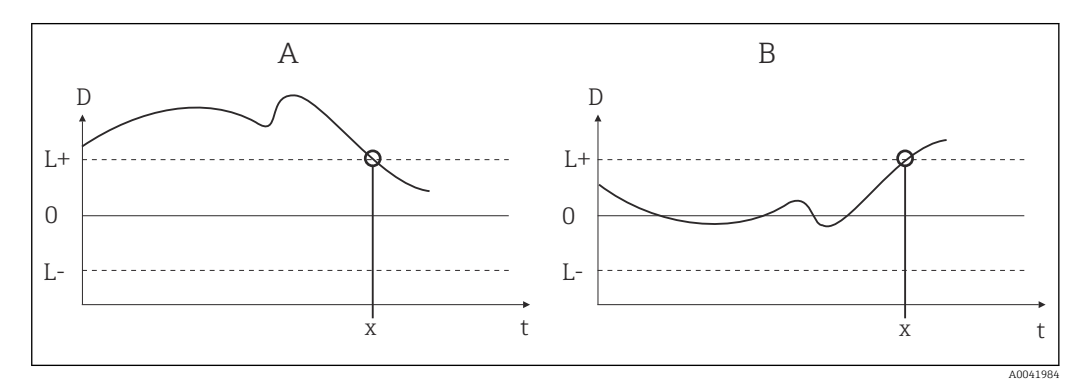

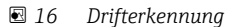

- *A Modus 'Grenzwertunterschreitung'*
- *B Modus 'Grenzwertüberschreitung'*
- *D Drift*
- *L+, Oberer (+) bzw. unterer (-) Grenzwert*
- *L-*
- *t Zeit*
- *x Fehler (Failure) oder Wartungsaufforderung (Warning), je nach Einstellung*

#### Schreibschutz

Ein Hardware-Schreibschutz für die Geräteparameter wird über einen DIP-Schalter auf der Rückseite des optionalen Displays aktiviert bzw. deaktiviert.

Der Parameter Hardware Schreibschutz ( $\rightarrow \Box$  65) zeigt den Statuszustand des Hardware- Schreibschutzes an. Folgende Statuszustände sind möglich:

- 1 → Hardwareschreibschutz aktiv, Gerätedaten können nicht verändert werden
- 0 → Hardwareschreibschutz deaktiv, Gerätedaten können verändert werden

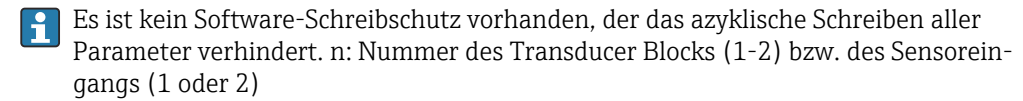

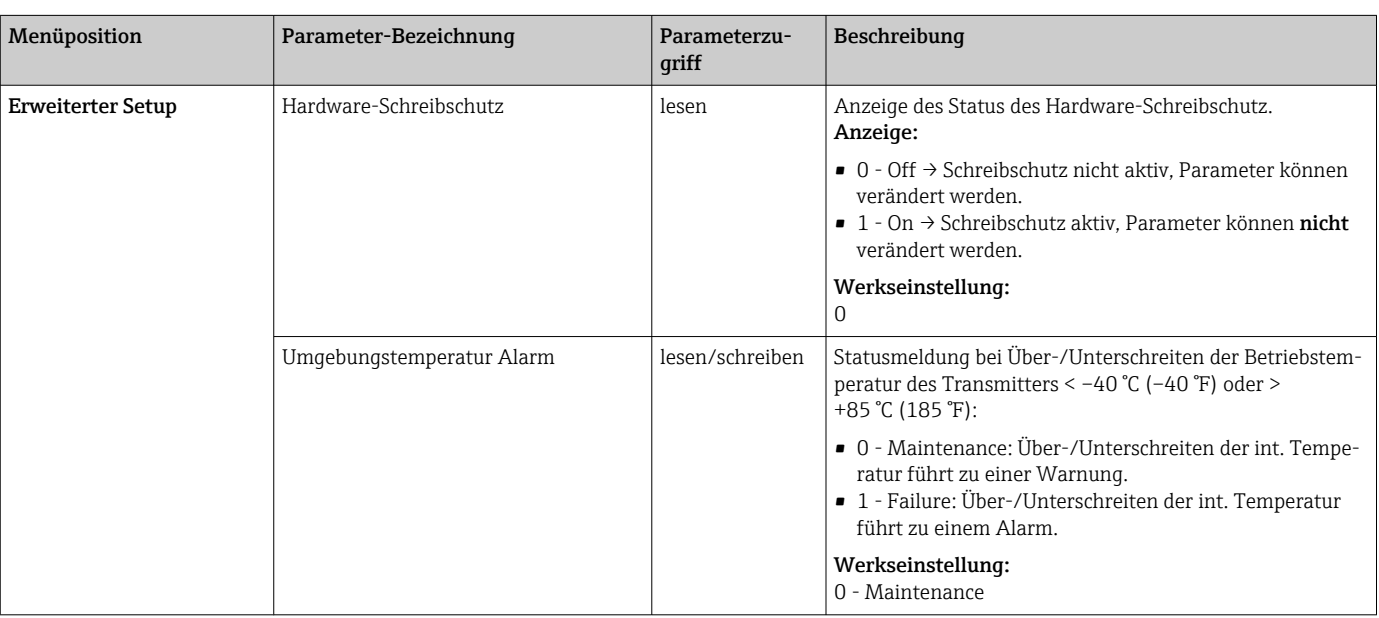

*Setup*

<span id="page-65-0"></span>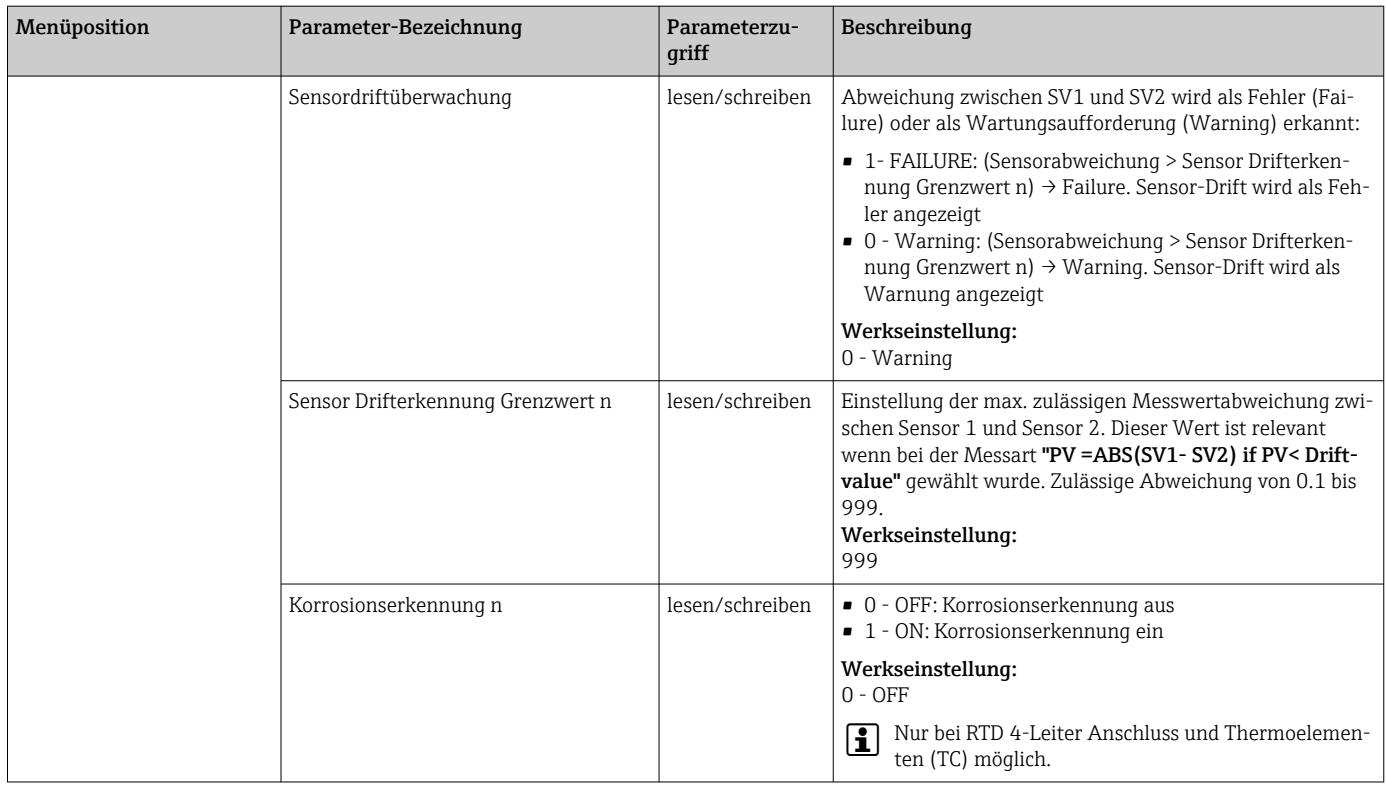

### 14.2.3 Gruppe Diagnose

Alle Informationen, die das Gerät, den Gerätestatus und die Prozessbedingungen beschreiben, sind in dieser Gruppe zu finden. Die einzelnen Parameter sind im Menü Diagnose ([→ 67](#page-66-0)) zusammengefasst:

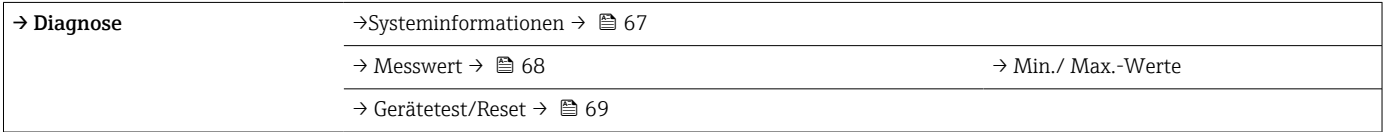

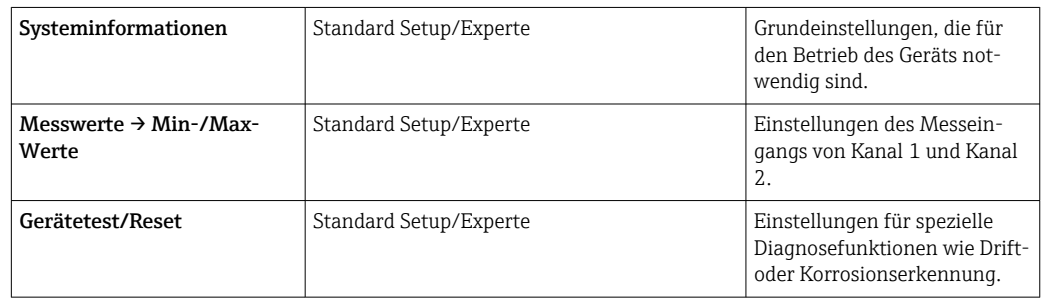

### Menü Diagnose

### <span id="page-66-0"></span>*Diagnose*

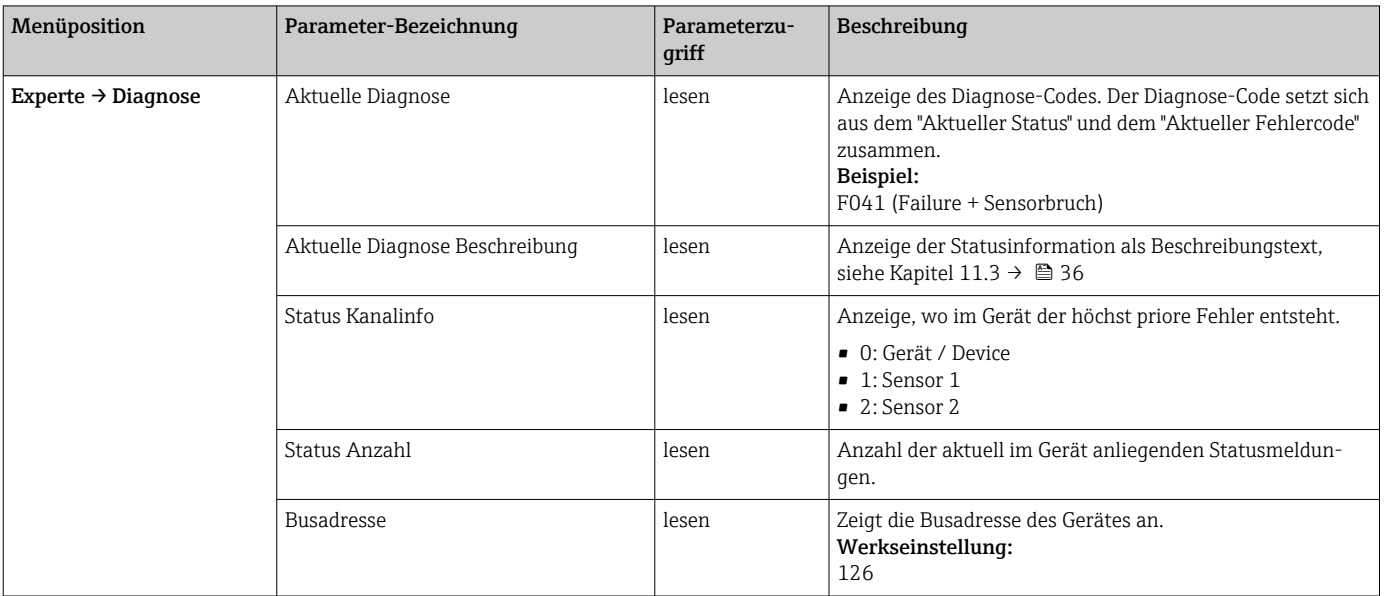

### *Untermenü Diagnose - Systeminformationen*

### *Diagnose*

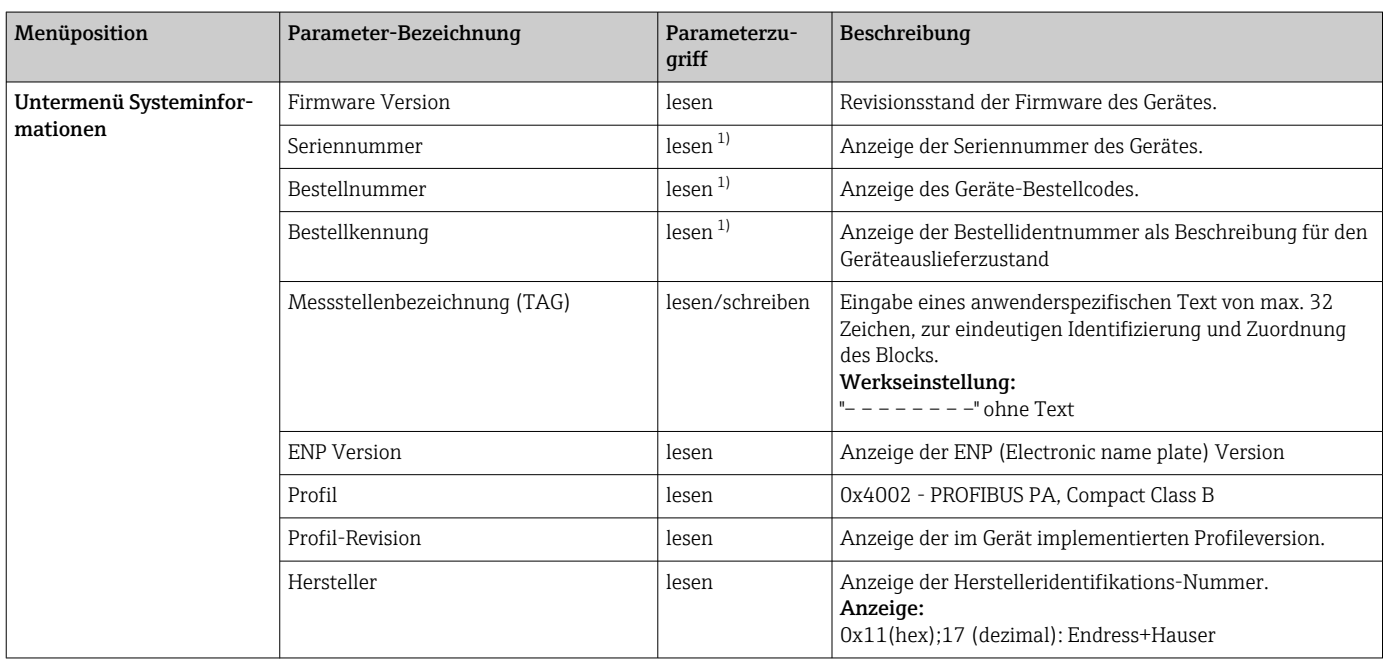

<span id="page-67-0"></span>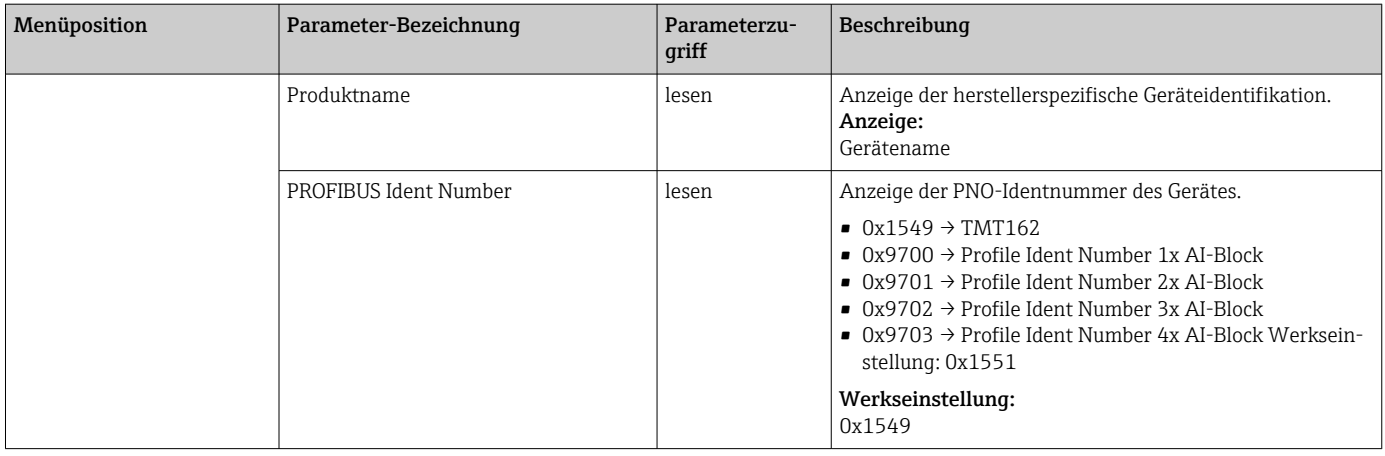

#### 1) Diese Parameter können geändert werden, wenn der Parameter "Service Verriegelung" im Menü Experte-System entsprechend eingestellt ist.

*Untermenü Diagnose - Messwerte*

Dieses Menü ist nur im Online-Modus sichtbar.

n: Nummer des Transducer Blocks (1-2) bzw. des Sensoreingangs (1 oder 2)  $\lceil \frac{9}{2} \rceil$ 

*Diagnose*

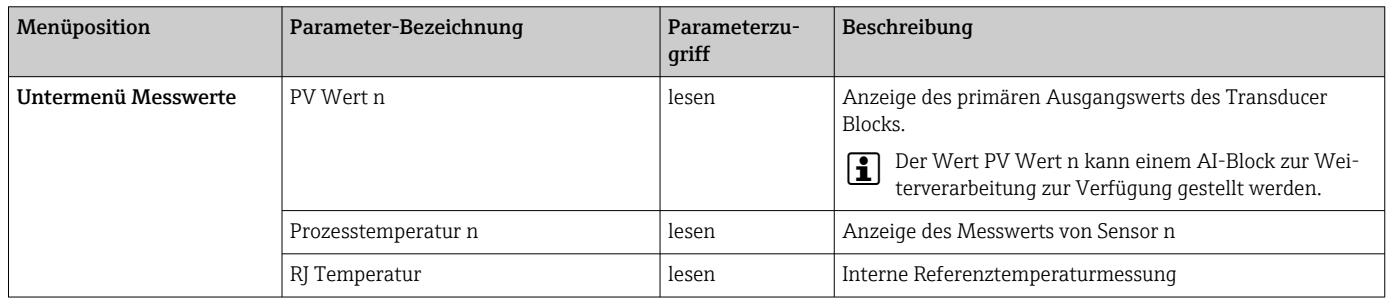

*Untermenü Diagnose - Messwerte - Min-/Max-Wert*

Dieses Menü ist nur im Online-Modus sichtbar.

In diesem Menü können die Schleppzeiger der PV Werte, der beiden Messeingänge und der internen Referenzmessung eingesehen werden. Außerdem können die gespeicherten PV Werte zurückgesetzt werden.

n: Nummer des Transducer Blocks (1-2) bzw. des Sensoreingangs (1 oder 2)

#### *Diagnose*

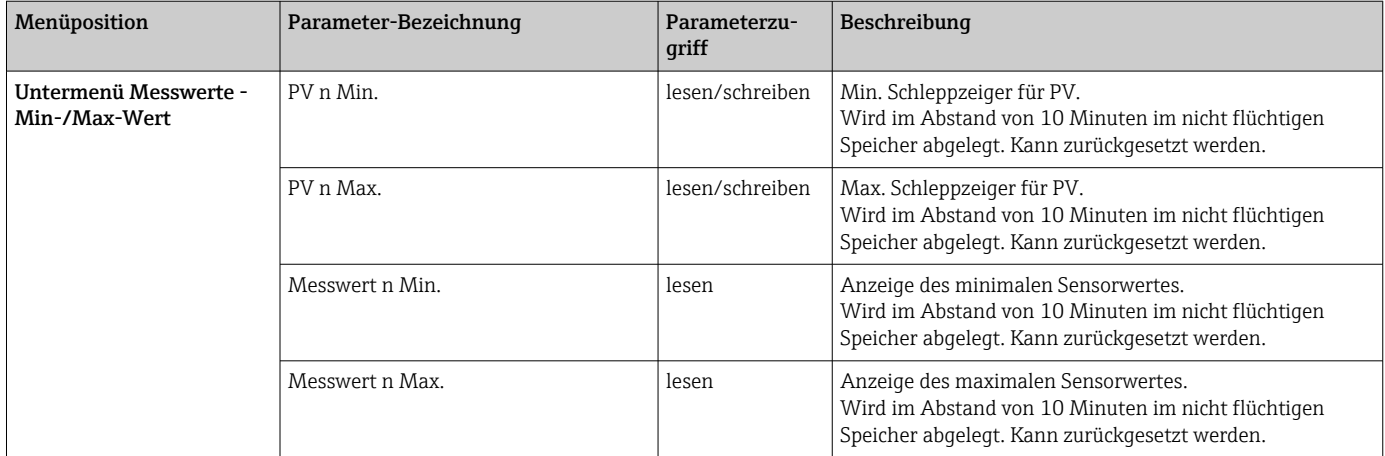

<span id="page-68-0"></span>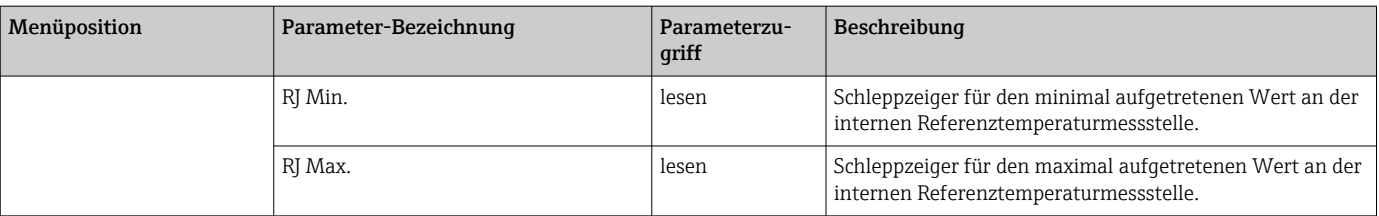

*Untermenü Diagnose - Gerätetest/Reset*

Dieses Menü ist nur im Online-Modus sichtbar.

Mit einem Reset kann das Gerät, je nach Reset-Code in einen definierten Zustand gebracht werden.

#### *Diagnose*

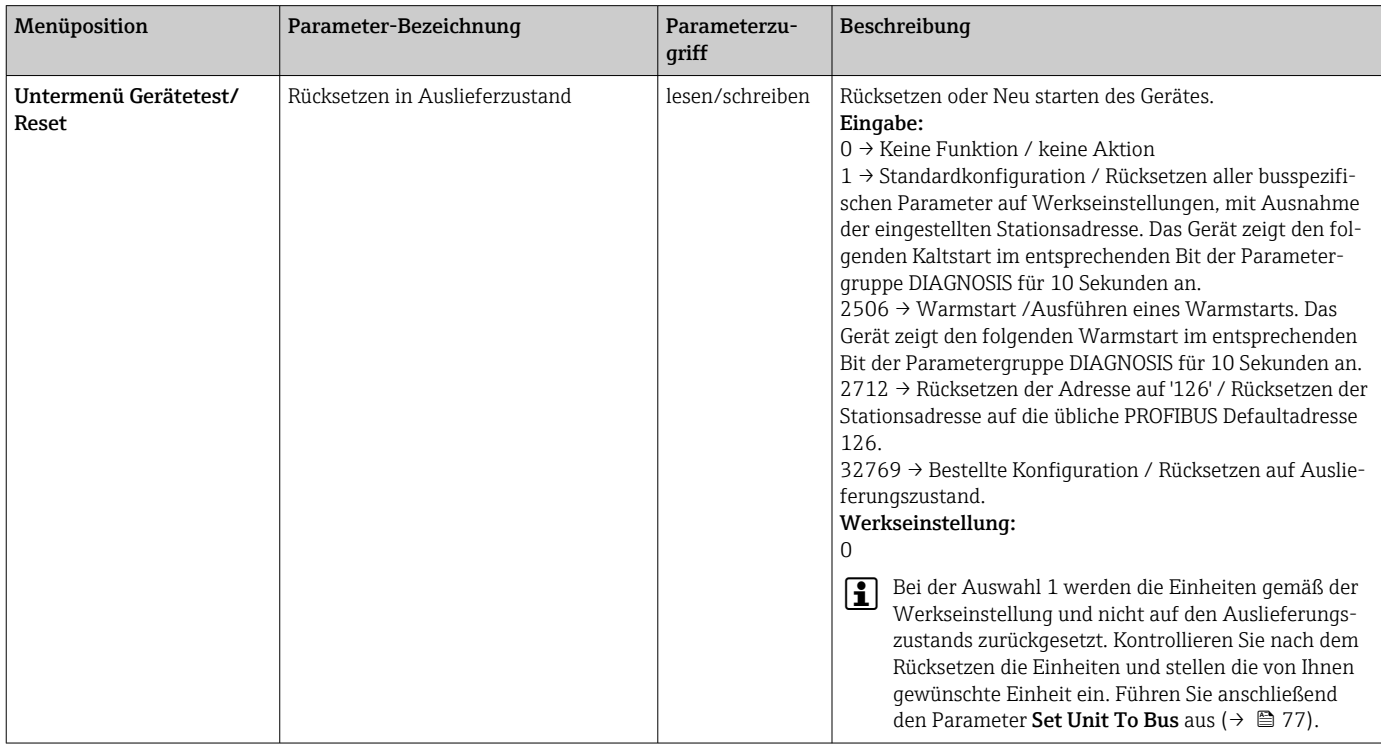

## 14.3 Setup Experte

Die Parametergruppen für den Experten-Setup beinhalten alle Parameter des Standard-Setup und zusätzlich noch Parameter, die ausschließlich für die Experten vorbehalten sind.

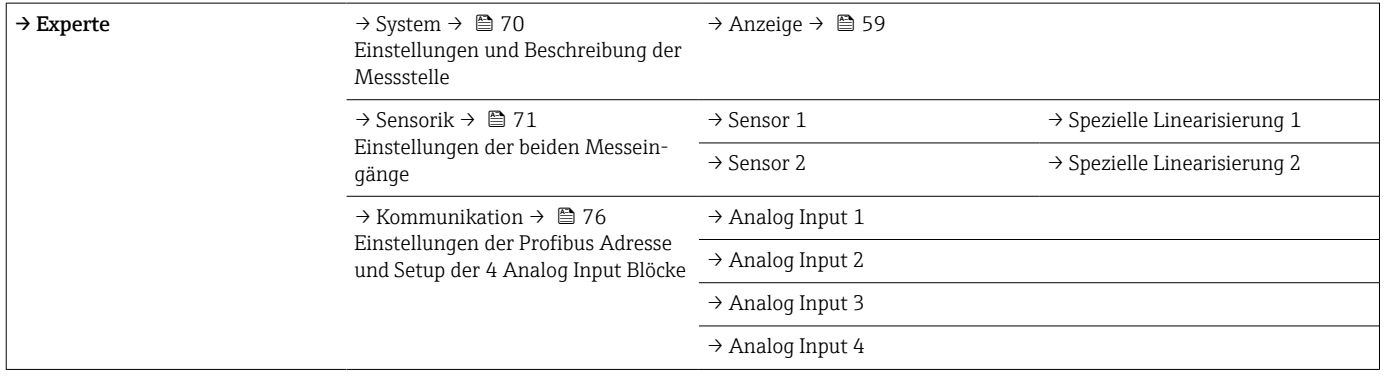

<span id="page-69-0"></span>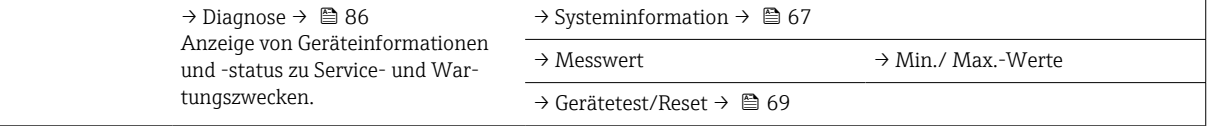

## 14.3.1 Gruppe System

In der Gruppe "System" können alle Parameter, die die Messstelle genauer beschreiben, eingesehen bzw. eingestellt werden.

*System*

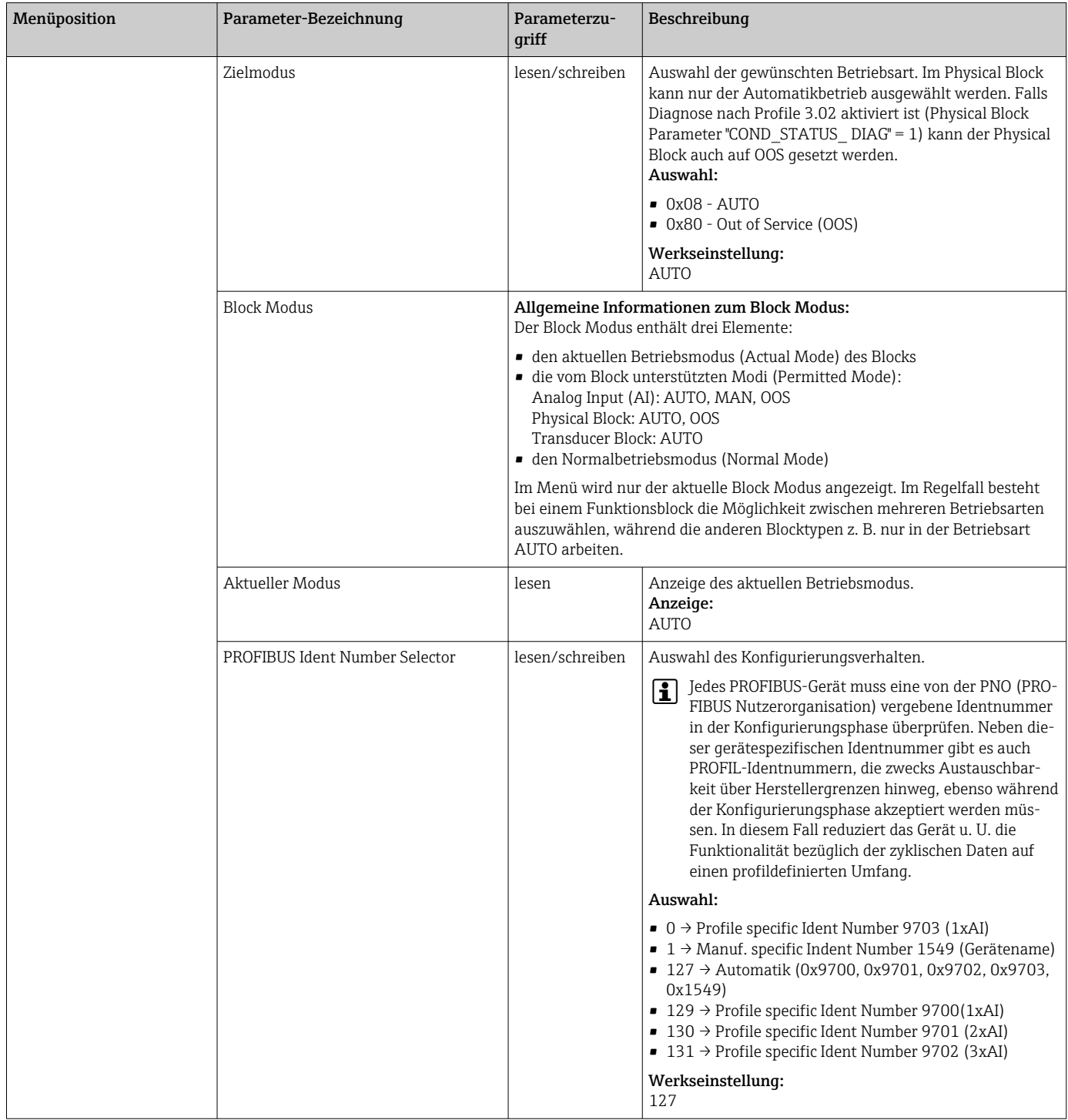

<span id="page-70-0"></span>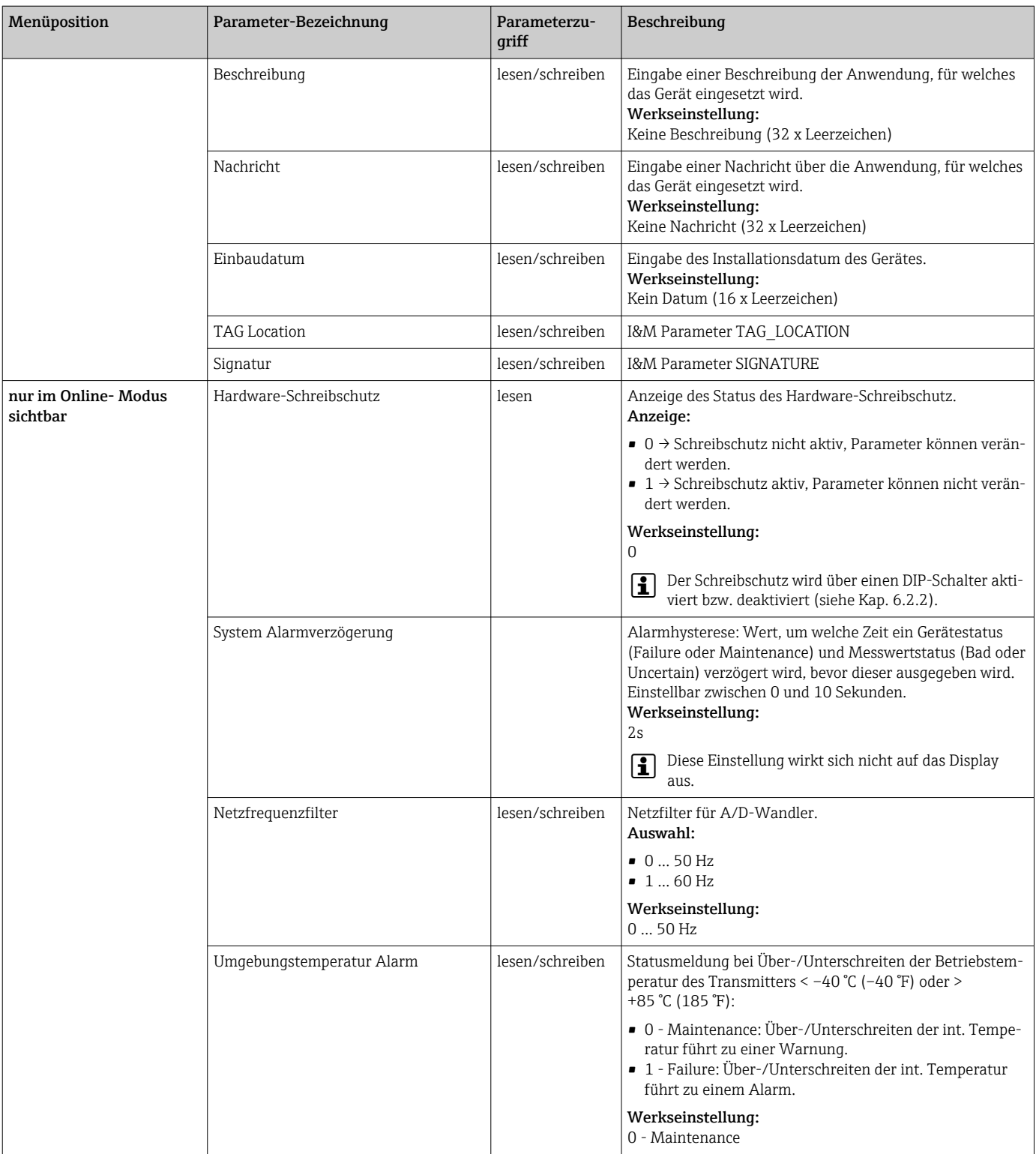

### 14.3.2 Gruppe Sensorik

Vorgehensweise für eine Sensoreingangskonfiguration  $\rightarrow \blacksquare$  60

n: Nummer des Transducer Blocks (1-2) bzw. des Sensoreingangs (1 oder 2)

### *Sensorik*

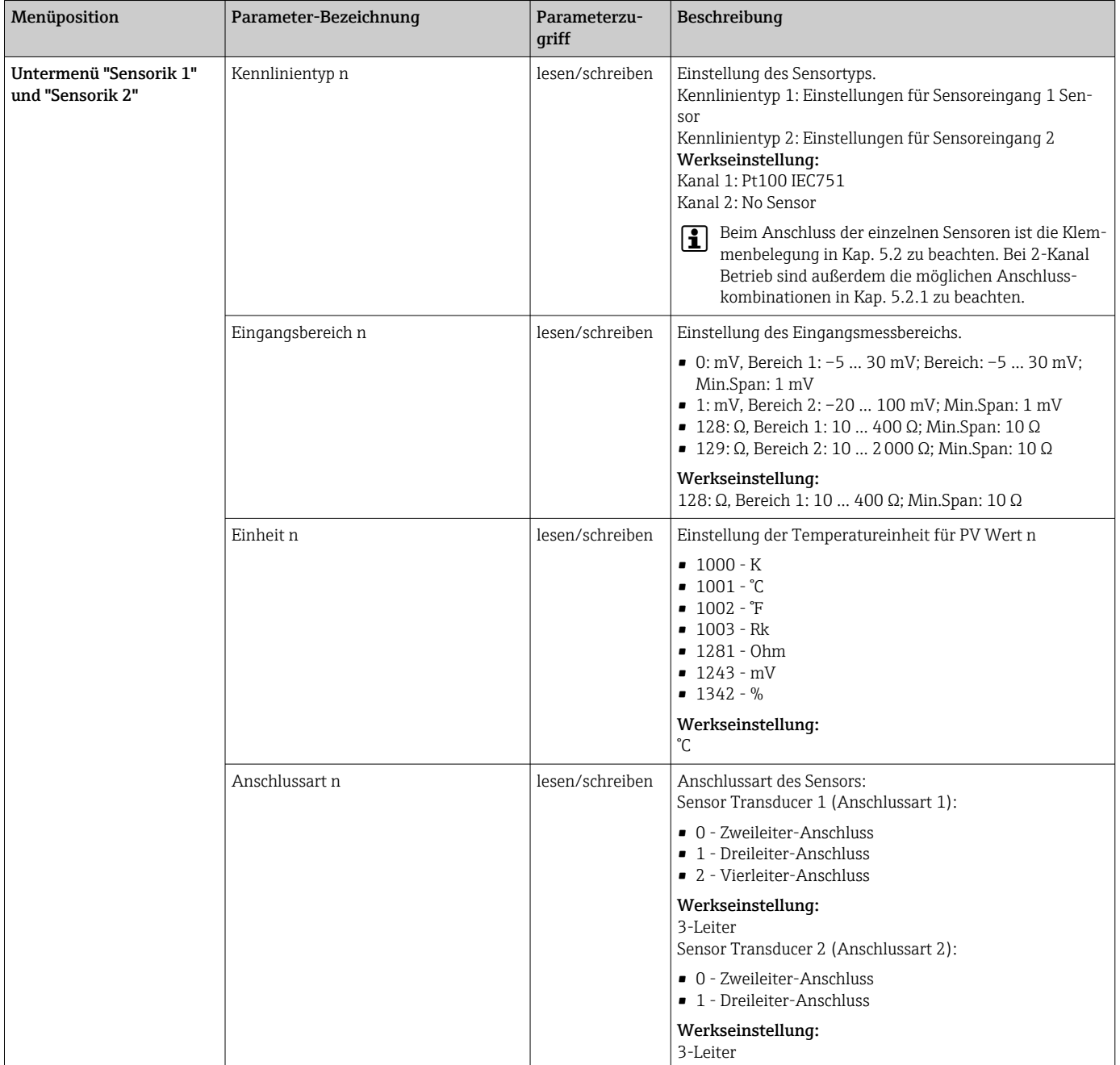
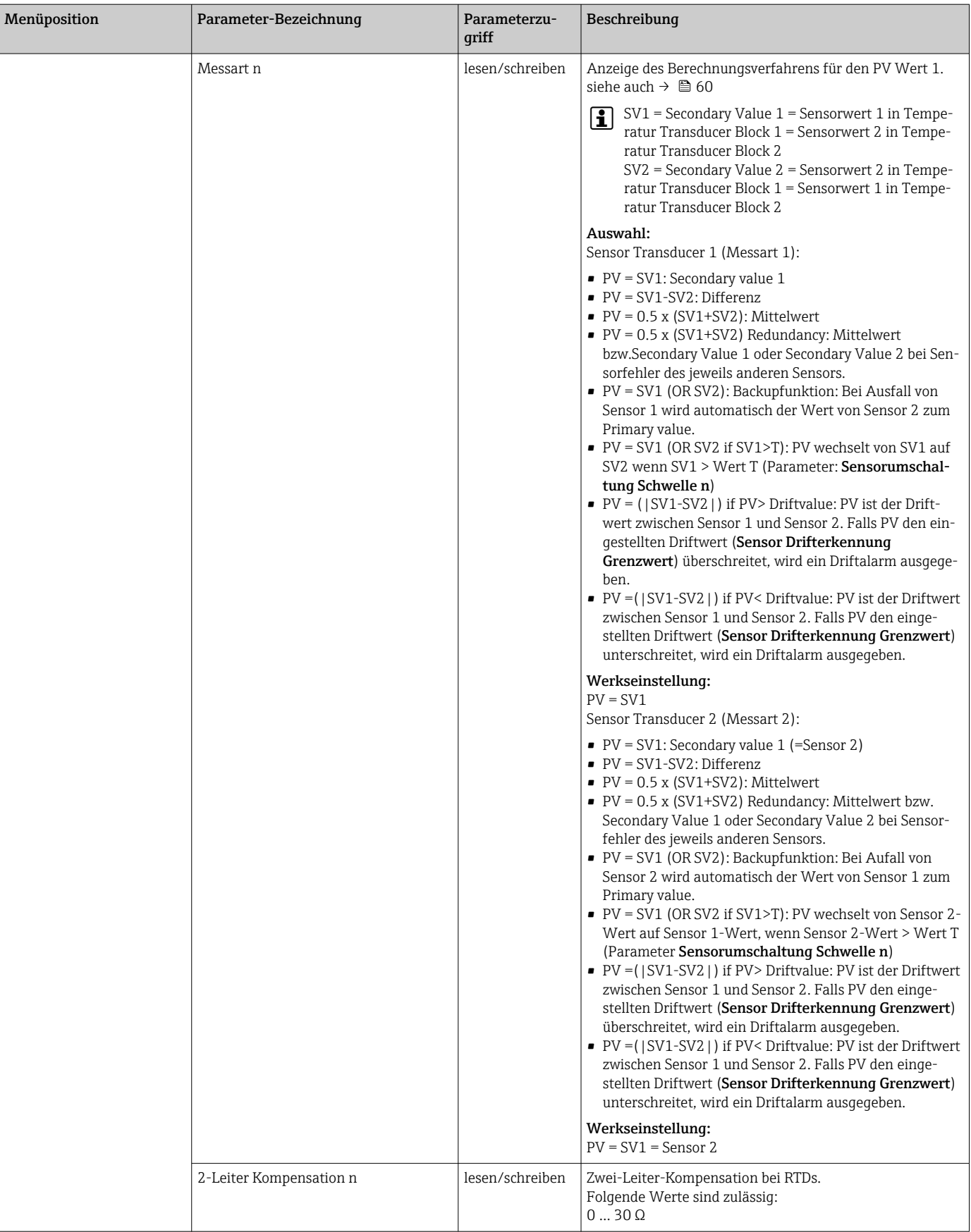

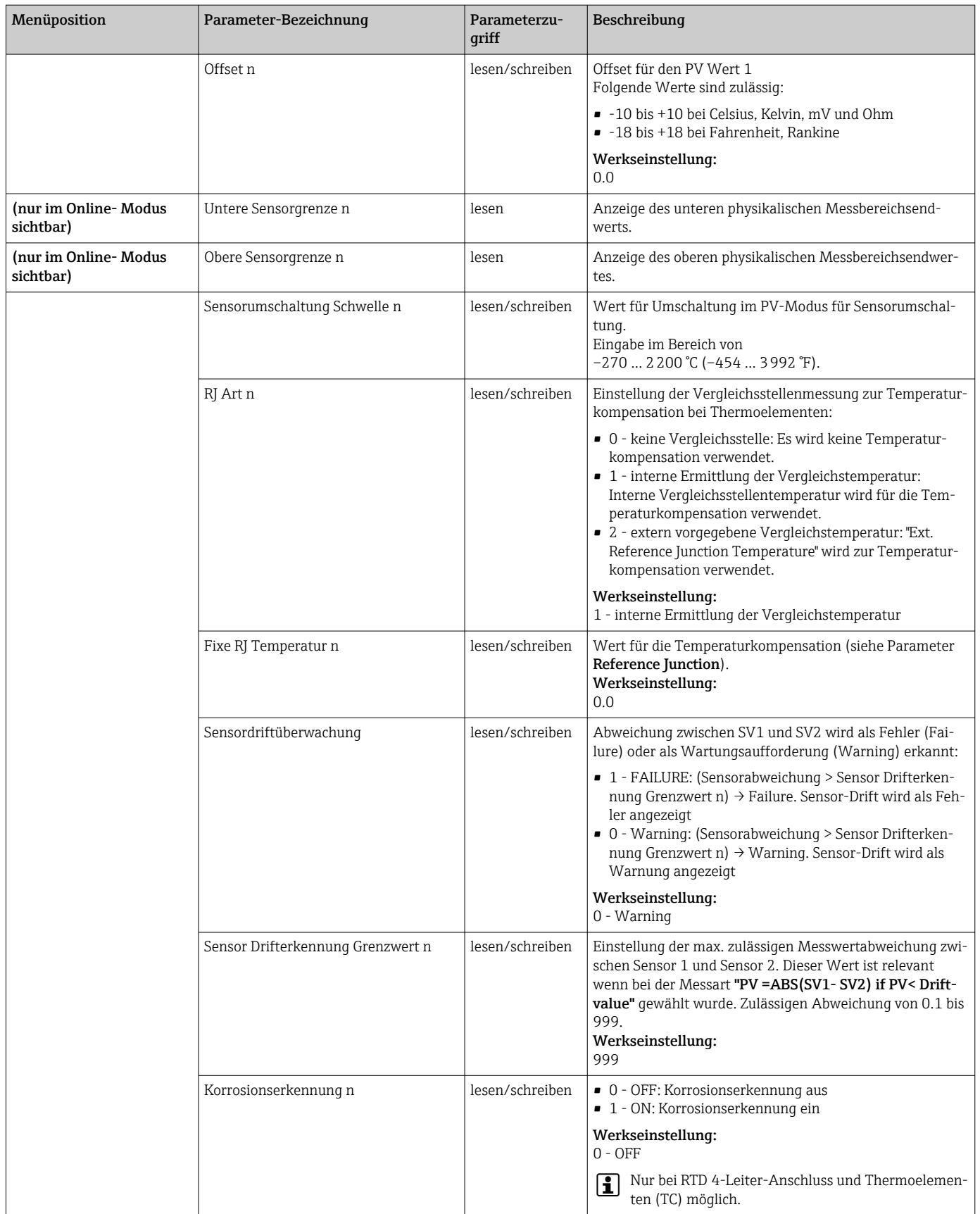

## Untermenü "Spezielle Linearisierung 1" oder "Spezielle Linearisierung 2"

*Vorgehensweise zur Einstellung einer speziellen Linearisierung unter Verwendung der Callendar- Van Dusen Koeffizienten aus einem Kalibrierzertifikat:*

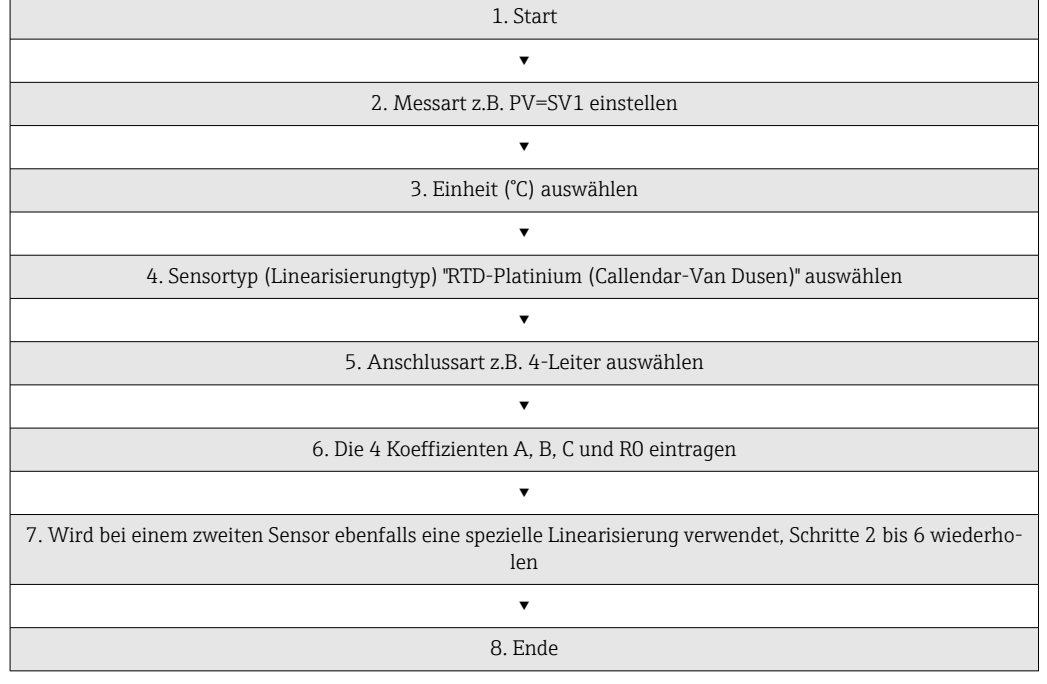

### *Sensorik*

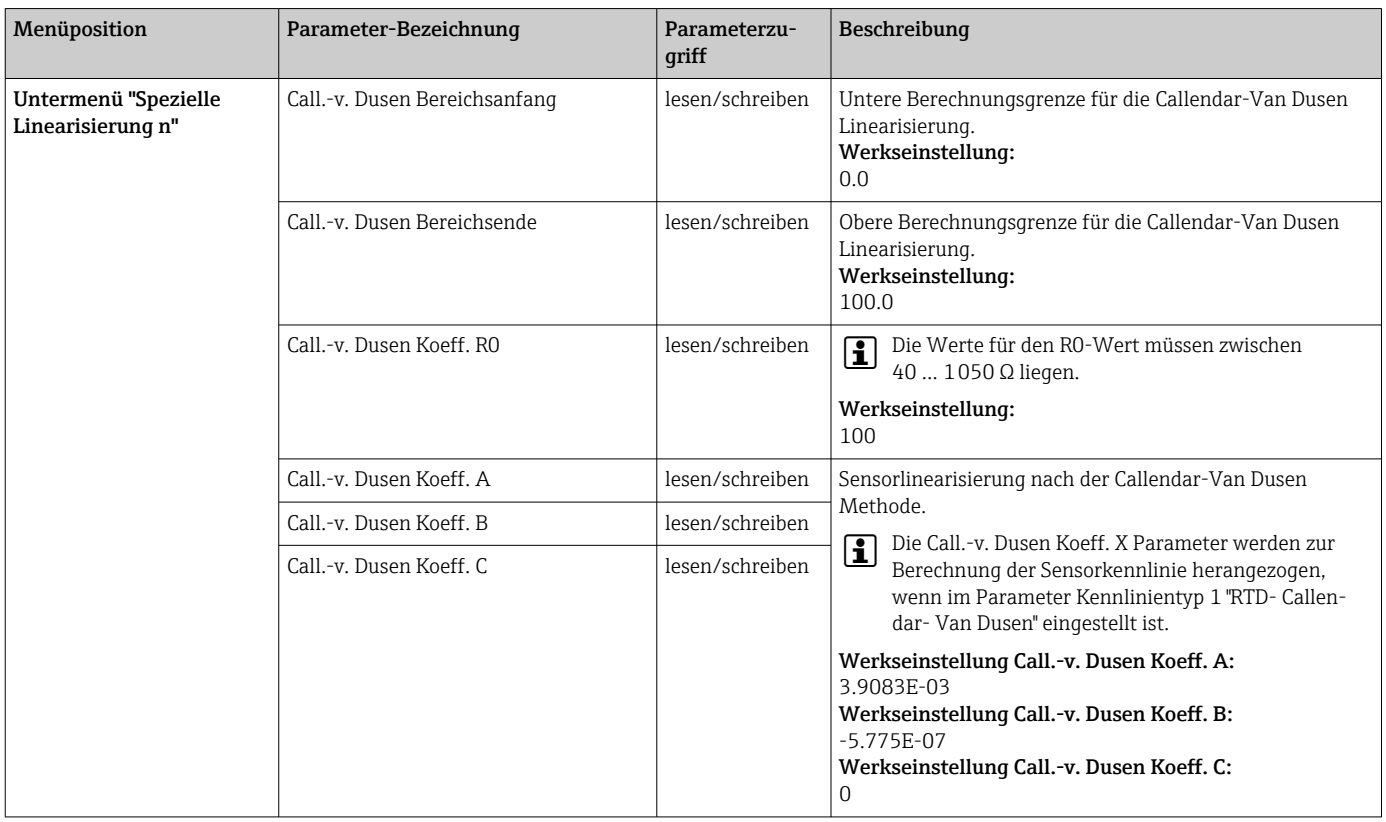

<span id="page-75-0"></span>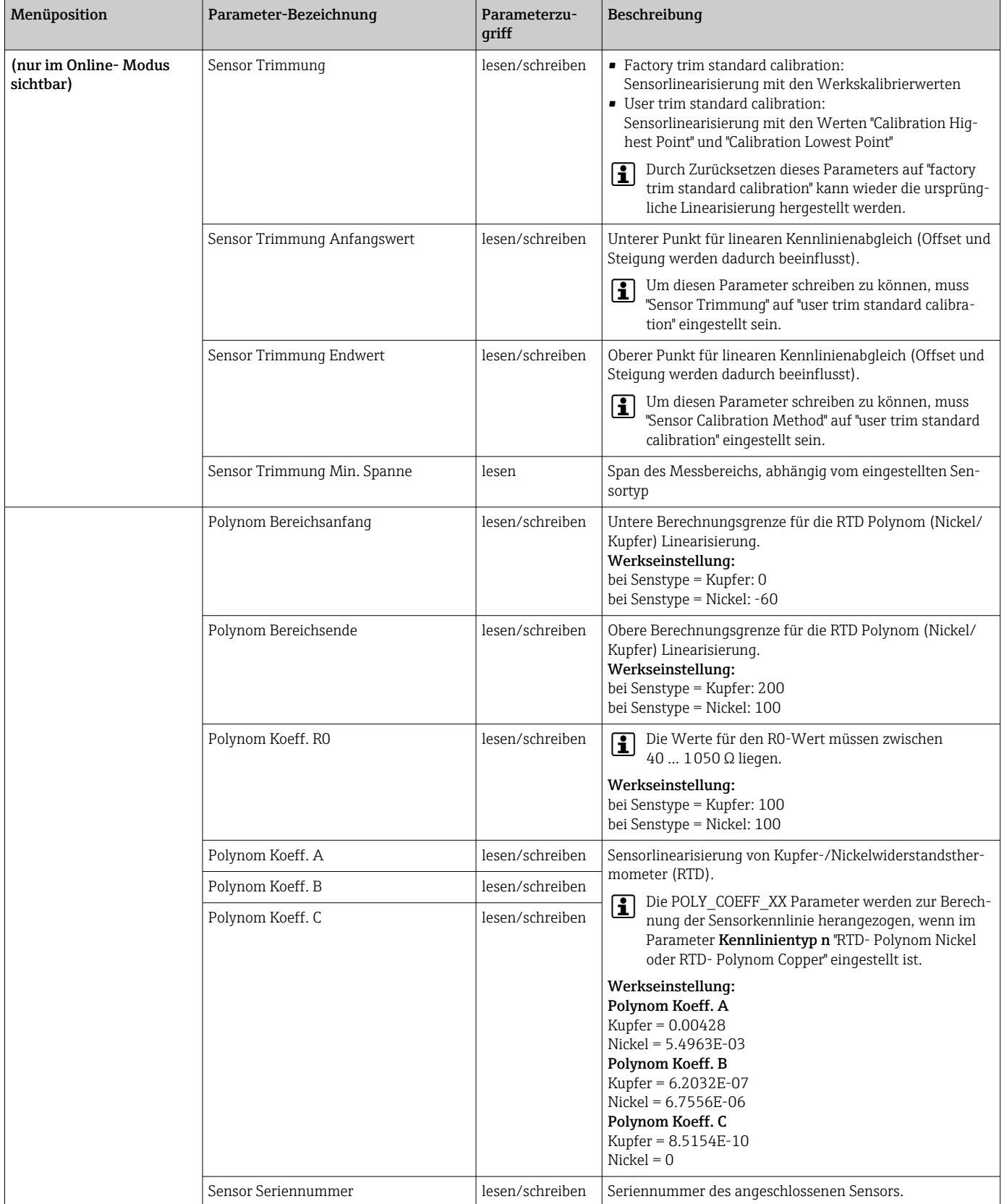

# 14.3.3 Gruppe Kommunikation

## Einheitenänderung

Eine Änderung der Systemeinheit für die Temperatur kann im Menü Sensor 1 oder Sensor 2 für den jeweiligen Kanal eingestellt werden.

Diese Einheitenänderung hat zunächst noch keinen Einfluss auf den Messwert, der zum Automatisierungssystem übertragen wird. Dadurch wird gewährleistet, dass keine sprunghafte Messwertänderung auf die nachfolgende Regelung Einfluss nehmen kann.

### *Kommunikation*

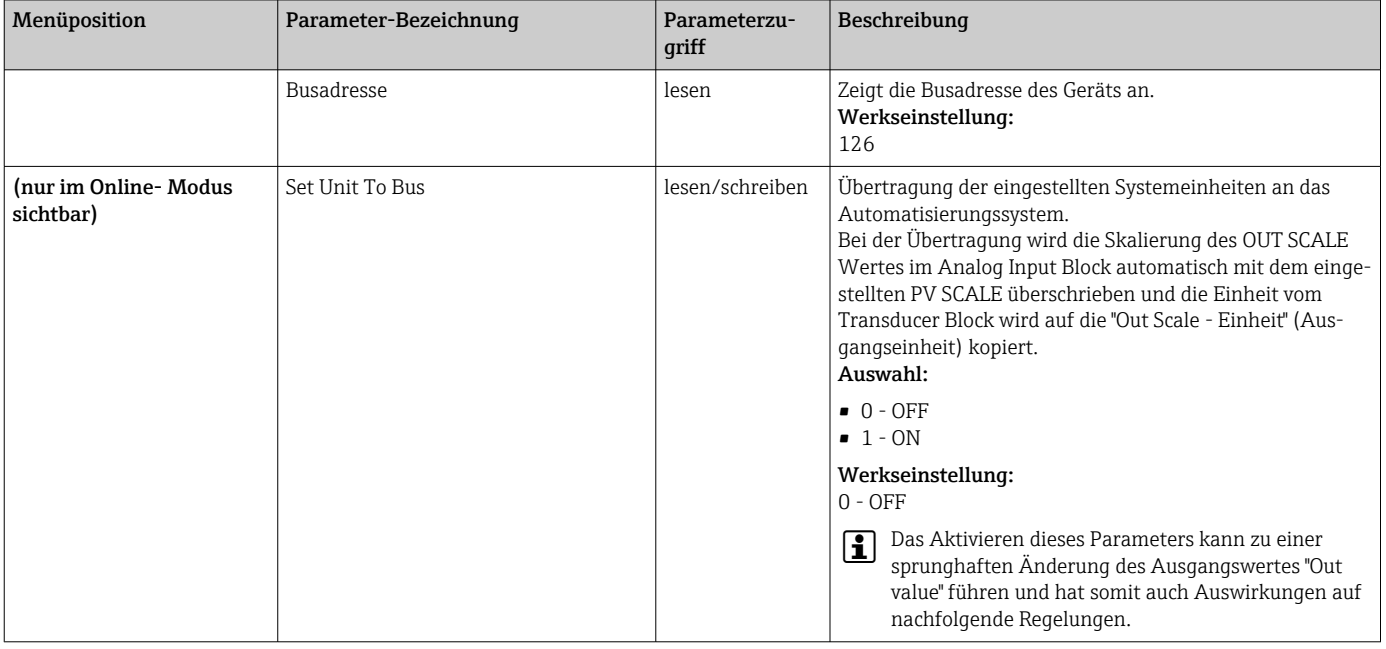

### Untermenüs "Analog Input 1" bis "Analog Input 4"

Die Standard-Parameter für das Menü "Sicherheitseinstellung" sind im Untermenü Setup → Erweiterter Setup  $\rightarrow$   $\blacksquare$  64 zu finden. Die Experten-Parameter sind in der folgenden Tabelle aufgeführt.

### Status des Ausgangswertes Output value

Der Status der Parametergruppe Output value teilt den nachfolgenden Funktionsblöcken den Zustand des Analog Input Funktionsblocks und die Gültigkeit des Ausgangswertes Output value mit.

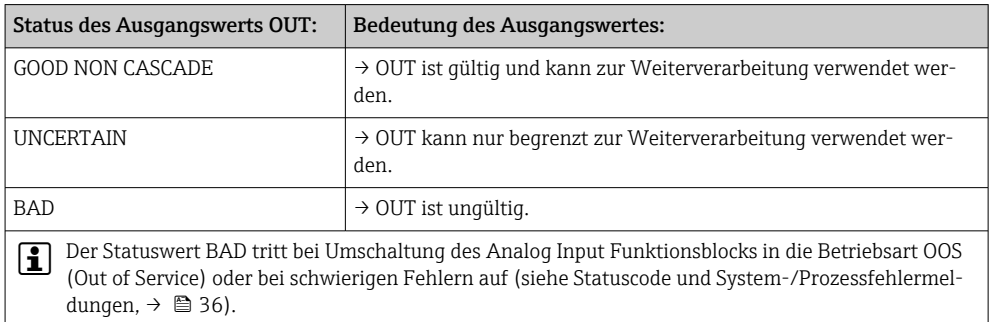

## Simulation des Ein-/Ausgangs

Über verschiedene Parameter der Menüs Analog Input 1-4 besteht die Möglichkeit, den Ein- und Ausgang des Funktionsblocks zu simulieren:

#### • Den Eingang des Analog Input Funktionsblock simulieren:

Über die Parameter "AI Simulation / AI Simulation Wert / AI Simulation Status" kann der Eingangswert (Messwert und Status) vorgegeben werden. Da der Simulationswert den kompletten Funktionsblock durchläuft können alle Parametereinstellungen des Blocks überprüft werden.

• Den Ausgang des Analog Input Funktionsblock simulieren:

Die Betriebsart mit dem Parameter Aktueller Modus (→  $\triangleq$  60) auf MAN setzen und den gewünschten Ausgangswert im Parameter Output value ( $\rightarrow \Box$  79) direkt vorgeben.

### Ausfallverhalten (Fail Safe Mode)

Bei einem Eingangs- bzw. der Simulationswert mit schlechtem Status (BAD), arbeitet der Analog Input Funktionsblock mit dem im Parameter "Ausfallverhalten" (Fail Safe Mode) definierten Fehlerverhalten weiter. Im Parameter "Ausfallverhalten" (Fail Safe Mode; [→ 79\)](#page-78-0) stehen folgende Fehlerverhalten zur Auswahl:

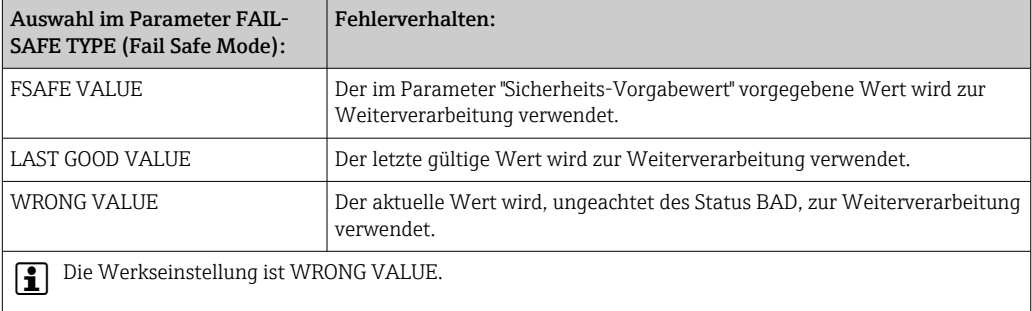

Das FailSafe-Verhalten wirkt nur im Betriebsmodus "Auto"! Im Betriebsmodus "Out of Service" wird der Messwert auf NAN (Not a Number = 0x7FC00000L) und der Status auf "Bad - Passivated" (für Profile 3.02) bzw. auf "Bad - Out of Service" (für Profile 3.01/3.0) gesetzt. Die Limitbits sind dabei auf "Const" gesetzt.

- $\blacksquare$  "Bad Passivated" = 0x23
- "Bad Out of Service" = 0x1F

#### Grenzwerte

Der Anwender kann zwei Vorwarn- und zwei Alarmgrenzen zur Überwachung seines Prozesses einstellen. Der Status des Messwertes und die Parameter der Grenzwertalarme geben einen Hinweis auf die Lage des Messwertes. Zusätzlich ist es möglich eine Alarmhysterese zu definieren, damit ein häufiges Wechseln der Grenzwertflags bzw. ein häufiges Wechseln zwischen aktiven und deaktiven Alarmeinstellungen vermieden wird (siehe  $\rightarrow$   $\blacksquare$  79).

Die Grenzwerte basieren auf dem Ausgangswert OUT. Über- bzw. unterschreitet der Ausgangswert OUT die definierten Grenzwerte, so erfolgt die Alarmierung an das Automatisierungssystem über die Grenzwert-Prozessalarme.

Prozessalarme geben Auskunft über bestimmte Blockzustände und -ereignisse. Folgende Prozessalarme können im Analog Input Funktionsblock definiert und generiert werden:

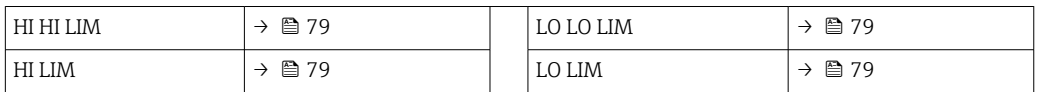

#### Grenzwert-Prozessalarme

Wird ein Grenzwert verletzt, so wird vor Übermittlung der Grenzwertverletzung an das Feldbus- Host System die festgelegte Priorität des Grenzwertalarms überprüft.

Umskalierung des Eingangswertes

<span id="page-78-0"></span>Im Analog Input Funktionsblock kann der Eingangswert bzw. Eingangsbereich gemäß den Automatisierungsanforderungen skaliert werden.

### Beispiel:

- Die Systemeinheit im Transducer Block ist °C.
- Der Messbereich des Sensors beträgt -200 bis 850°C.
- Der prozessrelevante Messbereich beträgt 0 bis 200°C.
- Der Ausgangsbereich zum Automatisierungssystem soll 0...100% betragen.

Der Messwert vom Transducer Block (Eingangswert) wird linear über die Eingangsskalierung PV SCALE auf den gewünschten Ausgangsbereich OUT SCALE umskaliert:

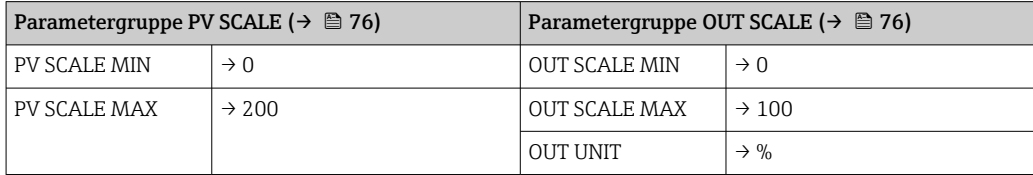

Daraus ergibt sich, das z.B. bei einem Eingangswert von 100°C (212 °F) über den Parameter OUT ein Wert von 50% ausgegeben wird.

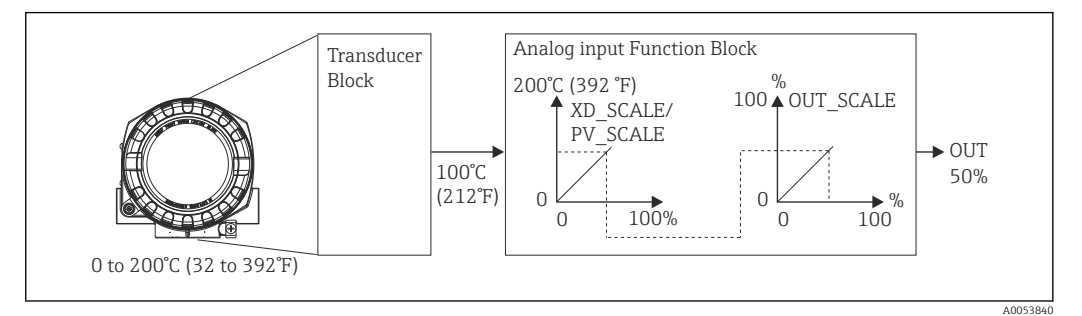

 *17 Skalierungsvorgang im Analog Input Funktionsblock*

#### *Kommunikation*

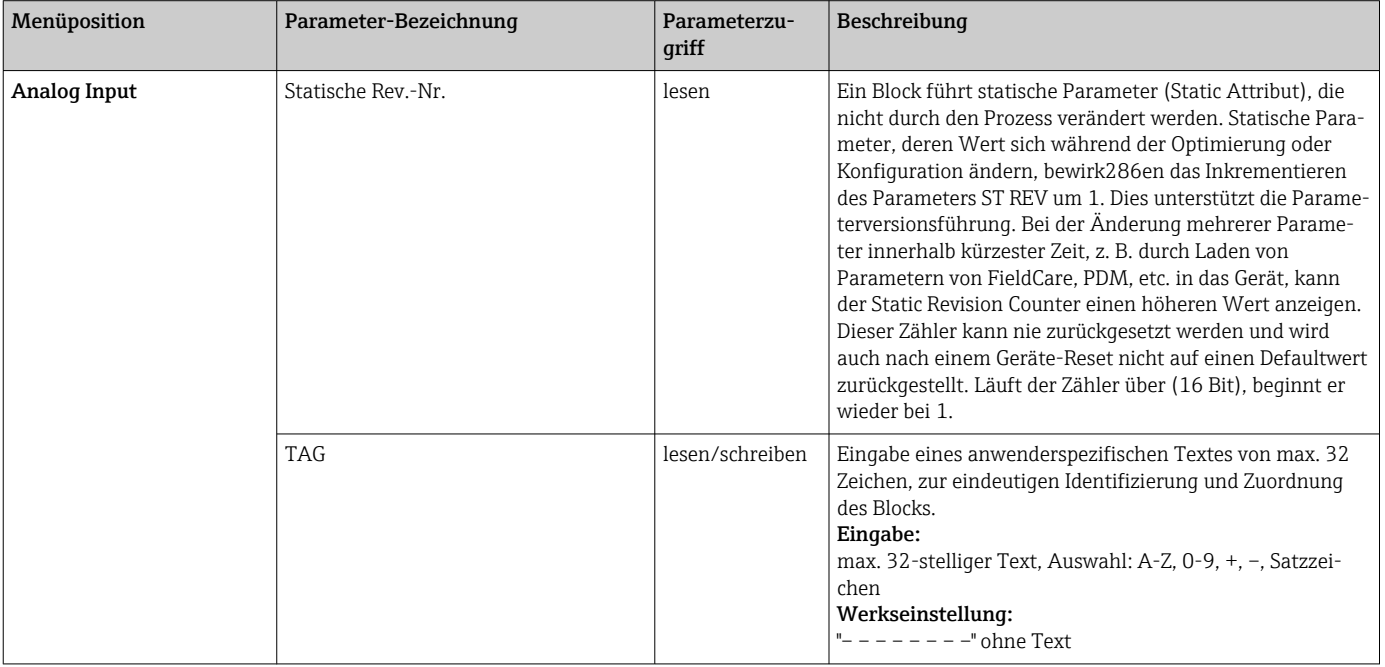

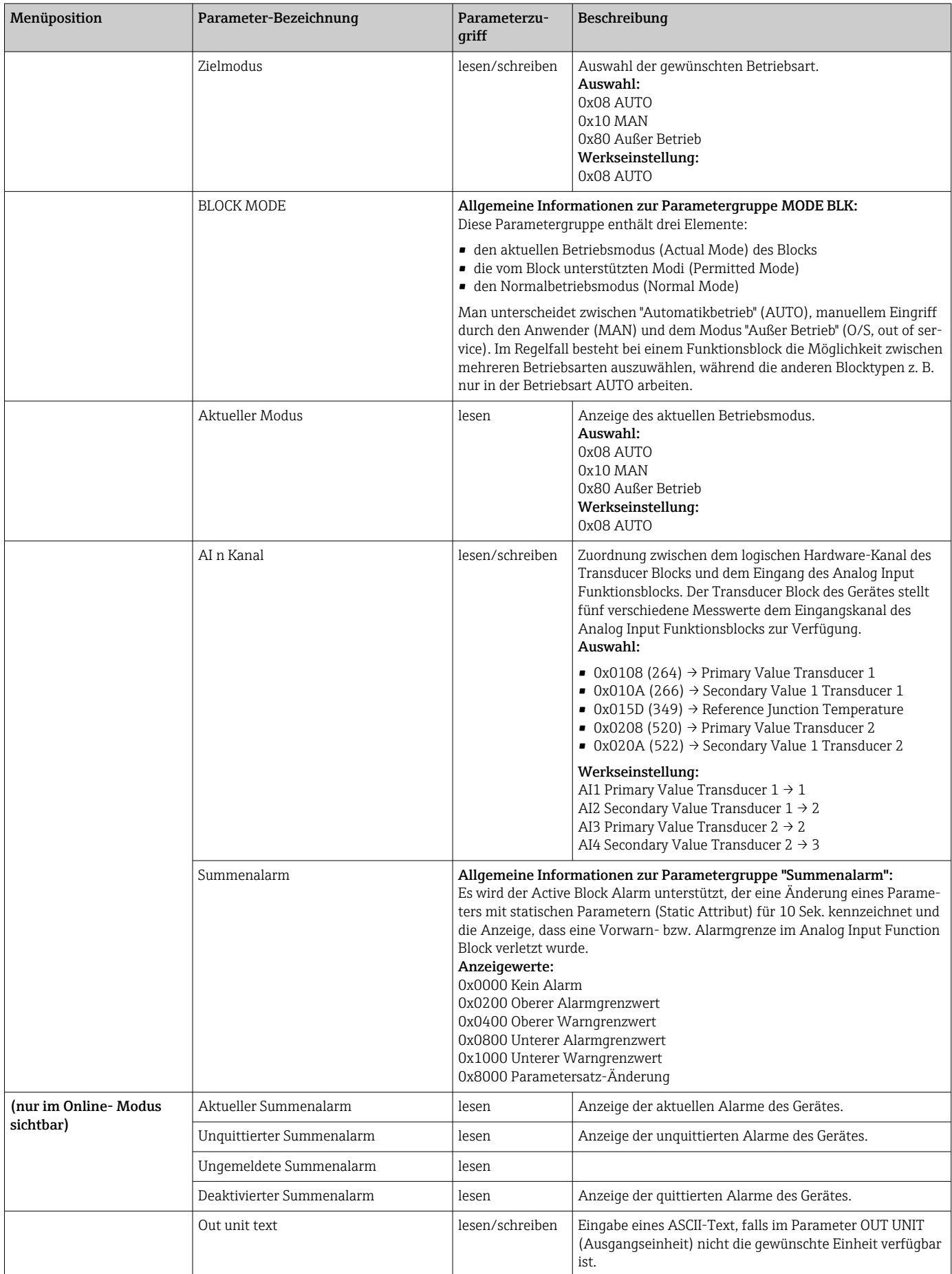

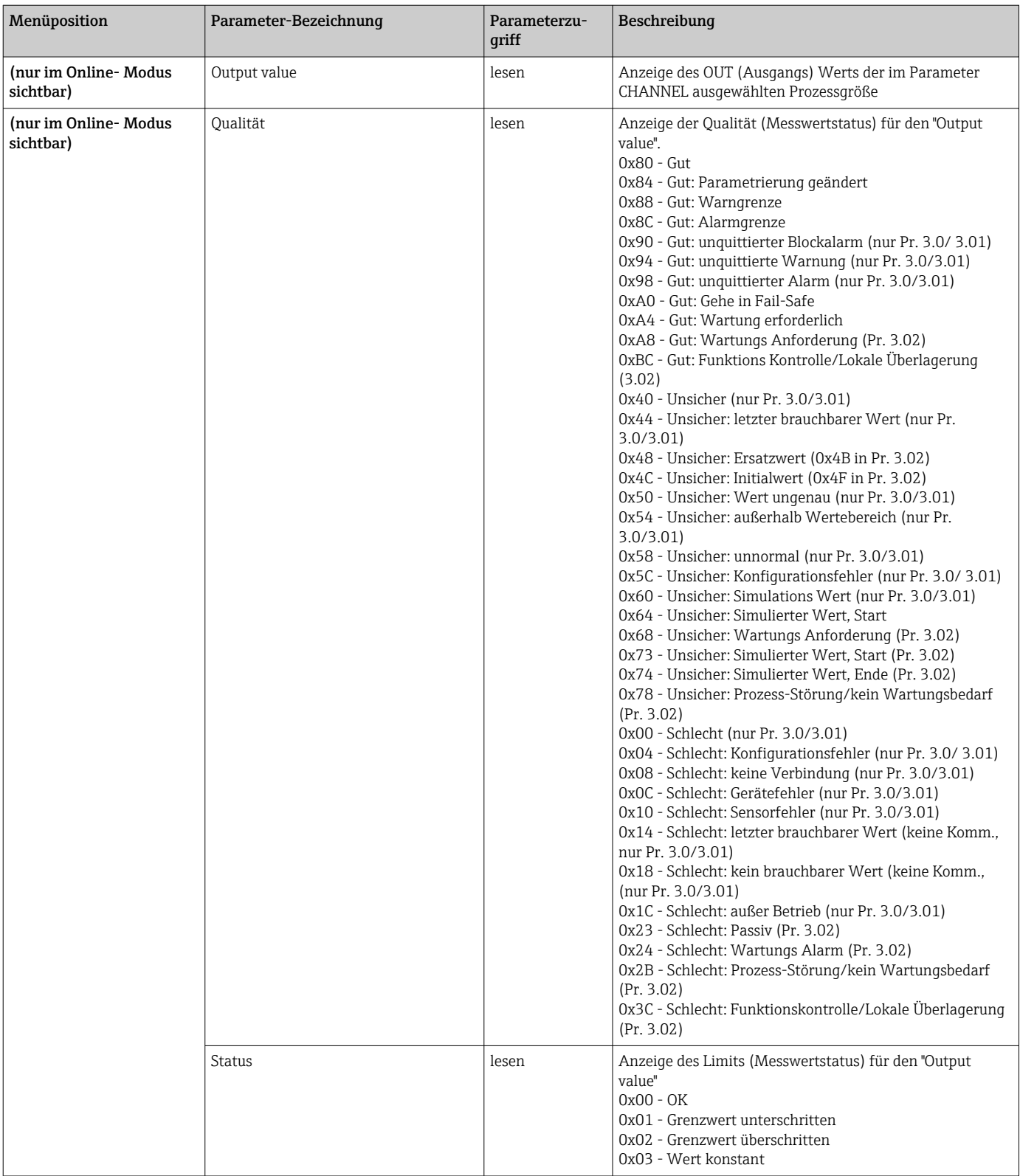

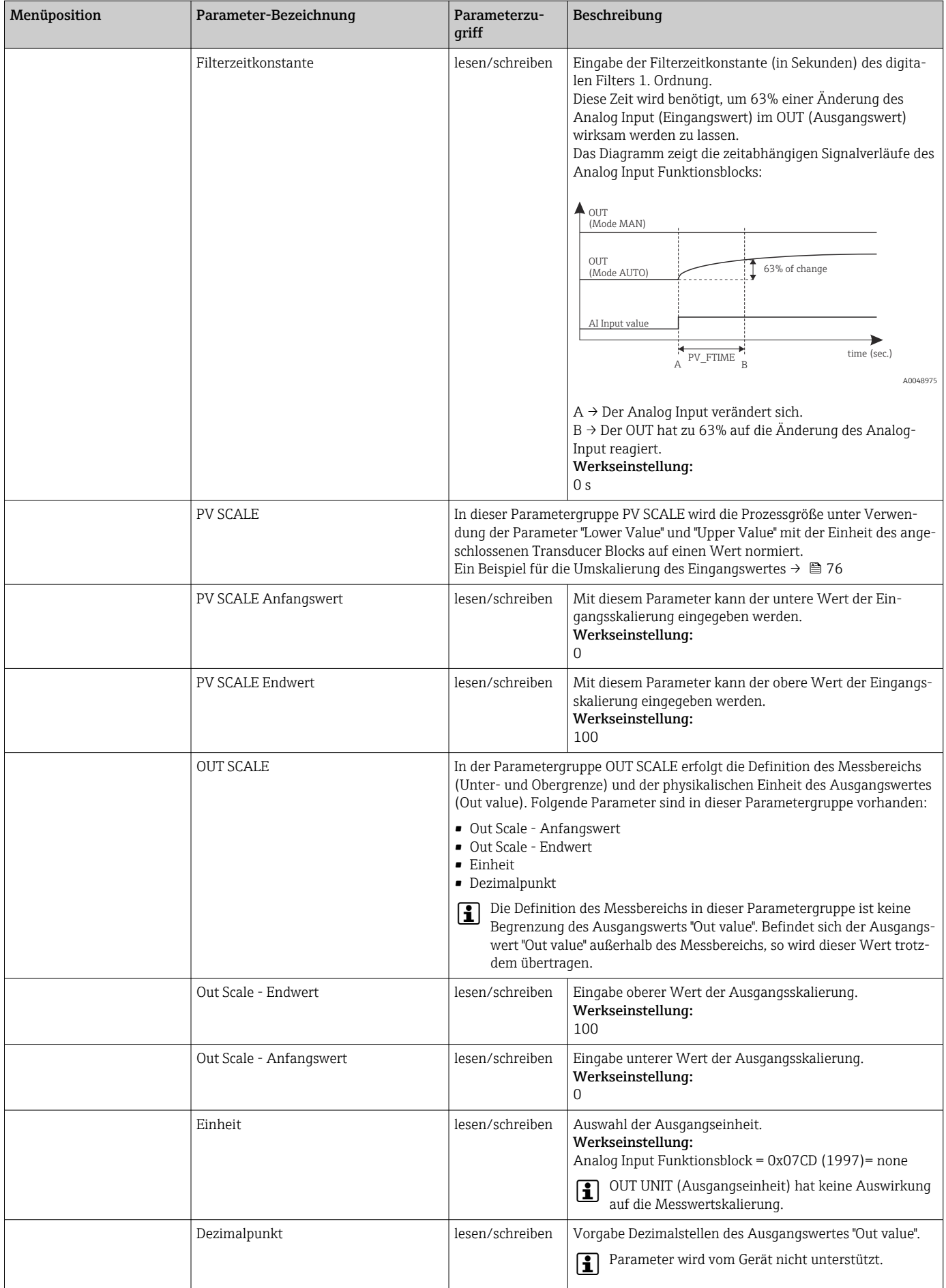

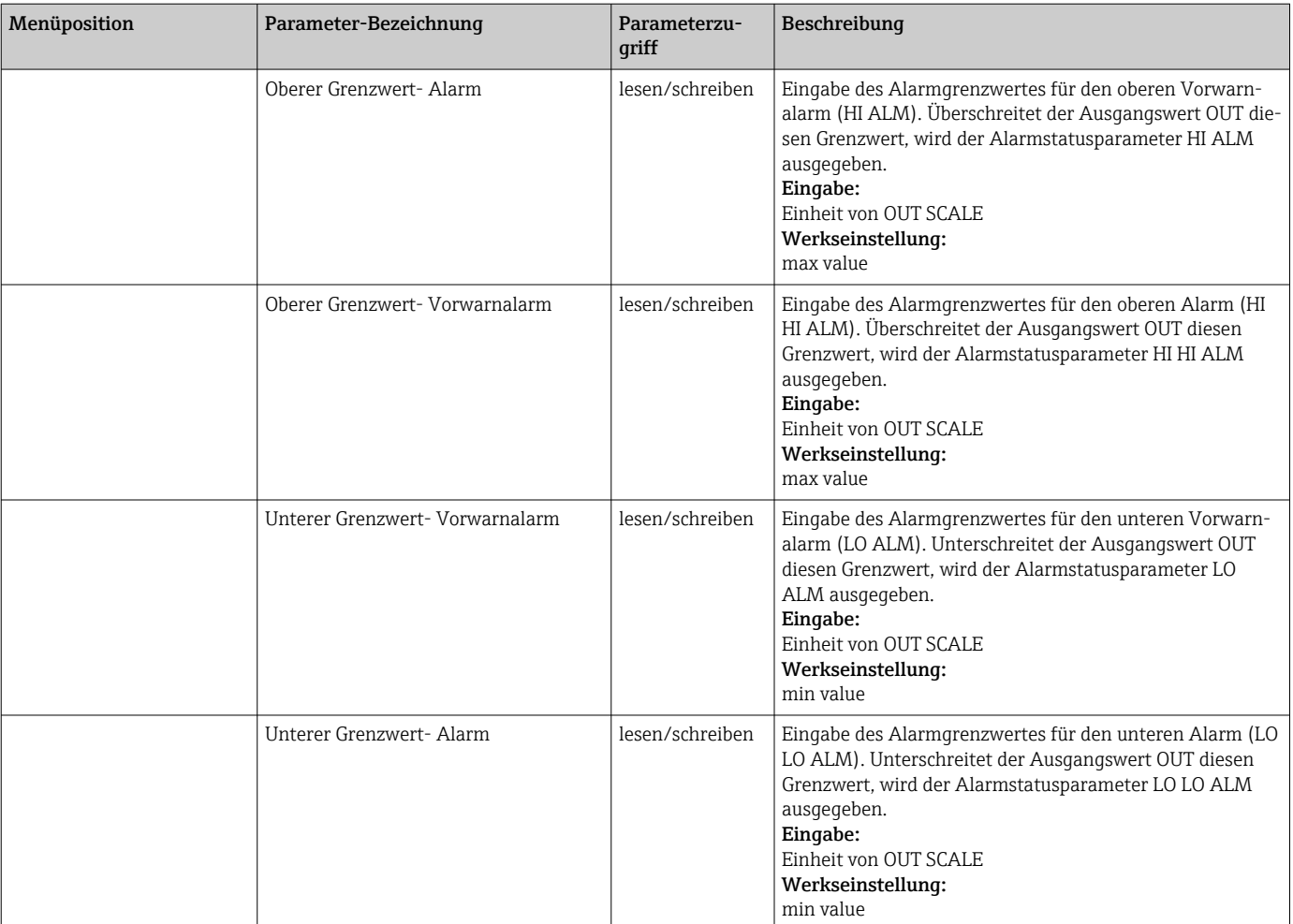

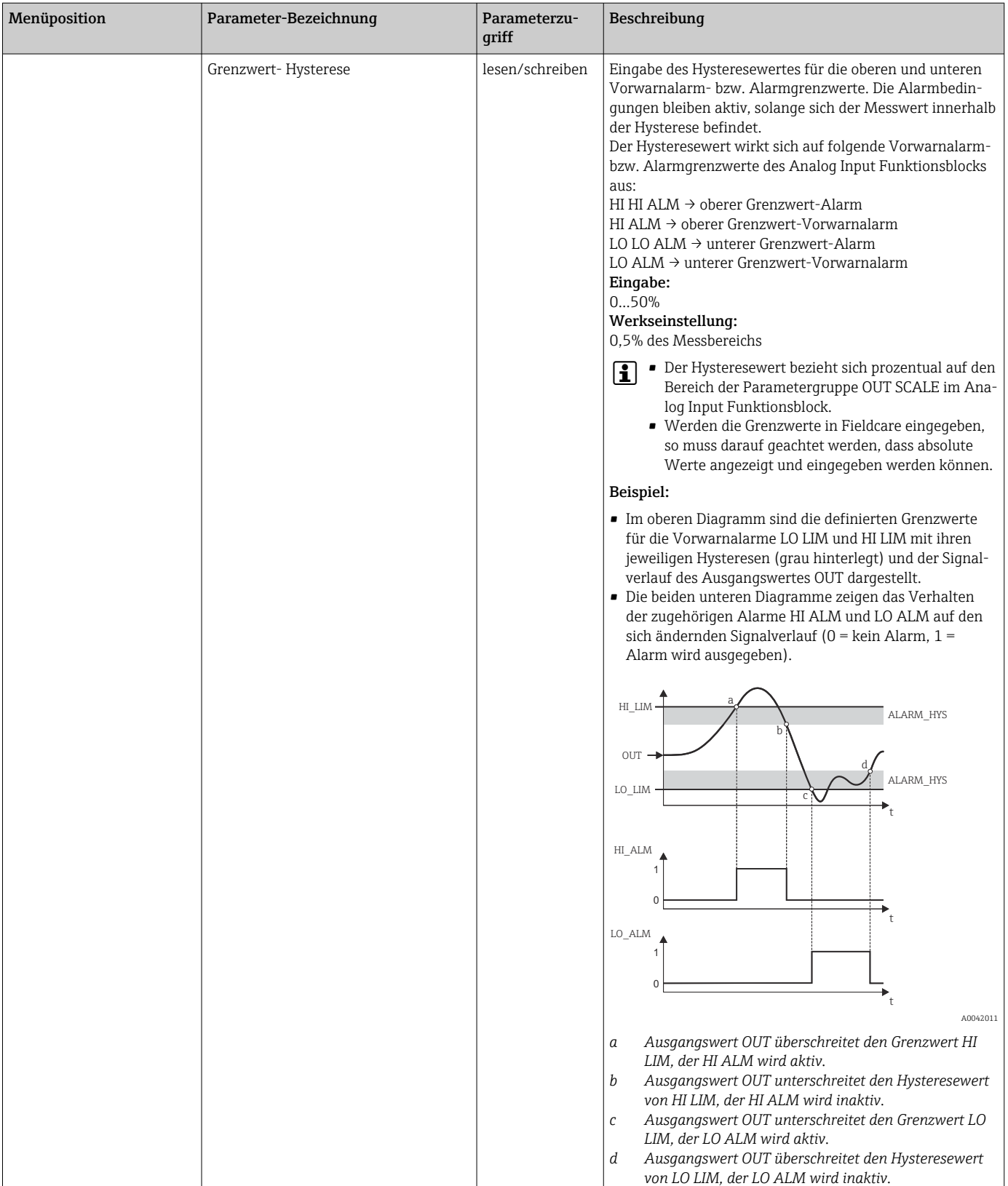

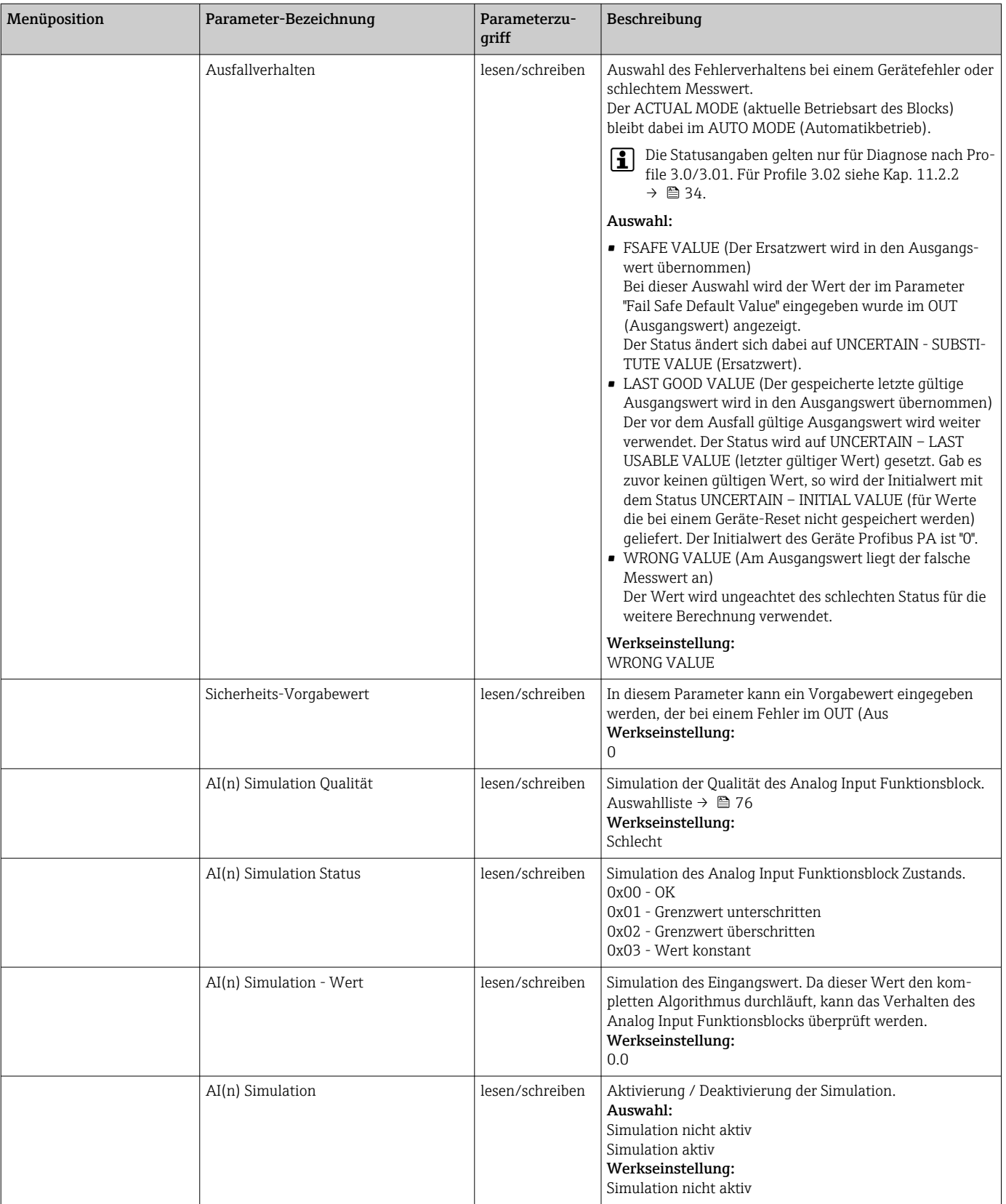

## 14.3.4 Gruppe Diagnose

Alle Informationen, die das Gerät, den Gerätestatus und die Prozessbedingungen beschreiben, sind in dieser Gruppe zu finden. Die einzelnen Parameter sind im Diagnose-Menü in diesem Kapitel zusammengefasst:

*Diagnose*

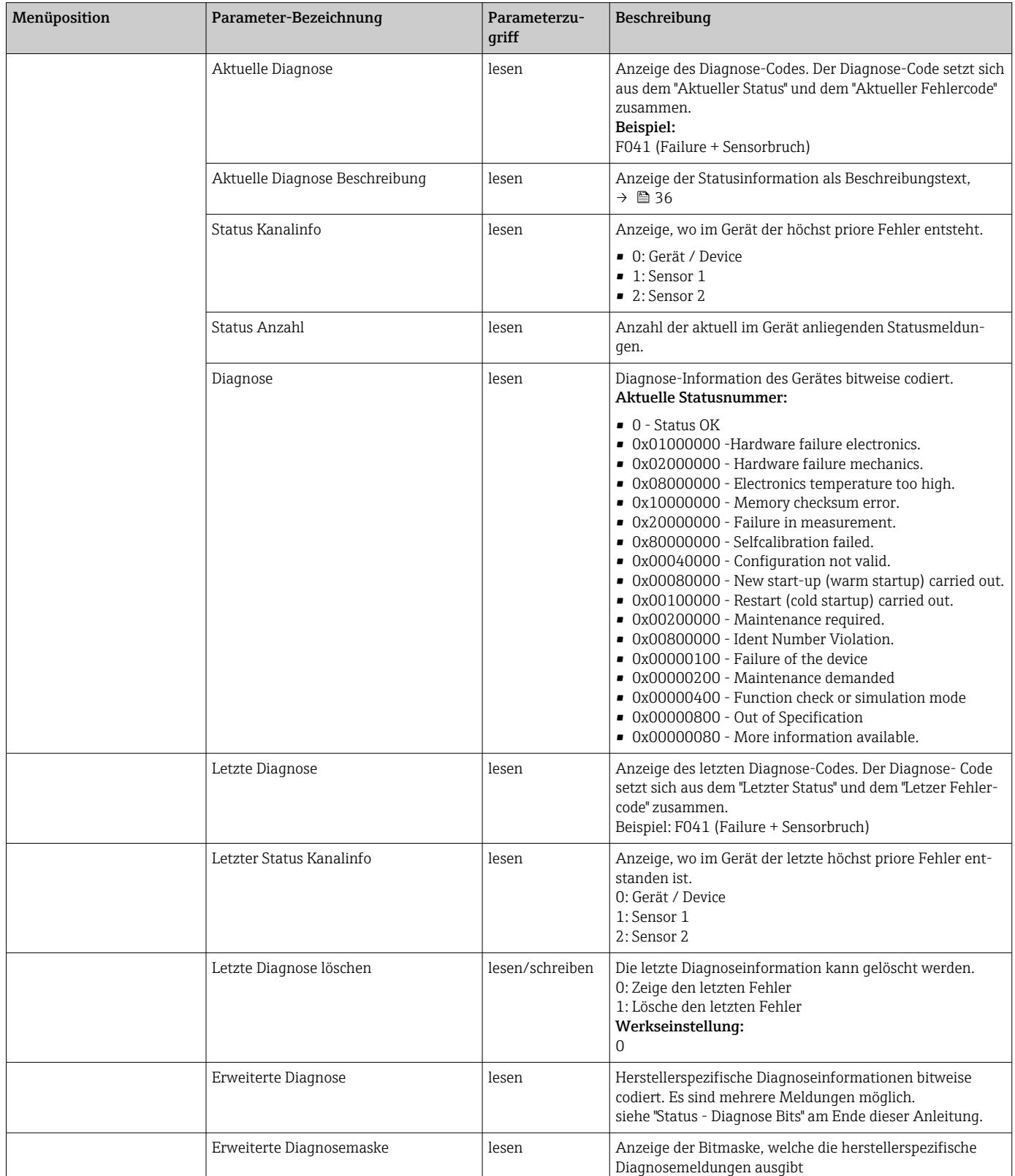

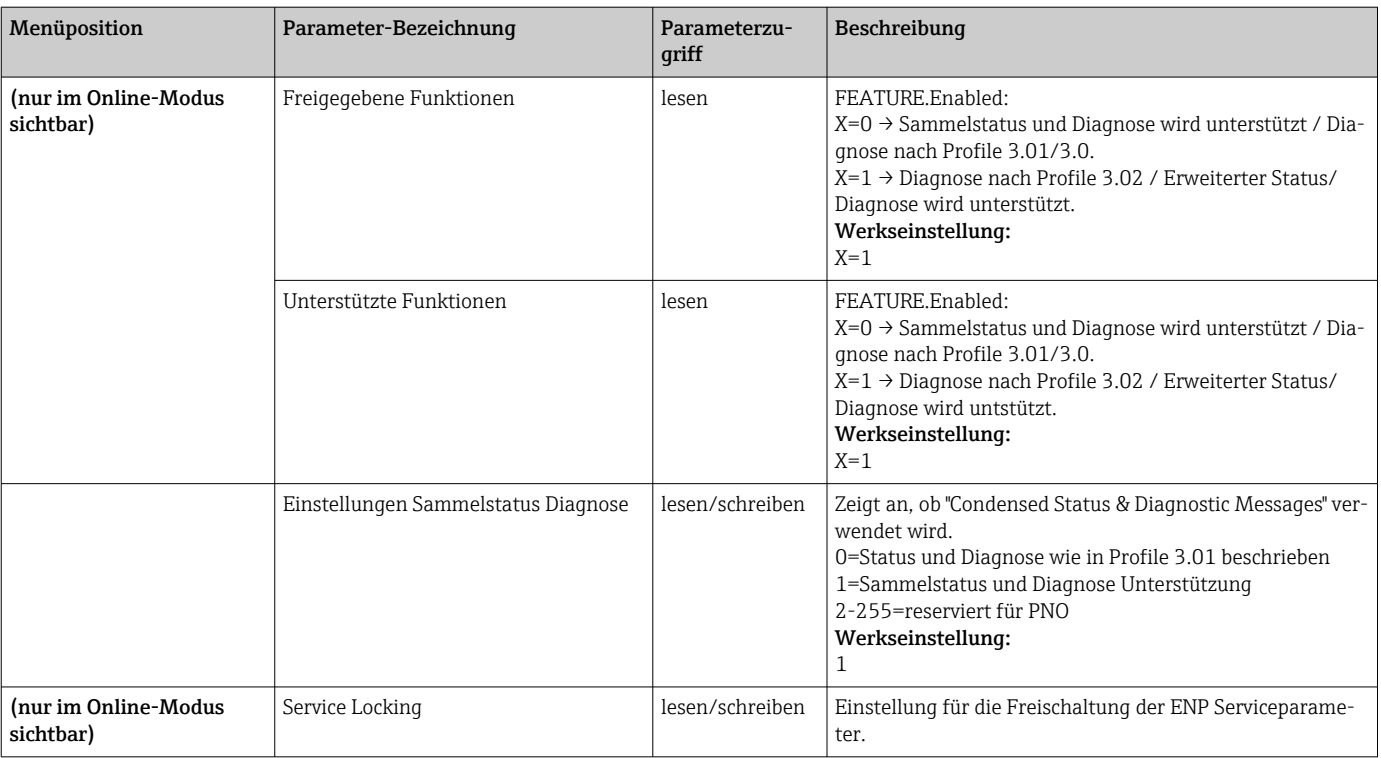

## Untermenü Systeminformationen

Zusätzlich zu den ab  $\rightarrow$   $\blacksquare$  67 beschriebenen Systeminformationen steht im Experten-Setup noch folgender Parameter zur Verfügung.

### *Diagnose*

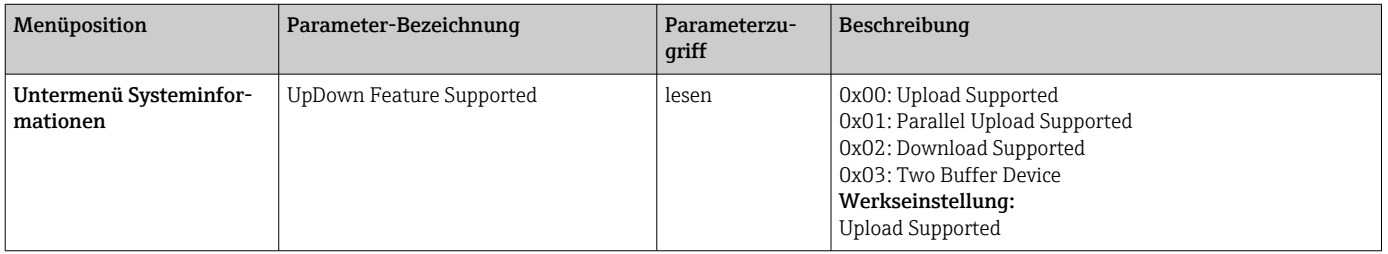

### Untermenü Messwerte

Dieses Menü ist nur im Online-Modus sichtbar.

Im Experten-Menü "Messwerte" werden alle Messwerte mit den dazugehörigen Status angezeigt. Außerdem kann über den Parameter "Raw value" der unskalierte, unlinearisierte Messwert des jeweiligen Sensoreingangs ausgelesen werden. So wird z.B. bei einem Pt100 der tatsächliche Ohm-Wert angezeigt, der für die Kalibrierung und Berechnung der Callendar- Van Dusen Koeffizienten verwendet werden kann.

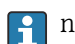

n: Nummer des Transducer Blocks (1-2) bzw. des Sensoreingangs (1 oder 2)

#### *Diagnose*

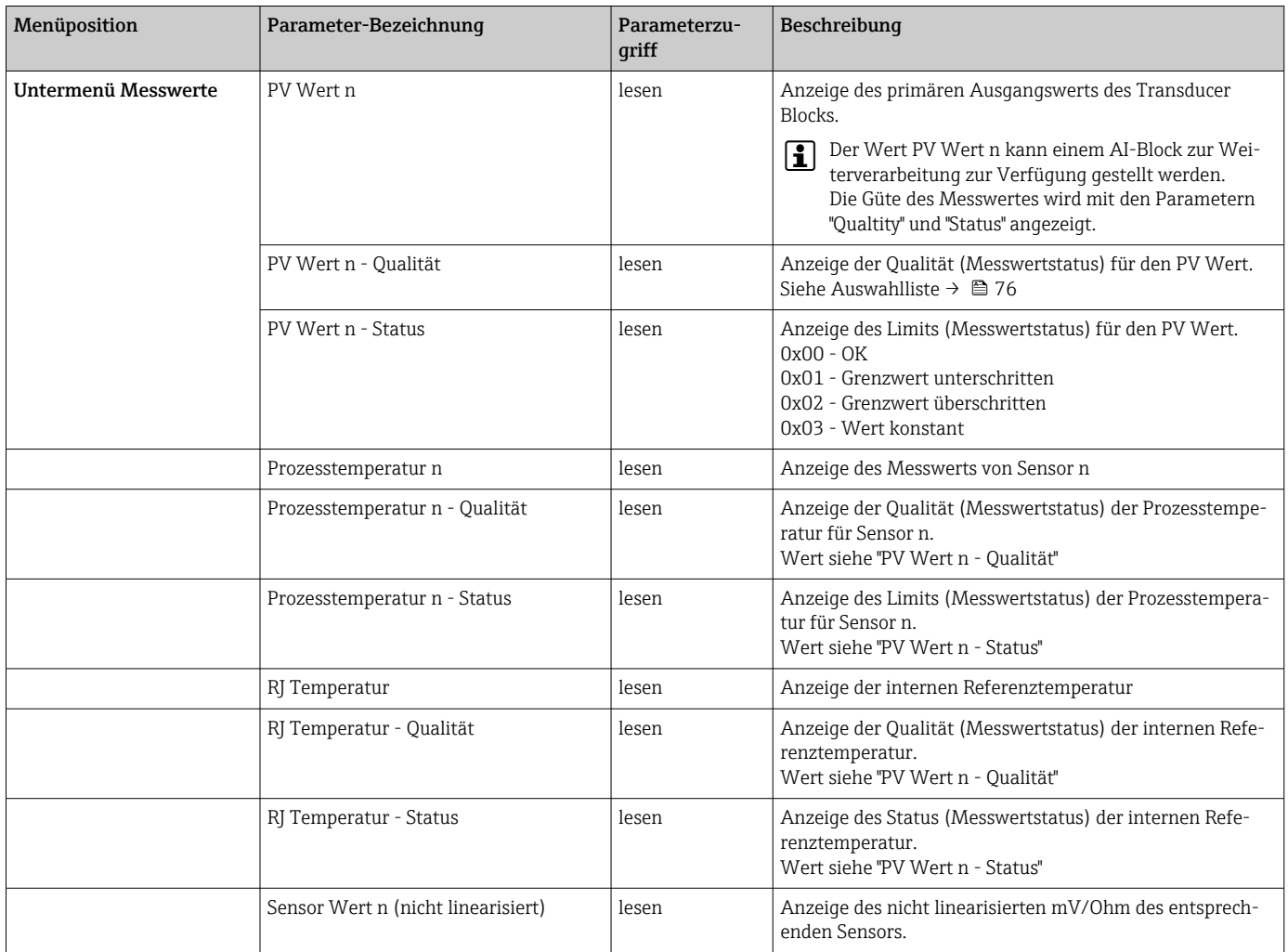

# 14.4 Slot / Index Listen

## 14.4.1 Allgemeine Erläuterungen

Verwendete Abkürzungen in den Slot / Index Listen:

Endress+Hauser Matrix → Angaben der Seite auf der Sie die Parametererklärung finden. Objekt Type (Objekttypen):

- Record → beinhaltet Datenstrukturen (DS)
- Simple → beinhaltet nur einzelne Datentypen (z.B. Float, Integer usw.)

Parameter:

- M → Mandatory, obligatorischer Parameter
- O → Optional, optionaler Parameter

Data Types (Datentypen):

- DS → Datenstruktur, beinhalten Datentypen z.B. Unsigned8, OctetString usw.
- Float → IEEE 754 Format
- Integer  $\rightarrow$  8 (Wertebereich -128...127), 16 (-327678...327678), 32 (-2<sup>31</sup>...2<sup>31</sup>)
- Octet String → Binär codiert
- Unsigned  $\rightarrow$  8 (Wertebereich 0...255), 16 (0...65535), 32 (0...4294967295)
- Visible String  $\rightarrow$  ISO 646, ISO 2375
- Storage Class (Speicherklassen):
- $\bullet$  C  $\rightarrow$  Kalibrierdaten
- Cst  $\rightarrow$  konstanter Parameter
- D → dynamischer Parameter
- N → nicht flüchtiger Parameter. Eine Änderung eines Parameters dieser Klasse hat keine Auswirkungen auf den Parameter ST\_REV des entsprechenden Blocks
- S → statischer Parameter. Eine Änderung eines Parameters dieser Klasse inkrementiert den Parameter ST\_REV des entsprechenden Blocks
- V → Storage class V bedeutet, dass der geänderte Parameterwert nicht im Gerät gespeichert wird

## 14.4.2 Device Management Slot 1

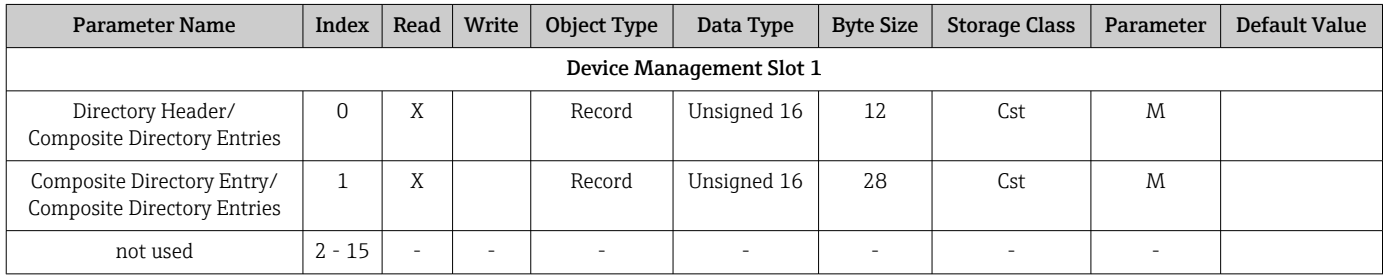

## 14.4.3 Physical Block Slot 0

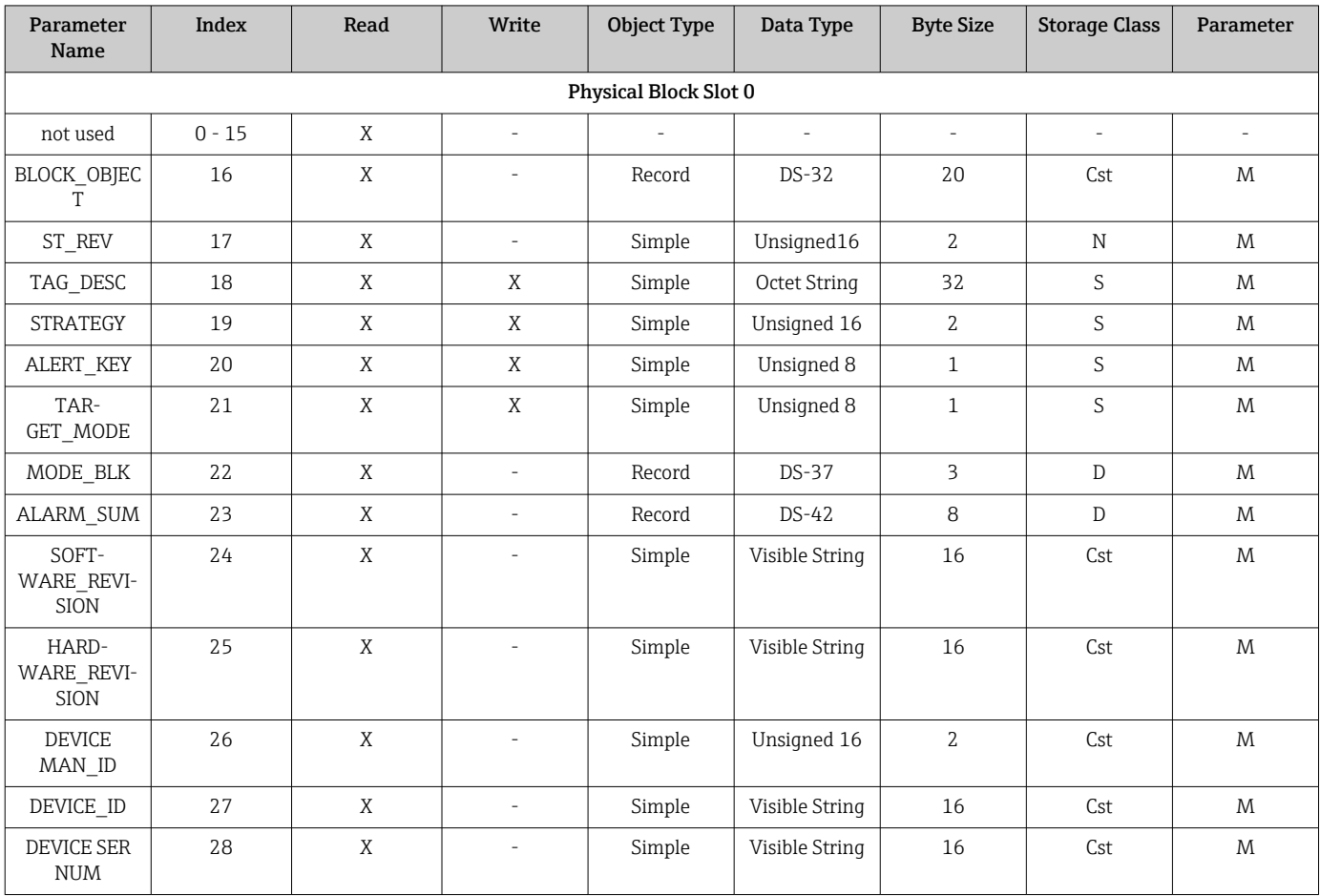

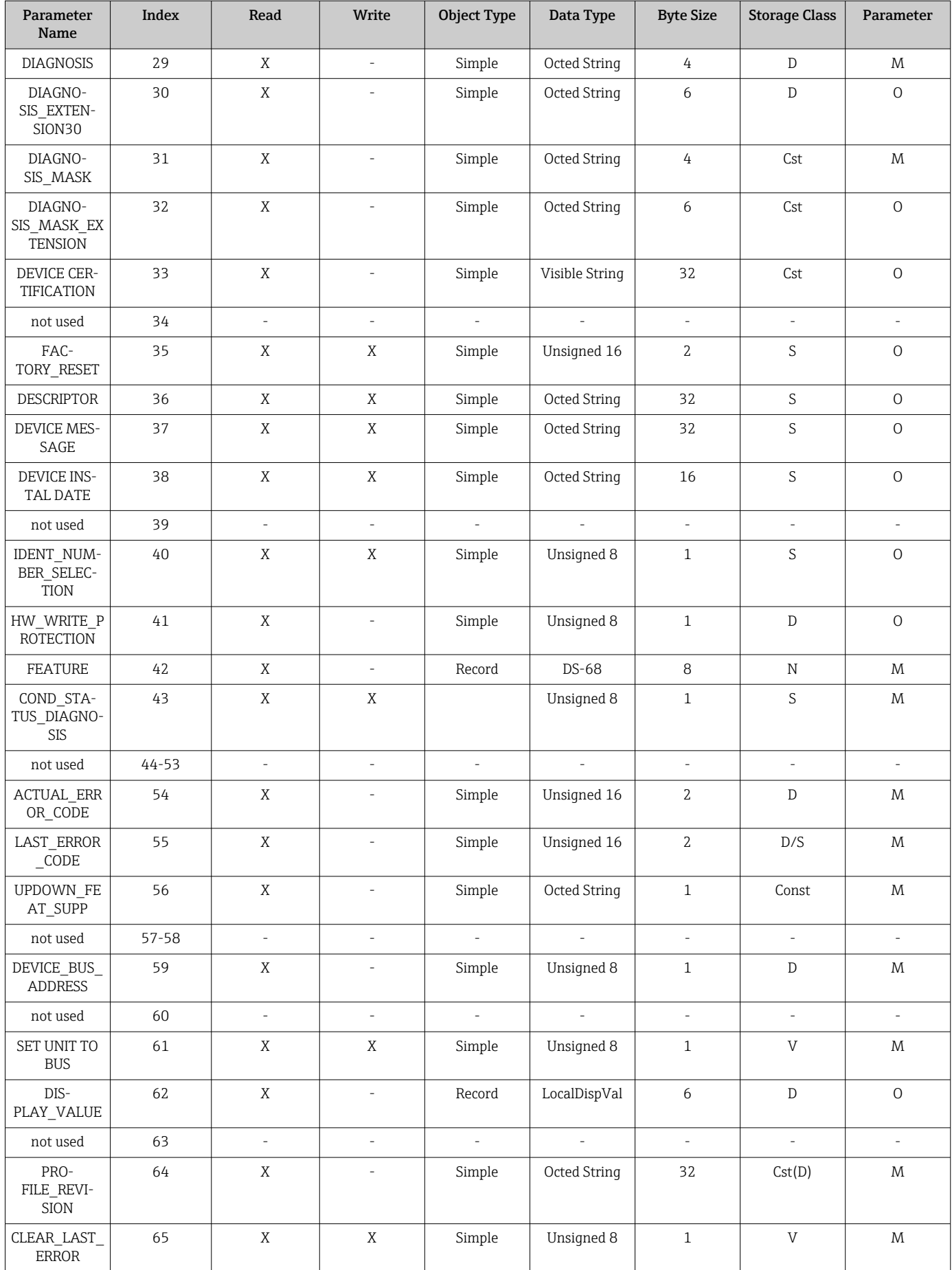

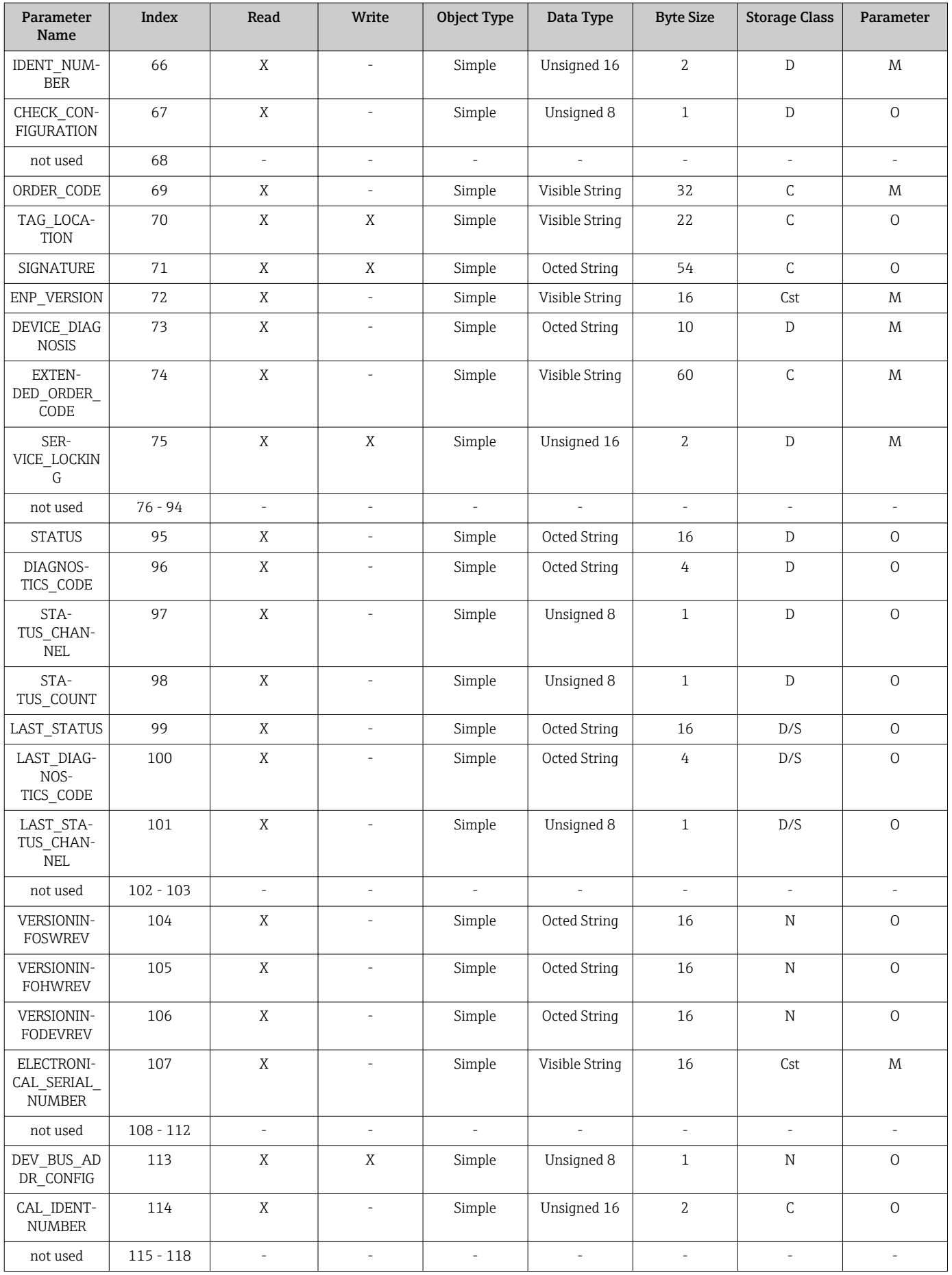

<span id="page-91-0"></span>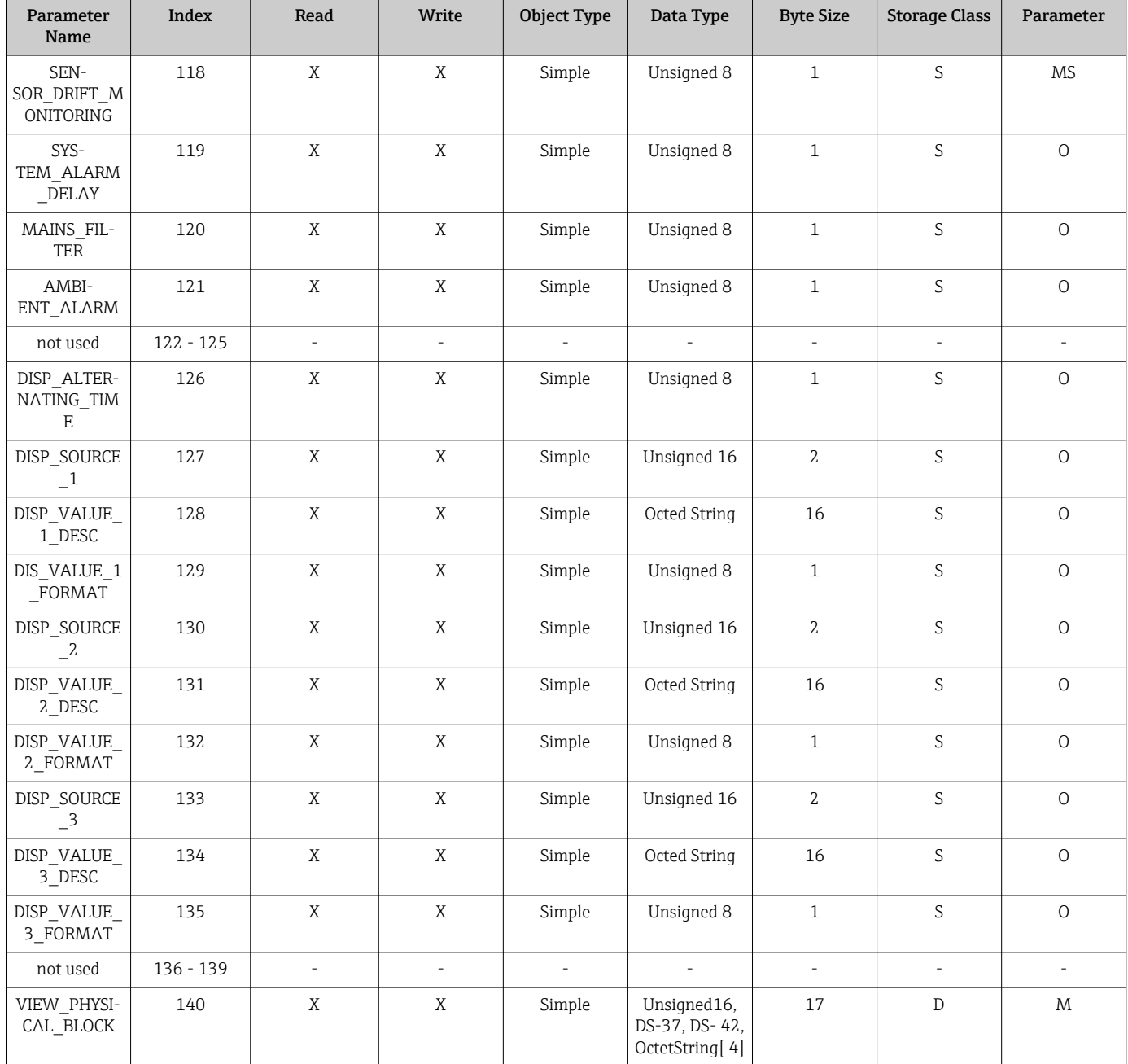

# 14.4.4 Transducer Block Slot 1

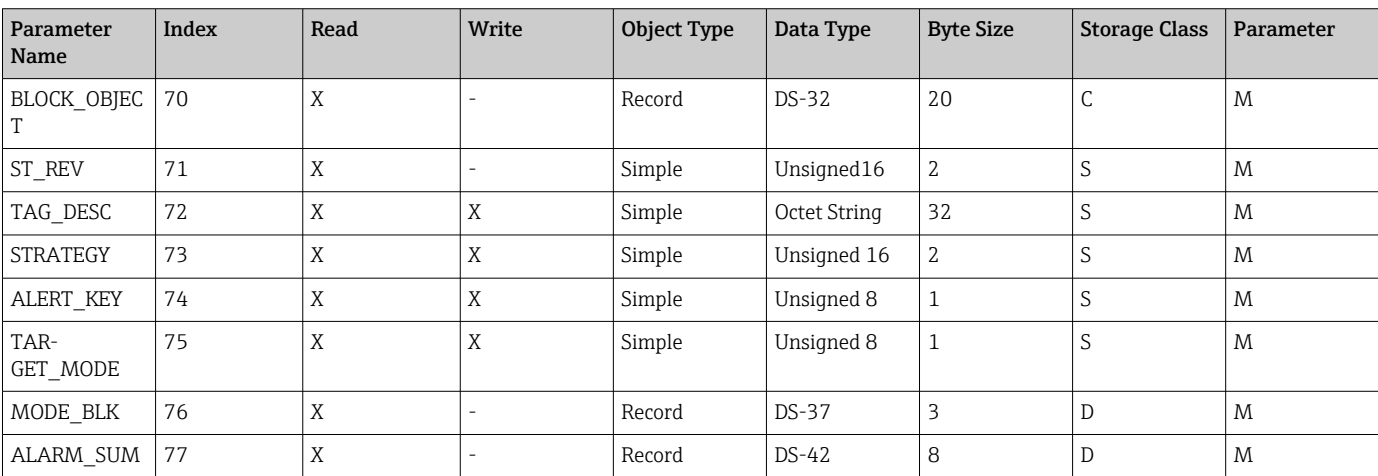

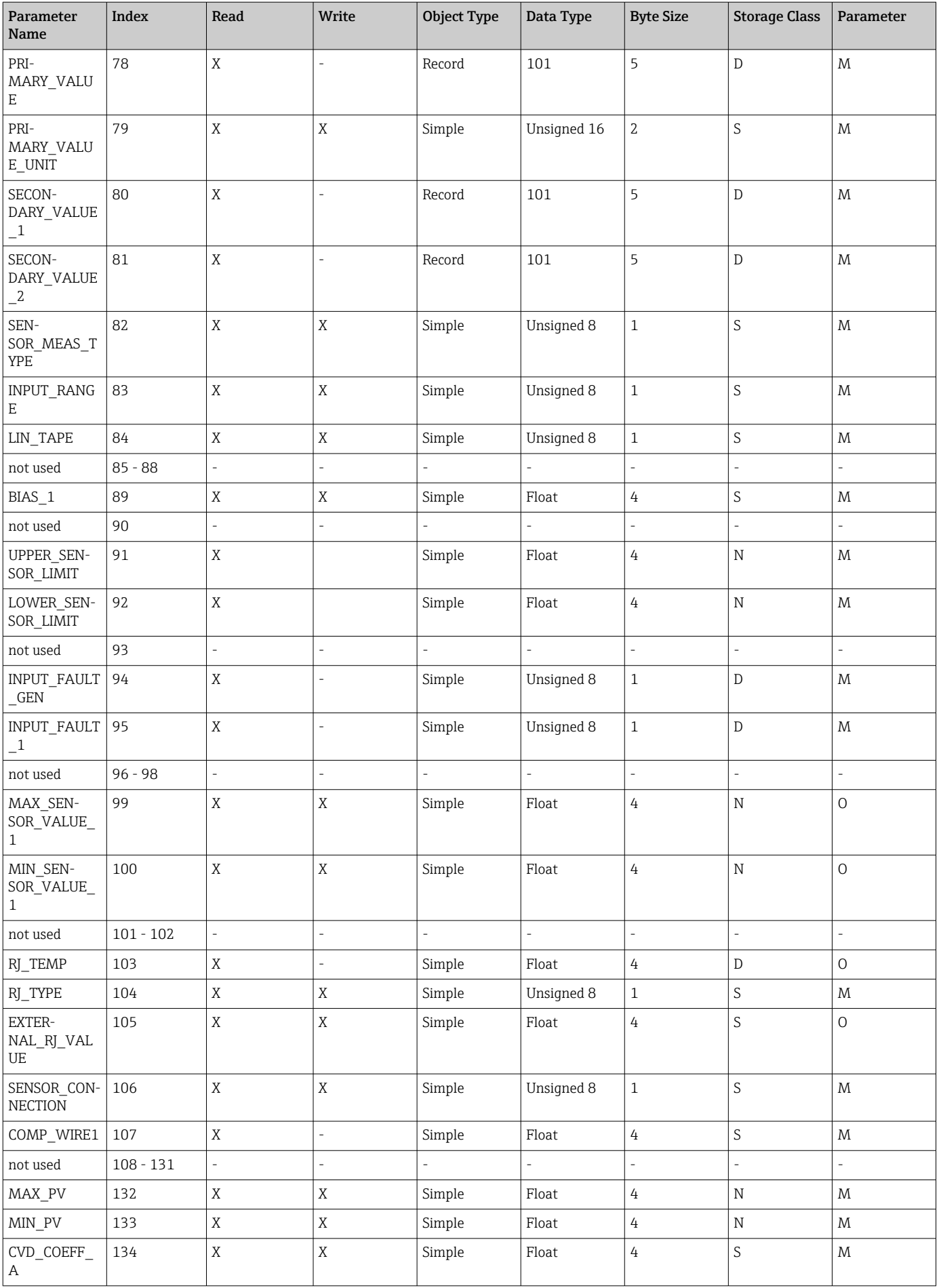

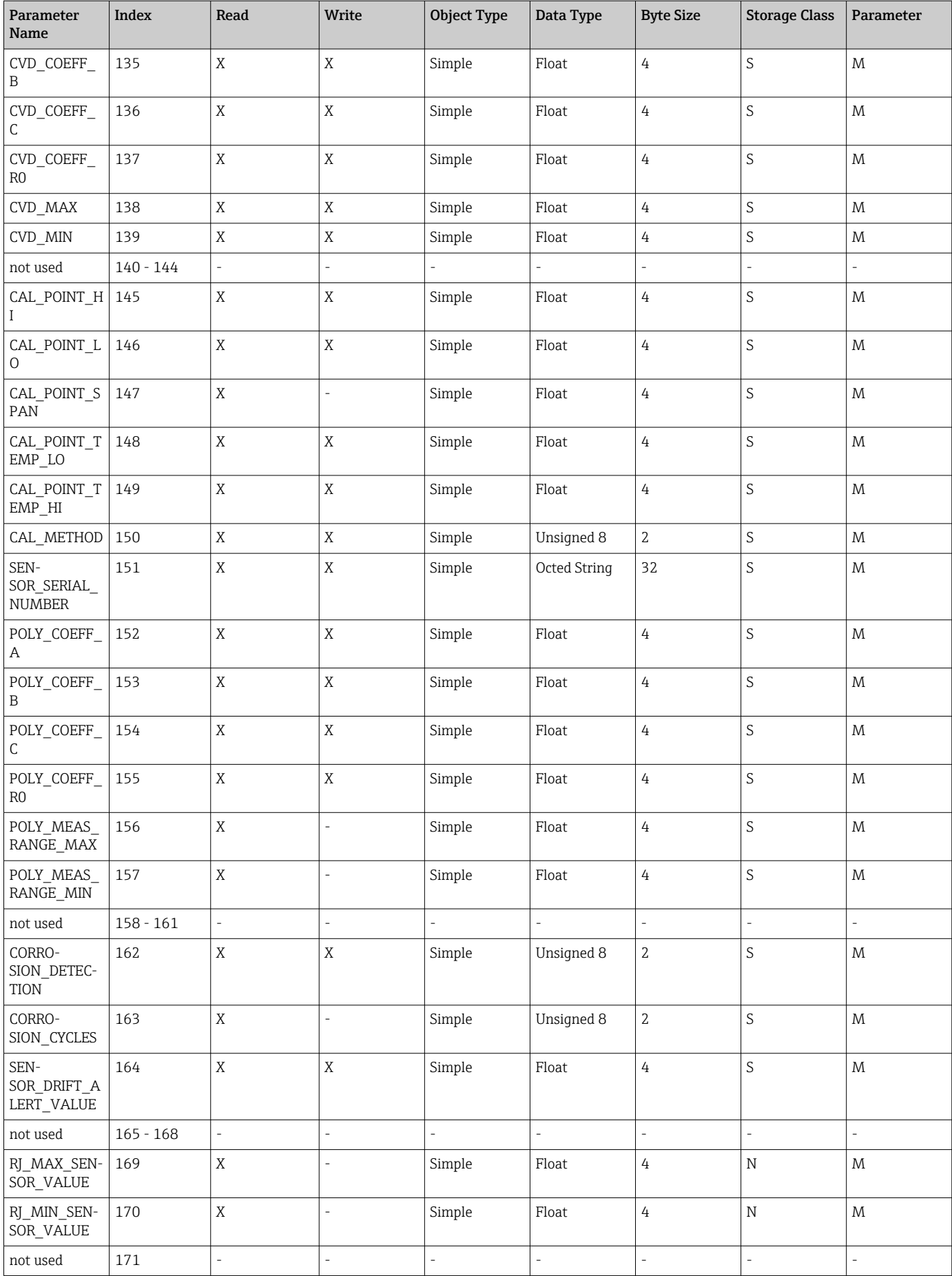

<span id="page-94-0"></span>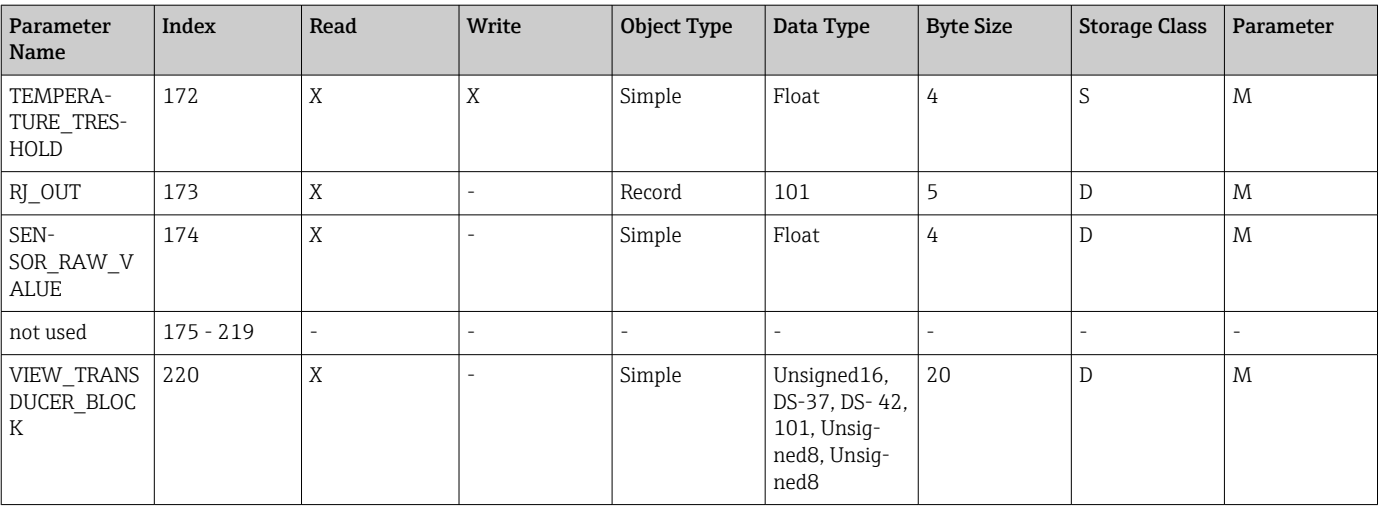

## 14.4.5 Transducer Block Slot 2

Der Transducer Block Slot 2 enthält die gleichen Parameter wie der Trancducer Block Slot 1. Die Einstellungen in Slot 2 betreffen den Sensoreingang 2.

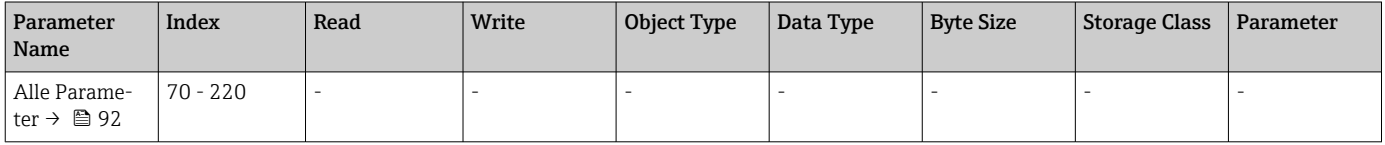

# 14.4.6 Analog Input Block (AI 1) Slot 1

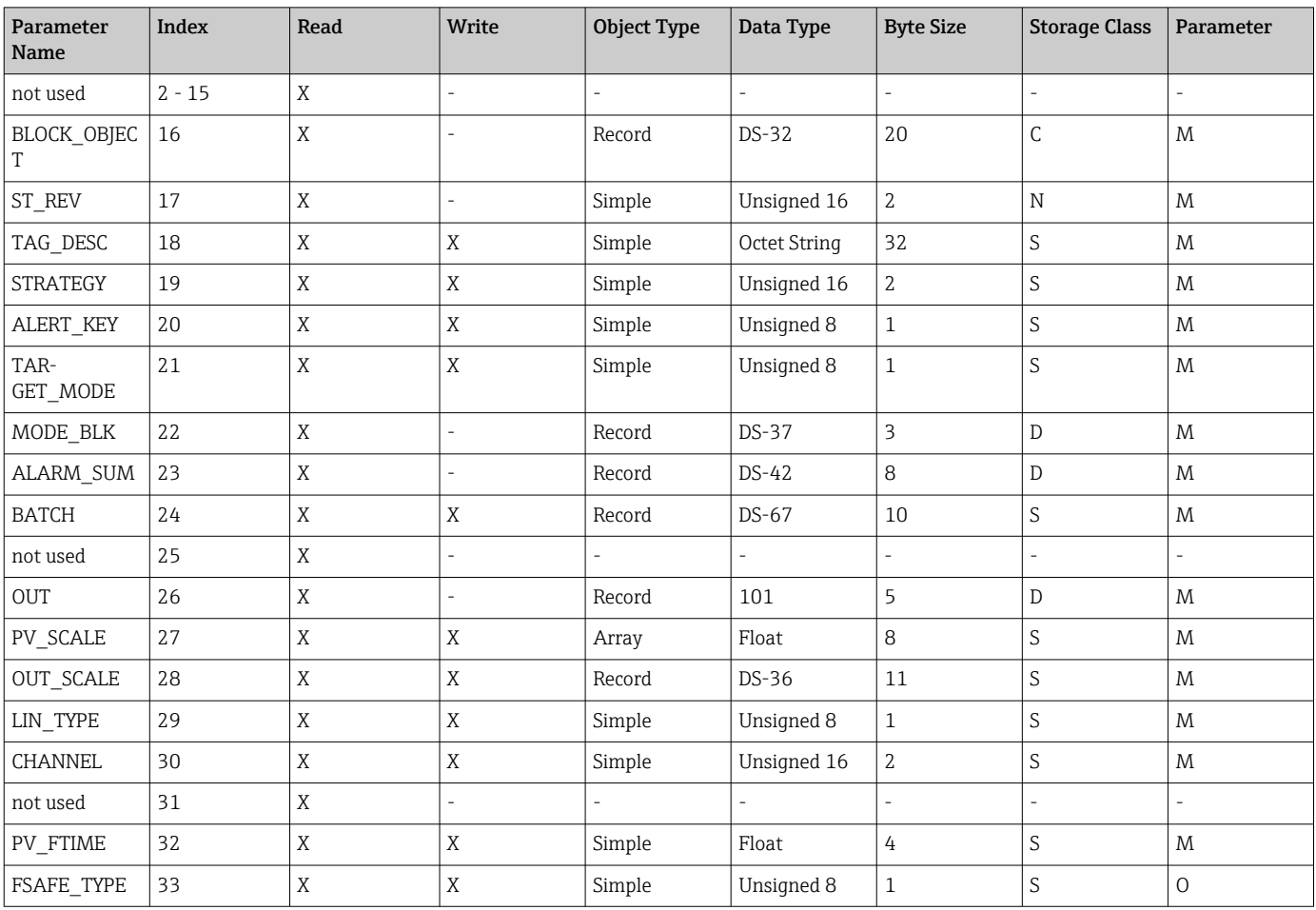

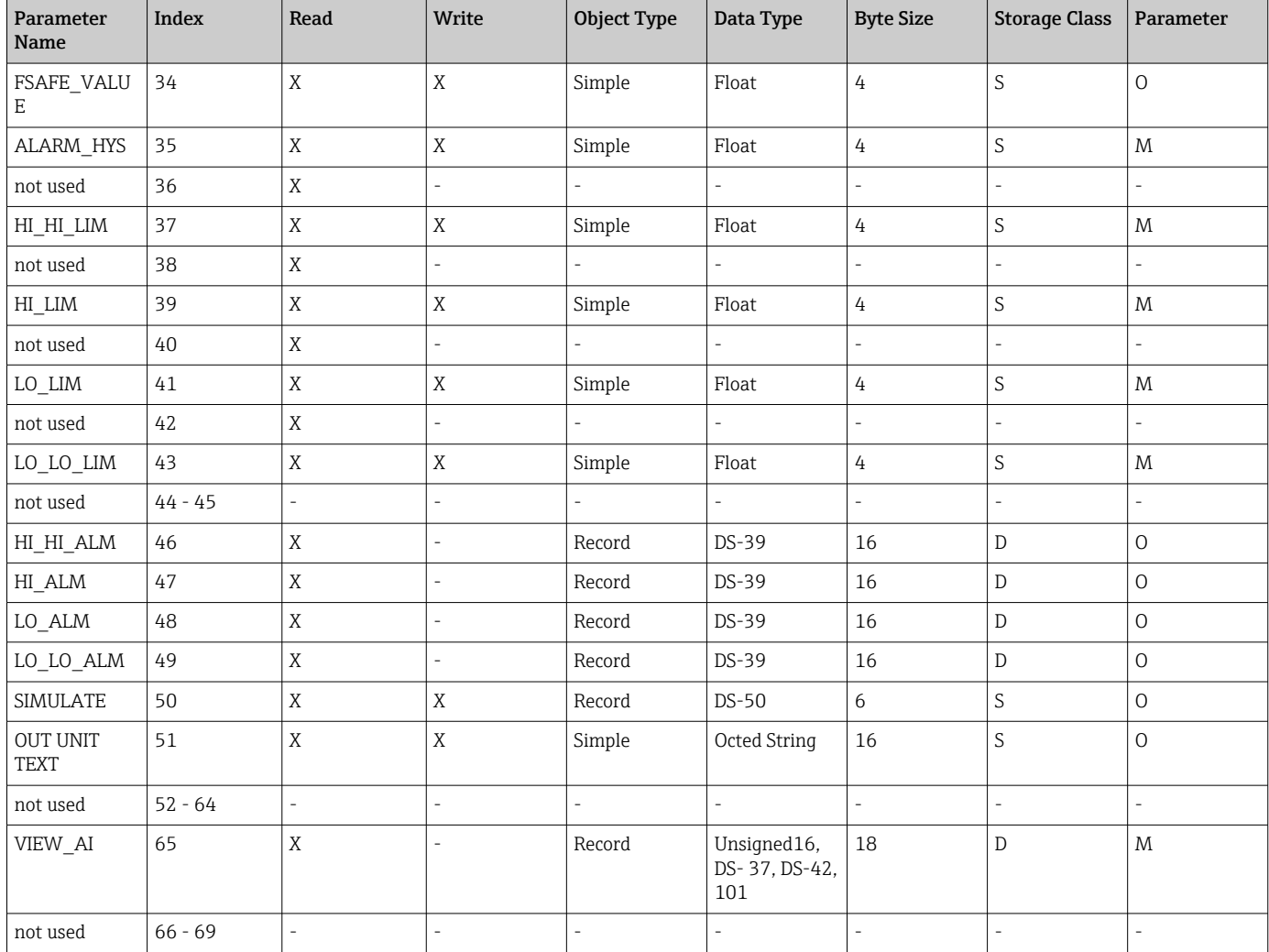

# 14.4.7 Analog Input Block (AI 2) Slot 2

Der Analog Input Block Slot 2 enthält die gleichen Parameter wie der Analog Input Block Slot 1.

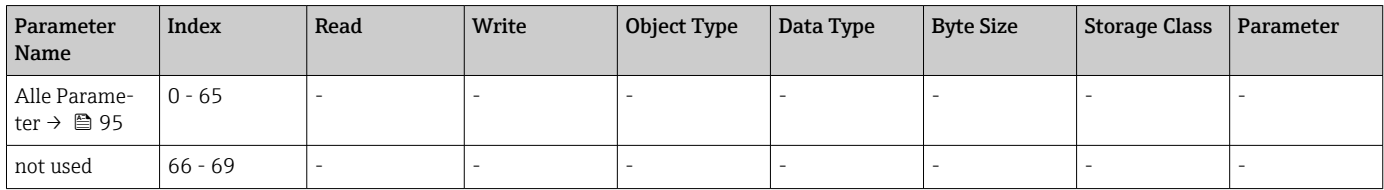

# 14.4.8 Analog Input Block (AI 3) Slot 3

Der Analog Input Block Slot 3 enthält die gleichen Parameter wie der Analog Input Block Slot 1.

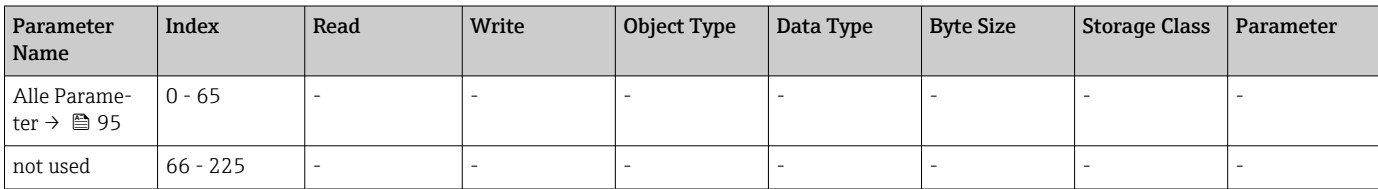

## 14.4.9 Analog Input Block (AI 4) Slot 4

Der Analog Input Block Slot 4 enthält die gleichen Parameter wie der Analog Input Block Slot 1.

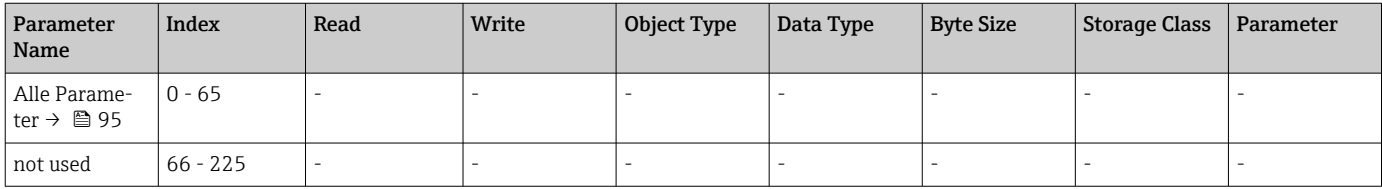

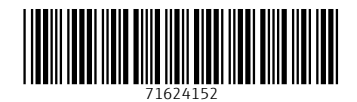

www.addresses.endress.com

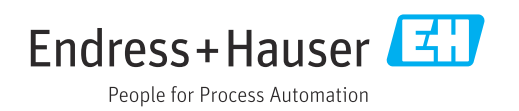